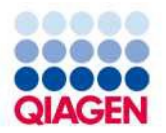

август 2022 г.

# Инструкция по применению панели QIAstat-Dx® Respiratory SARS-CoV-2 (Руководство)

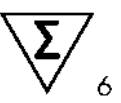

Версия 2

Для диагностики in vitro

Для использования с приборами QIAstat-Dx Analyzer 1.0 и QIAstat-Dx Rise

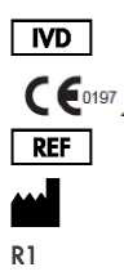

691214

QIAGEN GmbH, QIAGEN Strasse 1,40724 Хильден

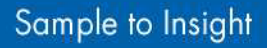

## Оглавление

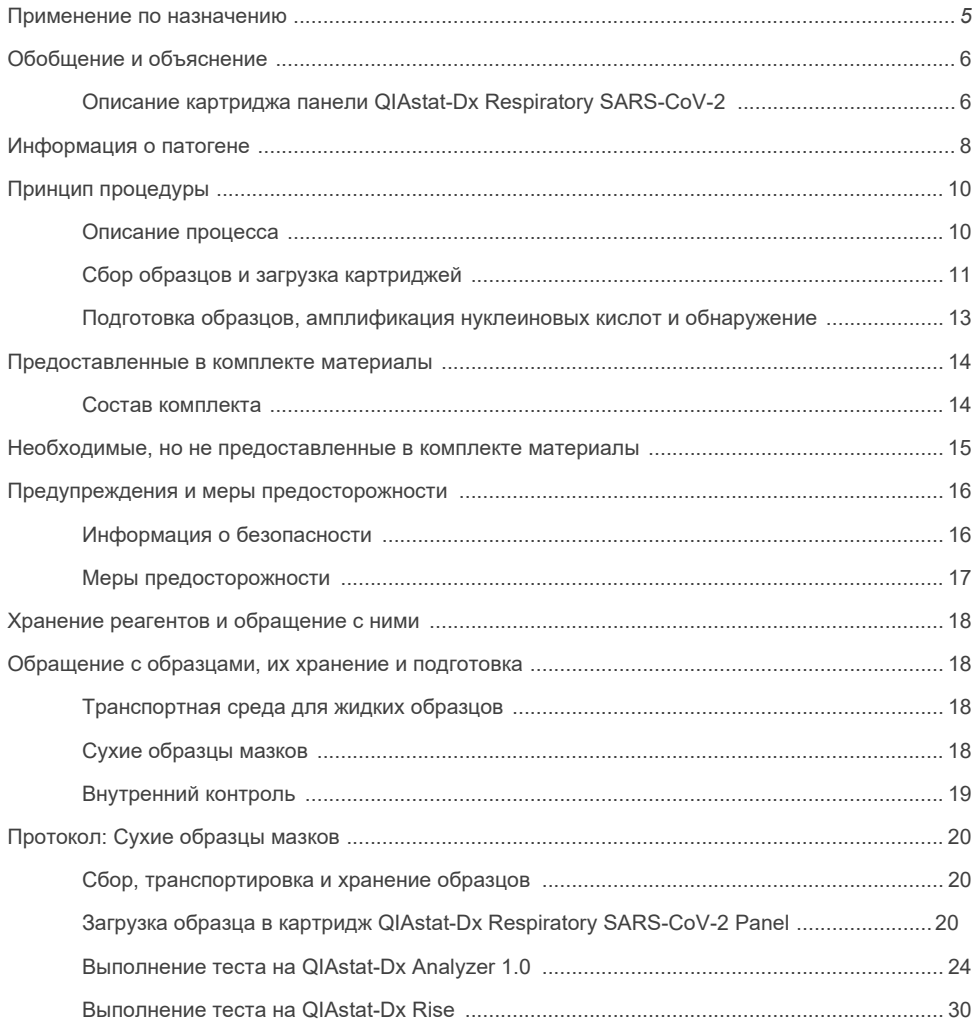

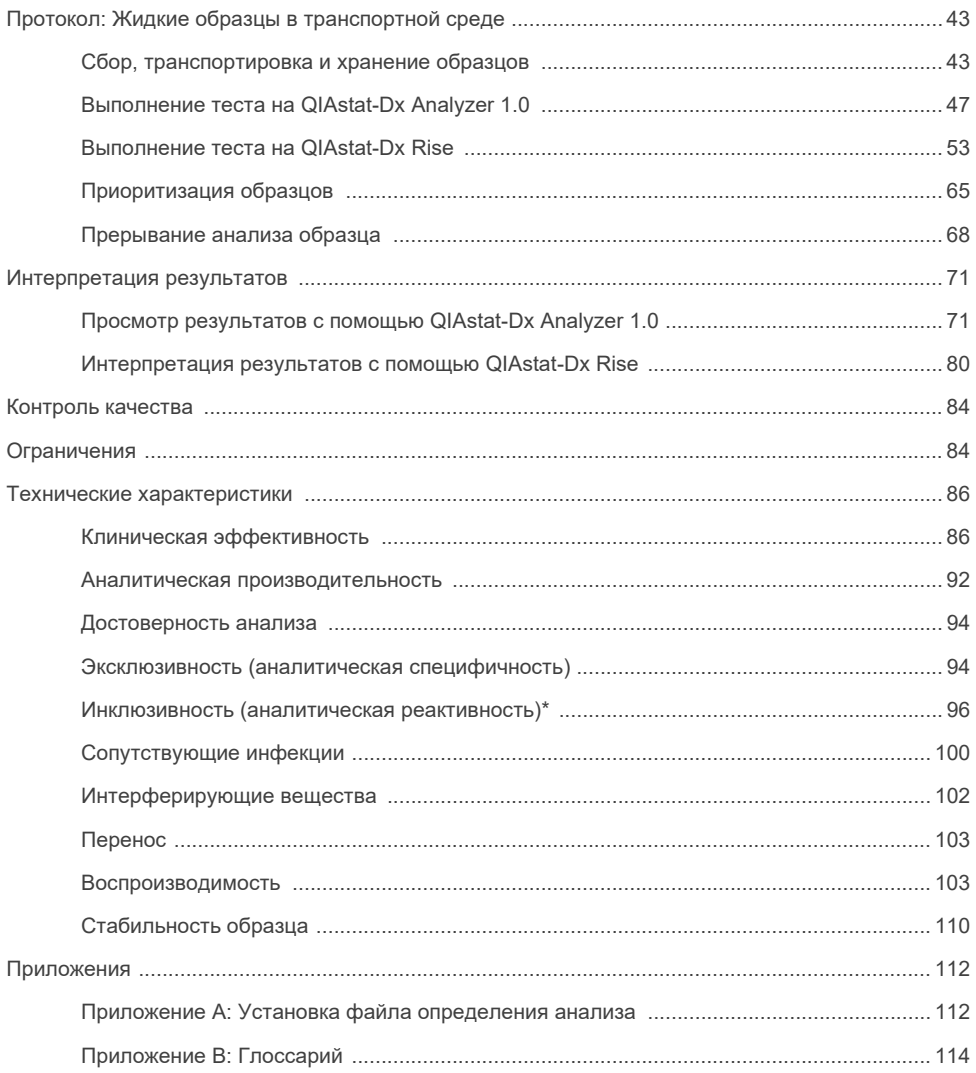

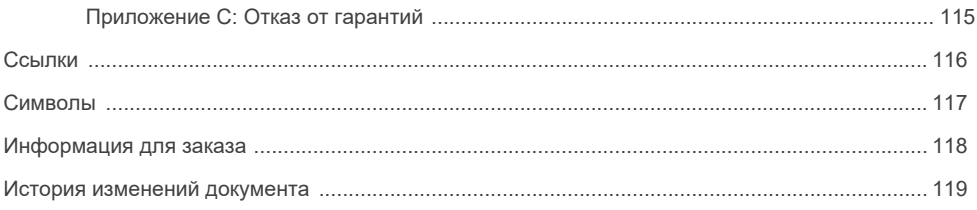

## <span id="page-4-0"></span>Применение по назначению

QIAstat-Dx Respiratory SARS-CoV-2 Panel — это качественный тест, предназначенный для анализа образцов мазка из носоглотки (NPS) пациентов с подозрением на респираторную инфекцию на наличие вирусных или бактериальных нуклеиновых кислот. Панель QIAstat-Dx Respiratory SARS-CoV-2 может тестировать как сухие мазки, так и жидкие образцы в транспортной среде. Этот анализ предназначен для использования с приборами QIAstat-Dx Analyzer 1.0 и QIAstat-Dx Rise для интегрированного извлечения нуклеиновых кислот и мультиплексного обнаружения ОТ-ПЦР в реальном времени.

Панель QIAstat-Dx Respiratory SARS-CoV-2 обнаруживает и дифференцирует\* SARS-CoV-2, грипп A, грипп A подтипа H1N1/2009, грипп A подтипа H1, грипп A подтипа H3, грипп B, коронавирус 229E, коронавирус HKU1, Коронавирус NL63, коронавирус OC43, вирус парагриппа 1, вирус парагриппа 2, вирус парагриппа 3, вирус парагриппа 4, респираторно-синцитиальный вирус A/B, метапневмовирус человека A/B, аденовирус, бокавирус, риновирус/энтеровирус, *Mycoplasma pneumoniae, Chlamydophila pneumoniae*, *Legionella pneumophila* и *Bordetella pertussis.*

\* Энтеровирус и риновирус обнаруживаются, но не дифференцируются с помощью панели QIAstat-Dx Respiratory SARS-CoV-2.

Результаты панели QIAstat-Dx Respiratory SARS-CoV-2 следует интерпретировать в контексте всех соответствующих клинических и лабораторных данных.

Характеристики эффективности анализа были установлены только для лиц, у которых проявлялись респираторные симптомы.

Панель QIAstat-Dx Respiratory SARS-CoV-2 предназначена только для профессионального использования и не предназначена для самотестирования.

Для диагностики in vitro.

## <span id="page-5-0"></span>Обобщение и объяснение

### <span id="page-5-1"></span>Описание картриджа панели QIAstat-Dx Respiratory SARS-CoV-2

Картридж панели QIAstat-Dx Respiratory SARS-CoV-2 представляет собой одноразовое пластиковое устройство, которое позволяет проводить полностью автоматизированные молекулярные анализы для обнаружения респираторных патогенов. Основные характеристики картриджа панели QIAstat-Dx Respiratory SARS-CoV-2 включают совместимость с сухими образцами на тампонах (Copan® FLOQSwabs®, кат. № 503CS01) и жидких образцов в транспортной среде, герметичное удержание предварительно загруженных реагентов, необходимых для тестирования, и работу в режиме реального времени. Все этапы подготовки образца и анализа выполняются внутри картриджа.

Все реагенты, необходимые для полного выполнения теста, предварительно загружены и в требуемом объеме в картридже панели QIAstat-Dx Respiratory SARS-CoV-2. Пользователю не нужно вступать в контакт с какими-либо реагентами и/или осуществлять манипуляции с ними. Во время теста реагенты обрабатываются внутри картриджа в аналитическом модуле QIAstat-Dx Analyzer 1.0 и QIAstat-Dx Rise с помощью пневматической микрофлюидистики, и не имеют прямого контакта с исполнительными механизмами. QIAstat-Dx Analyzer 1.0 и QIAstat-Dx Rise содержат воздушные фильтры как для входящего, так и для выходящего воздуха, дополнительно защищая окружающую среду. После тестирования картридж всегда остается герметично закрытым, что значительно повышает безопасность его утилизации.

Внутри картриджа автоматически последовательно выполняются несколько шагов с использованием пневматического давления для переноса образцов и жидкостей через камеру переноса в места назначения.

После того как картридж панели QIAstat-Dx Respiratory SARS-CoV-2, содержащий образец, вводится в QIAstat-Dx Analyzer 1.0 и QIAstat-Dx Rise, автоматически выполняются следующие этапы анализа:

- Ресуспендирование внутреннего контроля
- Лизис клеток механическими и/или химическими средствами
- Мембранная очистка нуклеиновых кислот
- Смешивание очищенной нуклеиновой кислоты с лиофилизированными реагентами основной смеси
- Перенос определенных аликвот элюата/основной смеси в разные реакционные камеры
- Выполнение мультиплексного тестирования ОТ-ПЦР в реальном времени в каждой реакционной камере

**Примечание**. Увеличение флуоресценции, указывающее на обнаружение целевого аналита, обнаруживается непосредственно в каждой реакционной камере.

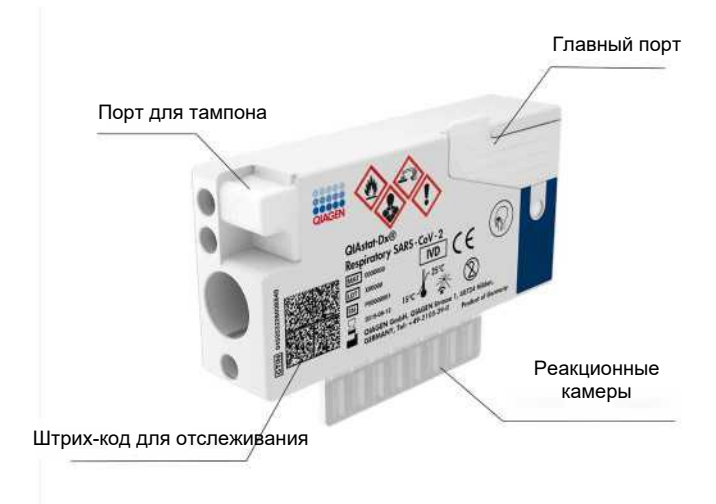

**Рис. 1. Схема картриджа панели QIAstat-Dx Respiratory SARS-CoV-2 и его характеристики.**

## <span id="page-7-0"></span>Информация о патогене

Острые респираторные инфекции могут быть вызваны различными патогенами, включая бактерии и вирусы, и обычно проявляются почти неразличимыми клиническими признаками и симптомами. Быстрое и точное определение наличия или отсутствия потенциального возбудителя (возбудителей) помогает принимать своевременные решения относительно лечения, госпитализации, инфекционного контроля и возвращения пациента к работе и семье. Это также может оказать существенную помощь в улучшении рационального использования противомикробных препаратов и других важных инициатив в области общественного здравоохранения.

Картридж QIAstat-Dx Respiratory SARS-CoV-2 Panel — это одноразовый картридж, который включает все реагенты, необходимые для выделения нуклеиновых кислот, амплификации нуклеиновых кислот и обнаружения 23 бактерий и вирусов (или их подтипов), включая SARS-CoV-2\*, которые вызывают респираторные симптомы. Для тестирования требуется небольшой объем образца и минимальное практическое время, а результаты доступны примерно через час.

Патогены (и подтипы), которые можно обнаружить и идентифицировать с помощью панели QIAstat-Dx Respiratory SARS-CoV-2, перечислены в таблице 1.

<sup>\*</sup> Мишень SARS-CoV-2 в панели QIAstat-Dx Respiratory SARS-CoV-2 была разработана в начале 2020 года после выравнивания первых доступных 170 геномных последовательностей в общедоступных базах данных из SARS-CoV-2, идентифицированного как возбудитель вспышки вирусной пневмонии (COVID-19), возникшая в Ухане, провинция Хубэй, Китай. На сегодняшний день охват более двенадцати миллионов доступных последовательностей генома поддерживает инклюзивность и высокую эффективность обнаружения SARS-CoV-2. SARS-CoV-2 на этой панели нацелен на 2 гена генома вируса (полиген Orf1b (ген Rdrp) и гены E), обнаруженные с помощью одного и того же флуоресцентного канала.

#### **Таблица 1. Патогены, обнаруживаемые панелью QIAstat-Dx Respiratory SARS-CoV-2**

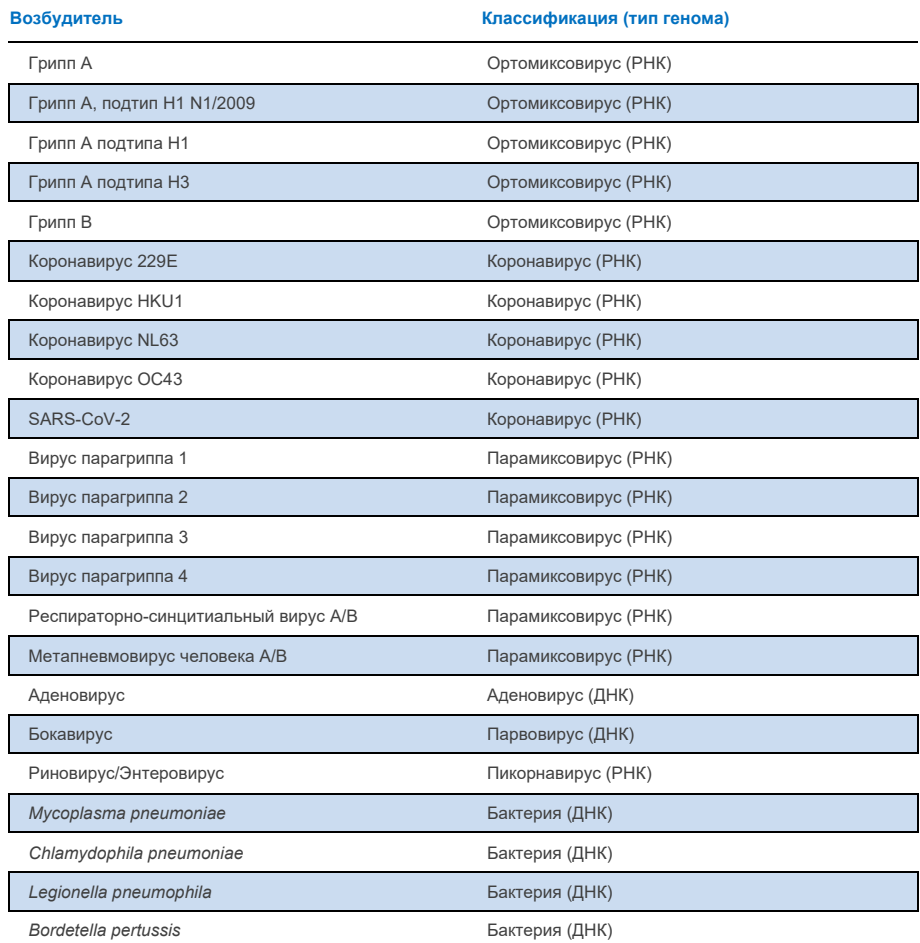

**Примечание**. Энтеровирус и риновирус обнаруживаются, но не дифференцируются с помощью панели QIAstat-Dx Respiratory SARS-CoV-2.

# <span id="page-9-0"></span>Принцип процедуры

### <span id="page-9-1"></span>Описание процесса

Диагностические тесты с помощью QIAstat-Dx Respiratory SARS-CoV-2 Panel выполняются на приборах QIAstat-Dx Analyzer 1.0 и QIAstat-Dx Rise. Все этапы подготовки и анализа образцов выполняются автоматически на QIAstat-Dx Analyzer 1.0 и QIAstat-Dx Rise. Образцы собираются и загружаются в картридж панели QIAstat-Dx Respiratory SARS-CoV-2 вручную в зависимости от типа образца:

**Вариант 1.** Вставка тампона в порт для тампона при использовании сухого образца на тампоне (рис. 2).

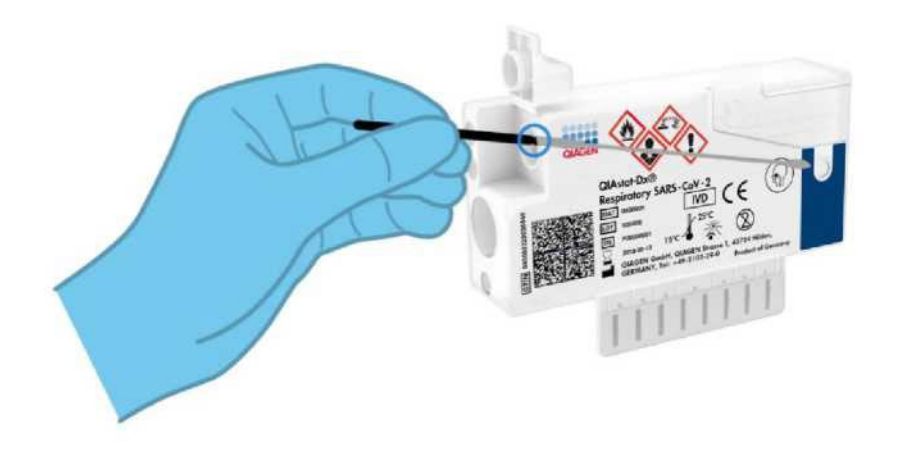

**Рис. 2. Загрузка сухого тампона с образцом в порт для тампона.**

**Вариант 2**: Для дозирования жидкого образца в транспортной среде в главный порт используется пипетка для переноса (рис. 3).

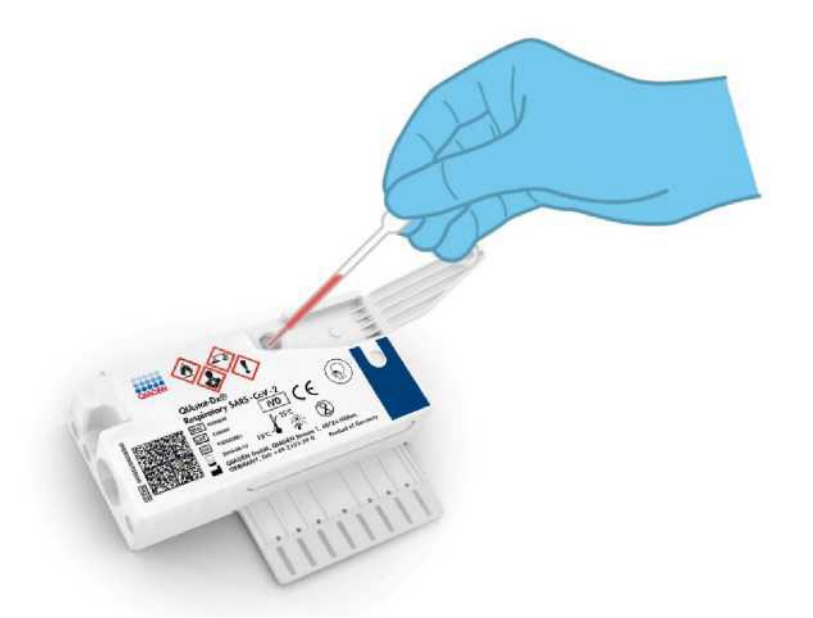

**Рис. 3. Дозирование жидкого образца в транспортной среде в главный порт.**

## <span id="page-10-0"></span>Сбор образцов и загрузка картриджей

Сбор образцов и их последующая загрузка в картридж панели QIAstat-Dx Respiratory SARS-CoV-2 должен выполняться персоналом, обученным безопасному обращению с биологическими образцами.

Ниже описаны следующие шаги, которые должны быть выполнены пользователем:

- 1. Собирается мазок из носоглотки.
- 2. Мазок из носоглотки помещают в одноразовую пробирку, заполненную транспортной средой, только в случае сбора жидкого образца в транспортной среде.
- 3. Информация об образце записывается вручную или наклеивается этикетка с данные по образцу на верхнюю часть картриджа панели QIAstat-Dx Respiratory SARS-CoV-2.
- 4. Образец загружается вручную в картридж панели QIAstat-Dx Respiratory SARS-CoV-2:
	- О Тип образца сухой мазок: Образец мазка из носоглотки на тампоне вставляется в порт для тампона картриджа панели QIAstat-Dx Respiratory SARS-CoV-2.
	- О Тип жидкого образца в транспортной среде: образец объемом 300 мкл переносится в главный порт картриджа QIAstat-Dx Respiratory SARS-CoV-2 с помощью одной из входящих в комплект пипеток для переноса.

**ВАЖНО**: При загрузке жидкого образца в транспортной среде пользователь визуально проверяет смотровое окошко для образца (см. изображение ниже), чтобы убедиться, что жидкий образец загружен (рис. 4).

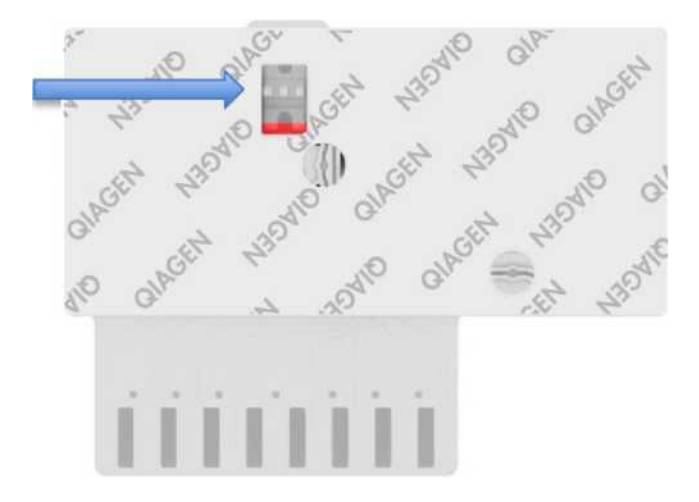

#### **Рис. 4. Окошко проверки образца (синяя стрелка).**

- 5. Штрих-код образца и штрих-код картриджа панели QIAstat-Dx Respiratory SARS-CoV-2 сканируются на QIAstat-Dx Analyzer 1.0 или QIAstat-Dx Rise.
- 6. Картридж QIAstat-Dx Respiratory SARS-CoV-2 вставляется в прибор QIAstat-Dx Analyzer 1.0 или QIAstat-Dx Rise.
- 7. Тест запускается на QIAstat-Dx Analyzer 1.0 или QIAstat-Dx Rise.

### <span id="page-12-0"></span>Подготовка образцов, амплификация нуклеиновых кислот и обнаружение

Экстракция, амплификация и обнаружение нуклеиновых кислот в образце выполняются автоматически с помощью QIAstat-Dx Analyzer 1.0 и QIAstat-Dx Rise.

- 1. Жидкий образец гомогенизируется, а клетки лизируются в камере для лизиса картриджа QIAstat-Dx Respiratory SARS-CoV-2, который включает в себя ротор, вращающийся с высокой скоростью.
- 2. Нуклеиновые кислоты очищают от лизированного образца путем связывания с кремнеземной мембраной в камере очистки картриджа панели QIAstat-Dx Respiratory SARS-CoV-2 в присутствии хаотропных солей и спирта.
- 3. Очищенные нуклеиновые кислоты элюируют с мембраны в камере для очистки и смешивают с лиофилизированным реактивом для ПЦР в камере для высушивания картриджа панели QIAstat-Dx Respiratory SARS-CoV-2.
- 4. Смесь образца и реагентов для ПЦР дозируется в камеры ПЦР картриджа панели QIAstat-Dx Respiratory SARS-CoV-2, которые содержат лиофилизированные праймеры и зонды, специфичные для анализа.
- 5. QIAstat-Dx Analyzer 1.0 и QIAstat-Dx Rise создают оптимальные температурные профили для проведения эффективной мультиплексной ОТ-ПЦР в реальном времени и выполняют измерения флуоресценции в реальном времени для построения кривых амплификации.
- 6. QIAstat-Dx Analyzer 1.0 и ПО QIAstat-Dx Rise интерпретируют полученные данные и контроли, а также составляют отчет об анализе.

# <span id="page-13-0"></span>Предоставляемые в комплекте материалы

### <span id="page-13-1"></span>Комплектация

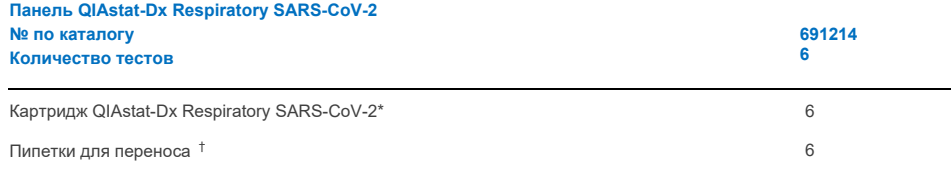

\* 6 индивидуально упакованных картриджей, содержащих все реагенты, необходимые для подготовки образца и мультиплексной ОТ-ПЦР в реальном времени, а также внутренний контроль.

†6 индивидуально упакованных пипеток для дозирования жидкого образца в картридж панели QIAstat-Dx Respiratory SARS-CoV-2.

# <span id="page-14-0"></span>Необходимые, но не предоставленные в комплекте материалы

Панель QIAstat-Dx Respiratory SARS-CoV-2 предназначена для использования с приборами QIAstat-Dx Analyzer 1.0 и QIAstat-Dx Rise. Перед началом теста убедитесь, что доступны следующие компоненты:

- QIAstat-Dx Analyzer 1.0 (как минимум один операционный модуль и один аналитический модуль) с версией программного обеспечения 1.3 или выше\* или QIAstat-Dx Rise (для работы машины внутри должно быть не менее двух аналитических модулей) с версией программного обеспечения 2.2 или выше
- Руководство пользователя на *QIAstat-Dx Analyzer 1.0* (для использования с программным обеспечением версии 1.3 или выше) или Руководство пользователя на *QIAstat-Dx Rise* (для использования с программным обеспечением версии 2.2 или выше)
- Последнее программное обеспечение QIAstat-Dx для файла определения анализа для панели Respiratory SARS-CoV-2, установленное на операционном модуле
- Приборы DiagCORE® Analyzer с программным обеспечением QIAstat-Dx версии 1.3 или выше можно использовать в качестве альтернативы приборам QIAstat-Dx Analyzer 1.0.

# <span id="page-15-0"></span>Предупреждения и меры предосторожности

Для диагностики in vitro.

Панель QIAstat-Dx Respiratory SARS-CoV-2 предназначена для использования специалистами лаборатории, прошедшими обучение работе с QIAstat-Dx Analyzer 1.0 и QIAstat-Dx Rise.

**ВАЖНОЕ ПРИМЕЧАНИЕ**: Примите во внимание, что прибор QIAstat-Dx Rise может одновременно обрабатывать до 18 картриджей панели QIAstat-Dx Respiratory SARS-CoV-2 в загрузочном лотке. Также примите во внимание, что с версией программного обеспечения 2.2 или выше различные панели могут быть вставлены и обработаны одновременно в загрузочном лотке.

### <span id="page-15-1"></span>Информация по технике безопасности

При работе с химическими веществами всегда надевайте подходящий лабораторный халат, одноразовые перчатки и защитные очки. Для получения дополнительной информации см. соответствующие паспорта безопасности (SDS). Они доступны онлайн в формате PDF на сайте **[www.qiagen.com/safety](http://www.qiagen.com/safety)**, где можно найти, просмотреть и распечатать паспорта безопасности для каждого набора QIAGEN и его компонентов.

Обращайтесь со всеми образцами, использованными картриджами и пипетками для переноса так, как если бы они могли передавать инфекционные агенты. Всегда соблюдайте меры предосторожности, изложенные в соответствующих руководствах, таких как Институт клинических и лабораторных стандартов® (CLSI) *«Защита работников лабораторий от профессиональных инфекций»; Утвержденное руководство* (M29) или другие соответствующие документы, предоставленные:

• OSHA®: Управление по охране труда и здоровья (Соединенные Штаты Америки)

• ACGIH®: Американская конференция государственных специалистов по промышленной гигиене США)

• COSHH: Контроль веществ, опасных для здоровья (Великобритания)

Следуйте процедурам безопасности вашего учреждения при работе с биологическими образцами. Утилизируйте образцы, картриджи QIAstat-Dx Respiratory SARS-CoV-2 Panel и пипетки для переноса в соответствии с применимыми правилами.

Картридж QIAstat-Dx Respiratory SARS-CoV-2 Panel— это закрытое одноразовое устройство, которое содержит все реагенты, необходимые для подготовки образцов и мультиплексной ОТ-ПЦР в реальном времени на приборах QIAstat-Dx Analyzer 1.0 и QIAstat-Dx Rise. Не используйте картридж панели QIAstat-Dx Respiratory SARS-CoV-2, срок годности которого истек, который выглядит поврежденным или из которого протекает жидкость. Утилизируйте использованные или поврежденные картриджи в соответствии со всеми национальными, государственными и местными нормами и законами по охране труда и технике безопасности.

Соблюдайте стандартные лабораторные процедуры для поддержания чистоты и отсутствия загрязнения рабочей зоны. Рекомендации изложены в таких публикациях, как Европейский центр профилактики и контроля заболеваний:

(**[https://www.ecdc.europa.eu/en/about](https://www.ecdc.europa.eu/en/about-)-us/networks/disease-and-laboratory-networks/erlinet-biosafety**)

### <span id="page-16-0"></span>Меры предосторожности

Следующие заявления об опасности и мерах предосторожности относятся к компонентам панели QIAstat-Dx Respiratory SARS-CoV-2.

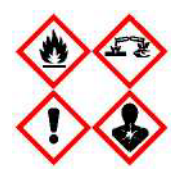

Содержит: этанол; гидрохлорид гуанидина; тиоцианат гуанидина; изопропанол; протеиназу К; t-октилфеноксиполиэтоксиэтанол. Опасно! Легко воспламеняющаяся жидкость и пар. Вреден при проглатывании или вдыхании. Может быть вредным при попадании на кожу. Вызывает сильные ожоги кожи и поражение глаз. При вдыхании может вызвать аллергию или симптомы астмы, или затруднение дыхания. Может вызвать сонливость или головокружение. Вреден для водных организмов с долгосрочными последствиями. При контакте с кислотами выделяется очень токсичный газ. Разъедает дыхательные пути. Хранить вдали от тепла/искр/открытого огня/горячих поверхностей. Курение запрещено. Избегайте вдыхания пыли/дыма/газа/тумана/паров/аэрозоля. Носите защитные перчатки/защитную одежду/защитные очки/защиту для лица. Носите средства защиты органов дыхания.

ПРИ ПОПАДАНИИ В ГЛАЗА:

осторожно промывать водой в течение нескольких минут. Снимите контактные линзы, если они есть и если это легко сделать. Продолжайте промывание. ПРИ воздействии или обеспокоенности: Немедленно обратитесь в ТОКСИКОЛОГИЧЕСКИЙ ЦЕНТР или к врачу/терапевту. Вынести пострадавшего на свежий воздух и обеспечить комфорт для облегчения дыхания.

# <span id="page-17-0"></span>Хранение реагентов и обращение с ними

Храните картриджи панели QIAstat-Dx Respiratory SARS-CoV-2 в сухом и чистом месте при комнатной температуре (15–25°C). Не извлекайте картриджи панели QIAstat-Dx Respiratory SARS-CoV-2 или пипетки для переноса из их индивидуальной упаковки до фактического использования. В этих условиях картриджи QIAstat-Dx Respiratory SARS-CoV-2 Panel можно хранить до истечения срока годности, указанного на индивидуальной упаковке. Дата истечения срока годности также включена в штрих-код картриджа панели QIAstat-Dx Respiratory SARS-CoV-2 и считывается приборами QIAstat-Dx Analyzer 1.0 или QIAstat-Dx Rise, когда картридж вставляется в прибор для проведения теста.

# <span id="page-17-1"></span>Обращение с образцами, их хранение и подготовка

### <span id="page-17-2"></span>Транспортная среда для жидких образцов

Образцы мазков из носоглотки следует собирать и обрабатывать в соответствии с процедурами, рекомендованными производителем.

Рекомендуемые условия хранения образцов NPS (мазок из носоглотки), ресуспендированных в универсальной транспортной среде (UTM), перечислены ниже:

- Комнатная температура до 4 часов при 15-25°C
- В холодильнике до 3 дней при температуре 2-8°C
- Замораживание до 30 дней при температуре от -25 до -15°C

### <span id="page-17-3"></span>Сухие образцы мазков

Используйте свежесобранные сухие образцы мазков для достижения наилучших результатов теста. Если немедленное тестирование невозможно и для поддержания наилучших результатов, рекомендуемые условия хранения сухих тампонов перечислены ниже:

- Комнатная температура до 45 минут при 15-25°C
- В холодильнике до 7 часов при температуре 2-8°C

### <span id="page-18-0"></span>Внутренний контроль

Картридж панели QIAstat-Dx Respiratory SARS-CoV-2 включает в себя полный внутренний контроль, который представляет собой титр бактериофага MS2. Бактериофаг MS2 представляет собой одноцепочечный РНК-вирус, который содержится в картридже в высушенном виде и регидратируется при загрузке образца. Этот материал внутреннего контроля подтверждает все этапы процесса анализа, включая ресуспендирование/гомогенизацию образца, лизис, очистку нуклеиновой кислоты, обратную транскрипцию и ПЦР.

Положительный сигнал для внутреннего контроля указывает на то, что все этапы обработки, выполненные картриджем QIAstat-Dx Respiratory SARS-CoV-2 Panel, были успешными.

Отрицательный сигнал Внутреннего контроля не отменяет никаких положительных результатов по обнаруженным и идентифицированным мишеням, но делает недействительными все отрицательные результаты анализа. Следовательно, тест следует повторить, если сигнал внутреннего контроля отрицательный.

# <span id="page-19-0"></span>Протокол: Сухие образцы мазков

### <span id="page-19-1"></span>Сбор образца, транспортировка и хранение

Соберите образцы мазков из носоглотки, используя тампон Copan FLOQSwabs (номер по каталогу 503CS01) в соответствии с процедурами, рекомендованными производителем.

## <span id="page-19-2"></span>Загрузка образца в картридж панели QIAstat-Dx Respiratory SARS-CoV-2

**Примечание**: применимо как для QIAstat-Dx Analyzer 1.0, так и для QIAstat-Dx Rise.

1. Откройте упаковку картриджа QIAstat-Dx Respiratory SARS-CoV-2 Panel, используя надрезы по бокам упаковки (рис. 5).

**ВАЖНО**. После вскрытия упаковки образец следует поместить в картридж панели QIAstat-Dx Respiratory SARS-CoV-2 и загрузить в прибор QIAstat-Dx Analyzer 1.0 в течение 120 минут или, если используется прибор QIAstat-Dx Rise, в течение 30 минут.

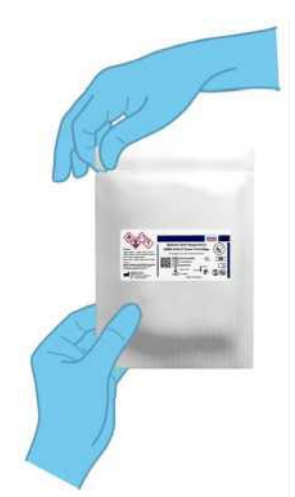

**Рис. 5. Открытие картриджа панели QIAstat-Dx Respiratory SARS-CoV-2.**

- 2. Извлеките картридж QIAstat-Dx Respiratory SARS-CoV-2 Panel из упаковки и расположите его так, чтобы штрих-код на этикетке был обращен к вам.
- 3. Вручную напишите информацию об образце или поместите этикетку с информацией об образце на верхнюю часть картриджа панели QIAstat-Dx Respiratory SARS-CoV-2. Убедитесь, что этикетка расположена правильно и не блокирует открывание крышки (рис. 6). См. раздел о рабочем процессе QIAstat-Dx Rise для правильной маркировки картриджа.

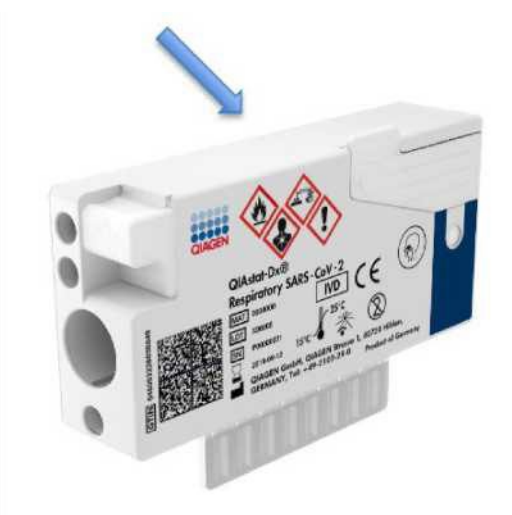

**Рис. 6. Размещение информации об образце на верхней части картриджа панели QIAstat-Dx Respiratory SARS-CoV-2.**

4. Откройте крышку порта для тампона на левой стороне картриджа панели QIAstat-Dx

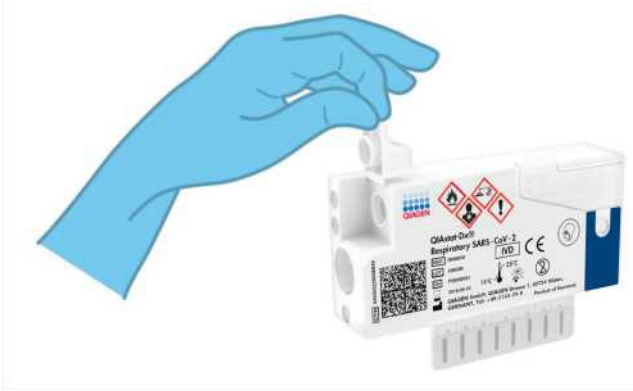

Respiratory SARS-CoV-2 (рис. 7).

**Рис. 7. Открытие крышки порта для тампона с образцом.**

5. Вставьте тампон в картридж QIAstat-Dx Respiratory SARS-CoV-2 Panel до тех пор, пока точка надлома не совпадет с отверстием для доступа (т.е. тампон не продвинется дальше) (рис. 8).

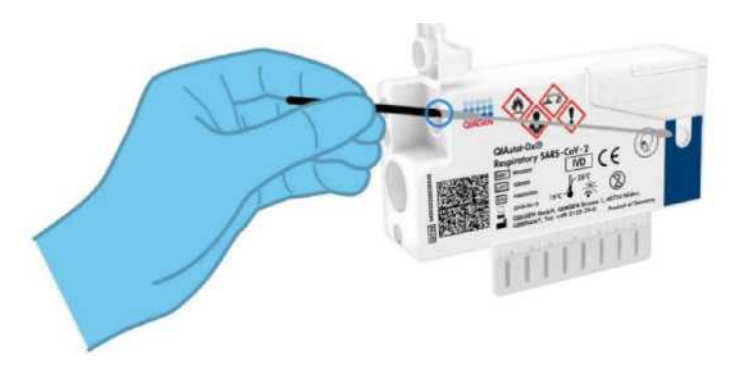

**Рис. 8. Вставка тампона в картридж QIAstat-Dx Respiratory SARS-CoV-2 Panel.**

6. Сломайте стержень тампона в точке надлома, оставив оставшуюся часть тампона в картридже панели QIAstat-Dx Respiratory SARS-CoV-2 Panel (рис. 9).

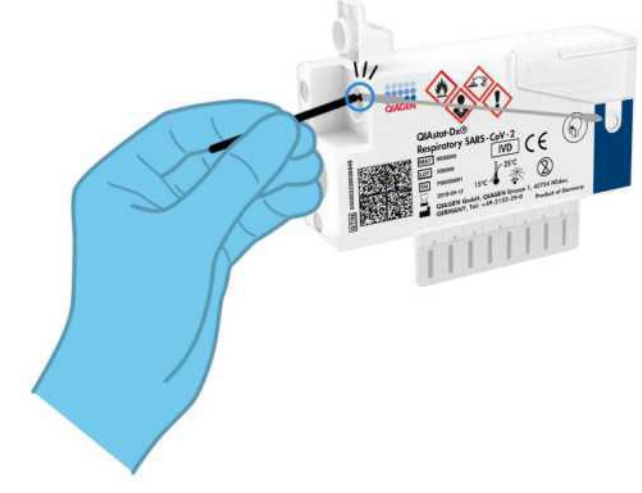

**Рис. 9. Надлом стержня тампона.**

7. Плотно закройте крышку порта для тампона до щелчка (рис. 10).

**ВАЖНО**. После помещения образца в картридж QIAstat-Dx Respiratory SARS-CoV-2 Panel, картридж необходимо загрузить в QIAstat-Dx Analyzer 1.0 в течение 90 минут или сразу же поместить на загрузочный лоток QIAstat-Dx после того, как все образцы будут собраны и загружены в картриджи. Максимальное время ожидания для картриджа, который уже загружен в QIAstat-Dx Rise (стабильность после загрузки), составляет около 300 минут. QIAstat-Dx Rise автоматически обнаружит, что картридж был помещен в прибор на более длительное время, чем разрешено, и автоматически предупредит пользователя.

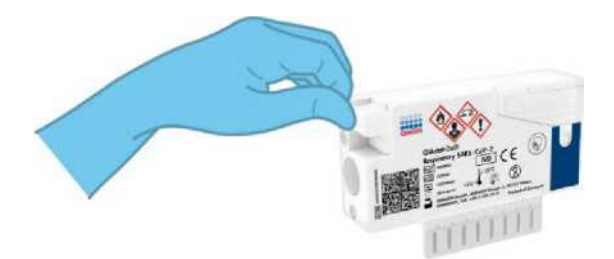

**Рис. 10. Закрытие крышки порта для тампона.**

### <span id="page-23-0"></span>Выполнение теста на QIAstat-Dx Analyzer 1.0

1. Включите прибор QIAstat-Dx Analyzer 1.0 с помощью кнопки включения/выключения на передней панели прибора.

**Примечание**. Выключатель питания на задней панели аналитического модуля должен быть установлен в положение **«I»**. Индикаторы состояния QIAstat-Dx Analyzer 1.0 станут синими.

- 2. Подождите, пока появится главный экран и индикаторы состояния QIAstat-Dx Analyzer 1.0 станут зелеными и перестанут мигать.
- 3. Войдите в систему QIAstat-Dx Analyzer 1.0, введя имя пользователя и пароль. **Примечание**. Экран **входа** появится, если активирован «**User Access Control»** (**контроль доступа пользователей).** Если **контроль доступа пользователей** отключен, имя пользователя/пароль не потребуется, и появится **главный экран.**
- 4. Если программное обеспечение «Assay Definition File» файл определения анализа не было установлено на QIAstat-Dx Analyzer 1.0, перед выполнением теста выполните инструкции по установке (дополнительную информацию см. в «Приложении A: Установка файла определения анализа»).
- 5. Нажмите кнопку «**Run Test» (Запуск теста)** в правом верхнем углу сенсорного экрана QIAstat-Dx Analyzer 1.0.
- 6. При появлении запроса отсканируйте штрих-код образца на образце мазка из носоглотки (находится на блистерной упаковке мазка) или отсканируйте штрих-код с информацией о образце, расположенный в верхней части картриджа QIAstat-Dx Respiratory SARS-CoV-2 Panel (см. этап 3) с помощью встроенного переднего считывателя штрих-кода QIAstat-Dx Analyzer 1.0 (рис. 11).

**Примечание**. Также можно ввести идентификатор образца с помощью виртуальной клавиатуры на сенсорном экране, выбрав поле «Sample ID» (Идентификатор образца). **Примечание**. В зависимости от выбранной конфигурации системы на этом этапе также может потребоваться ввод ID пациента.

Примечание. Инструкции QIAstat-Dx Analyzer 1.0 отображаются на **«Instructions Bar»** панели инструкций в нижней части сенсорного экрана.

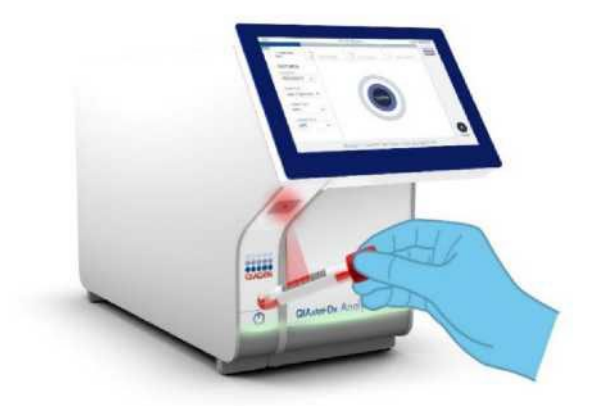

**Рис. 11. Сканирование штрих-кода идентификации образца.**

7. При появлении запроса отсканируйте штрих-код картриджа QIAstat-Dx Respiratory SARS-CoV-2 Panel, который будет использоваться (рис. 12). Анализатор QIAstat-Dx Analyzer 1.0 автоматически распознает анализ, который необходимо выполнить, на основе штрих-кода картриджа.

**Примечание**. QIAstat-Dx Analyzer 1.0 не поддерживает картриджи панели QIAstat-Dx Respiratory SARS-CoV-2 с просроченным сроком годности, ранее использованные картриджи или картриджи для анализов, которые не были установлены на устройстве. В этих случаях будет показано сообщение об ошибке, и картридж QIAstat-Dx Respiratory SARS-CoV-2 Panel будет отклонен. Дополнительные сведения об установке тестов см. в руководстве пользователя *QIAstat-Dx Analyzer 1.0.*

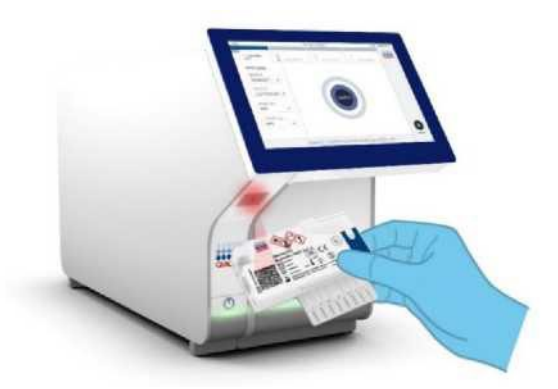

**Рис. 12. Сканирование штрих-кода картриджа QIAstat-Dx Respiratory SARS-CoV-2 Panel.**

8. Выберите соответствующий тип образца из списка (рис. 13).

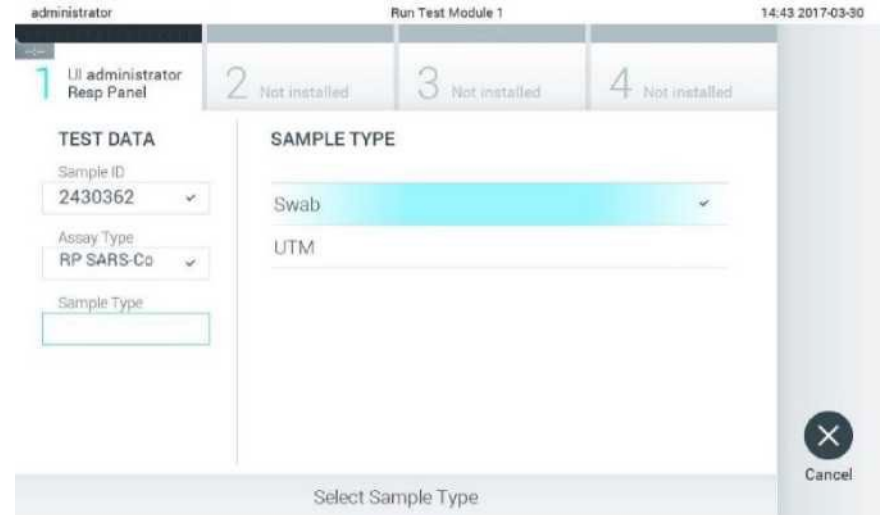

**Рис. 13. Выбор типа образца.**

- 9. Появится экран подтверждения (**Confirm**). Просмотрите введенные данные и внесите необходимые изменения, выбрав соответствующие поля на сенсорном экране и отредактировав информацию.
- 10. Нажмите **«Confirm» (Подтвердить)**, когда все отображаемые данные верны. При необходимости выберите соответствующее поле, чтобы отредактировать его содержимое, или нажмите **Cancel «Отмена»**, чтобы отменить тест (рис. 14).

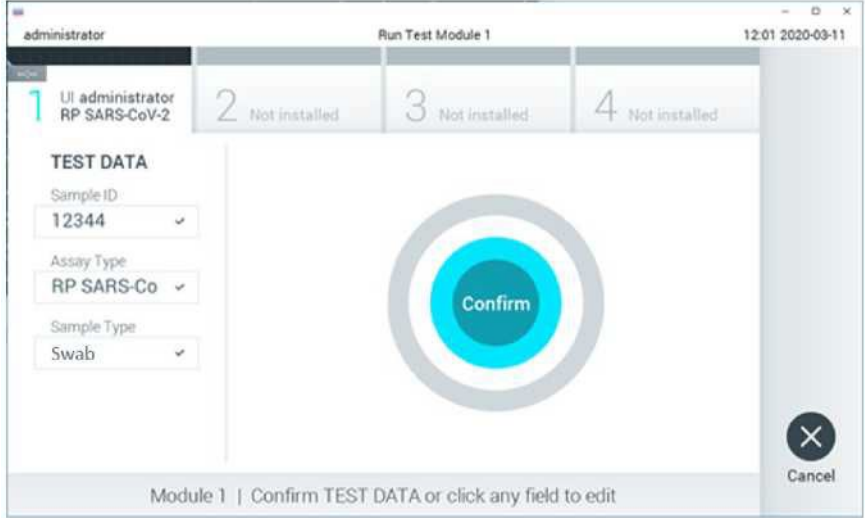

**Рис. 14. Подтверждение ввода данных.**

11. Убедитесь, что обе крышки портов - порта для тампона и главного порта картриджа панели QIAstat-Dx Respiratory SARS-CoV-2 плотно закрыты. Когда входное отверстие картриджа в верхней части анализатора QIAstat-Dx Analyzer 1.0 автоматически откроется, вставьте картридж QIAstat-Dx Respiratory SARS-CoV-2 Panel со штрих-кодом влево и реакционными камерами вниз (рис. 15).

**Примечание**. Нет необходимости проталкивать картридж панели QIAstat-Dx Respiratory SARS-CoV-2 в анализатор QIAstat-Dx Analyzer 1.0. Правильно поместите его во входное отверстие картриджа, и QIAstat-Dx Analyzer 1.0 автоматически переместит картридж в аналитический модуль.

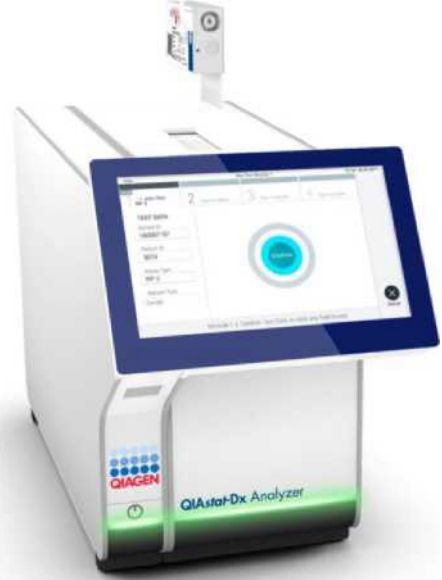

**Рис. 15. Вставка картриджа панели QIAstat-Dx Respiratory SARS-CoV-2 в анализатор QIAstat-Dx Analyzer 1.0.**

12. При обнаружении картриджа QIAstat-Dx Respiratory SARS-CoV-2 Panel анализатор QIAstat-Dx Analyzer 1.0 автоматически закроет крышку входного порта картриджа и начнет запуск теста. Никаких дополнительных действий от оператора для запуска цикла не требуется. **Примечание**. QIAstat-Dx Analyzer 1.0 не поддерживает картридж QIAstat-Dx Respiratory SARS-CoV-2 Panel, кроме того, который использовался и сканировался во время настройки теста. Если вставлен картридж, отличный от отсканированного, будет сгенерирована ошибка, и картридж будет автоматически извлечен.

**Примечание**. До этого момента запуск теста можно отменить, нажав кнопку **«Cancel** 

**(Отмена)»** в правом нижнем углу сенсорного экрана.

**Примечание**. В зависимости от конфигурации системы, от оператора может потребоваться повторный ввод пароля пользователя для запуска теста.

**Примечание**. Крышка входного порта картриджа автоматически закроется через 30 секунд, если картридж QIAstat-Dx Respiratory SARS-CoV-2 Panel не установлен в порт. В этом случае повторите процедуру, начиная с этапа 16.

13. Во время выполнения теста оставшееся время выполнения теста отображается на сенсорном экране.

14. После завершения теста появится экран **«Eject (Извлечь)»** (рис. 16), а в строке состояния модуля отобразится результат теста в одном из следующих вариантов:

О TEST COMPLETED: Тест успешно завершен

О TEST FAILED: Произошла ошибка во время теста

О ТЕСТ ОТМЕНЕН: Пользователь отменил тест.

**ВАЖНО**: Если тест не пройден, обратитесь к разделу «Устранение неполадок» в Руководстве пользователя *QIAstat-Dx Analyzer 1.0,* чтобы узнать о возможных причинах и получить инструкции по дальнейшим действиям.

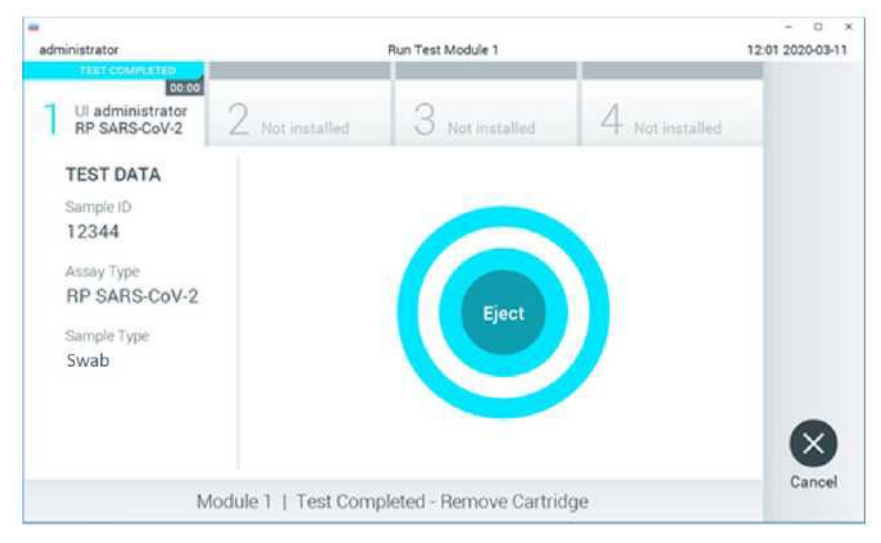

**Рис. 16. Экран извлечения.**

15. Нажмите **« Eject (Извлечь)»** на сенсорном экране, чтобы извлечь картридж панели QIAstat-Dx Respiratory SARS-CoV-2 и утилизировать его как биологически опасные отходы в соответствии со всеми национальными, государственными и местными нормами и законами в области здравоохранения и безопасности. Картридж QIAstat-Dx Respiratory SARS-CoV-2 Panel следует извлекать, когда входное отверстие картриджа открывается и картридж выходит из прибора. Если картридж не извлечь через 30 секунд, он автоматически вернется в QIAstat-Dx Analyzer 1.0, и крышка входного порта картриджа закроется. В этом случае нажмите «**Eject (Извлечь)»** еще раз, чтобы снова открыть крышку входного порта картриджа, а затем извлеките картридж.

**ВАЖНО**: Использованные картриджи QIAstat-Dx Respiratory SARS-CoV-2 должны быть утилизированы. Повторное использование картриджей для тестов, выполнение которых было начато, но впоследствии отменено оператором, или для которых обнаружена ошибка, невозможно.

15. После извлечения картриджа QIAstat-Dx Respiratory SARS-CoV-2 Panel появится экран «**Summary (Сводка результатов)».** Дополнительные сведения см. в разделе «Интерпретация результатов», стр. 50. Чтобы начать процесс выполнения другого теста, нажмите «**Run Test (запуск теста)».**

**Примечание**. Дополнительную информацию об использовании QIAstat-Dx Analyzer 1.0 см. в Руководстве пользователя *QIAstat-Dx Analyzer 1.0.*

### <span id="page-29-0"></span>Выполнение теста на QIAstat-Dx Rise

**Примечание**. Цифры, приведенные в этом разделе, являются только примерами и могут отличаться от анализа к анализу.

### Запуск QIAstat-Dx Rise

- 1. Нажмите кнопку **ON/OFF** на передней панели QIAstat-Dx Rise, чтобы включить прибор.
	- **Примечание**: Выключатель питания на задней левой соединительной коробке должен быть установлен в положение «**I**».
- 2. Подождите, пока не появится экран входа в систему, а светодиодные индикаторы состояния не станут зелеными.
- 3. Войдите в систему, как только появится экран входа в систему.

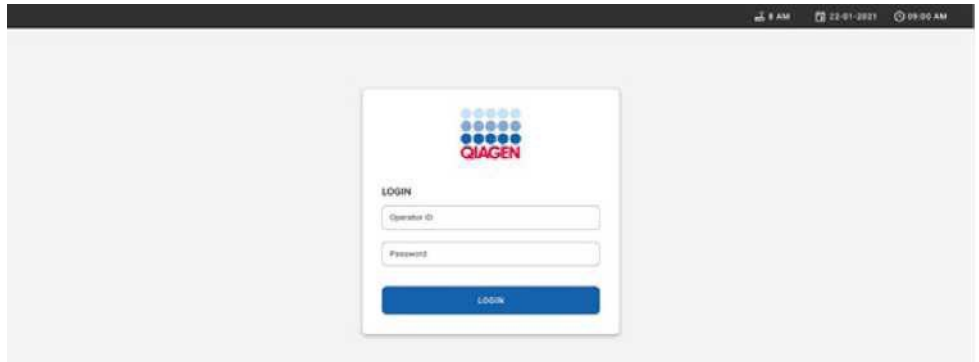

#### **Рис. 17. Экран входа в систему**

**Примечание**. После успешной первоначальной установки QIAstat-Dx Rise системному администратору необходимо войти в систему для первоначальной настройки программного обеспечения.

### Подготовка картриджа QIAstat-Dx Respiratory SARS-CoV-2 Panel

Извлеките картридж QIAstat-Dx Respiratory SARS-CoV-2 Panel из упаковки. Для получения подробной информации о добавлении образца в картридж QIAstat-Dx Respiratory SARS-CoV-2 Panel, а также информации, относящейся к выполняемому анализу, см. раздел «Загрузка образца [в](#page-19-2) картридж QIAstat-Dx Respiratory SARS-CoV-2 Panel».

Всегда следите за тем, чтобы обе крышки для образцов были плотно закрыты после добавления образца в картридж QIAstat-Dx Respiratory SARS-CoV-2 Panel.

## Добавление штрих-кода образца в картридж панели QIAstat-Dx Respiratory SARS-CoV-2 Panel

Поместите штрих-код в верхнюю правую часть картриджа QIAstat-Dx Respiratory SARS-CoV-2 Panel Cartridge (указано стрелкой).

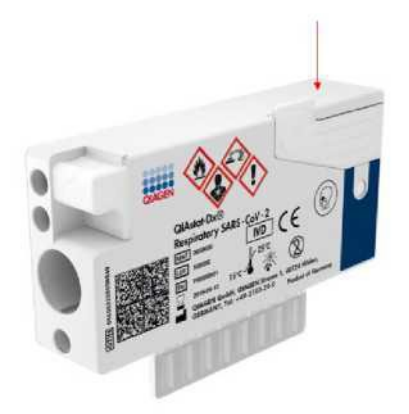

#### **Рис. 18. Размещение штрих-кода идентификатора образца**

Максимальный размер штрих-кода: 22 мм x 35 мм. Штрих-код всегда должен быть на правой стороне картриджа (как показано выше с красной стрелкой), так как левая сторона картриджа имеет решающее значение для автоматического определения образца (рис. 19).

**Примечание**. Для обработки образцов на QIAstat-Dx Rise необходимо предоставить машиночитаемый штрих-код идентификатора образца на картридже QIAstat-Dx Respiratory SARS-CoV-2 Panel.

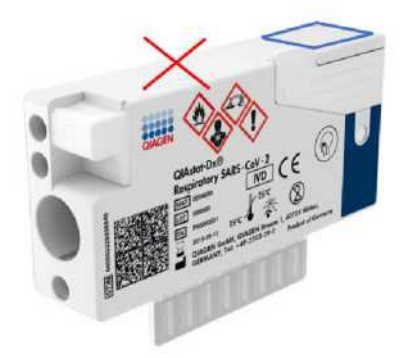

**Рис. 19. Позиционирование штрих-кода идентификатора образца**

Можно использовать 1D и 2D штрих-коды. Используемые одномерные штрих-коды: EAN-13 и EAN-8, UPC-A и UPC-E, Code128, Code39, Code 93 и Codabar. Используемые 2D-штрих-коды это Aztec Code, Data Matrix и QR-код.

Убедитесь, что качество штрих-кода достаточное. Система способна считывать качество печати класса C или выше, как определено в ISO/IEC 15416 (линейное) или ISO/IEC 15415 (2D).

### Процедура запуска теста

**Примечание**. Все операторы должны носить соответствующие средства индивидуальной защиты, такие как перчатки, халат и защитные очки, при работе с сенсорным экраном и картриджами QIAstat-Dx Rise.

- 1. Нажмите кнопку «**OPEN WASTE DRAWER (открыть контейнер для отходов)»** в правом нижнем углу главного экрана теста (рис. 18).
- 2. Откройте отсек для отходов и извлеките использованные картриджи из предыдущих циклов. Проверьте контейнер для отходов на наличие пролитой жидкости. При необходимости очистите контейнер для отходов, как описано в разделе «Техническое обслуживание» Руководства пользователя *QIAstat-Dx Rise.*
- 3. Закройте отсек для отходов после извлечения картриджей. Система просканирует лоток и вернется к основному экрану (рис. 20). Если лоток был извлечен для обслуживания, убедитесь, что он правильно вставлен, прежде чем закрывать отсек.
- 4. Нажмите кнопку «**OPEN INPUT DRAWER (открыть загрузочный лоток)»** в правом нижнем углу экрана (рис. 20).

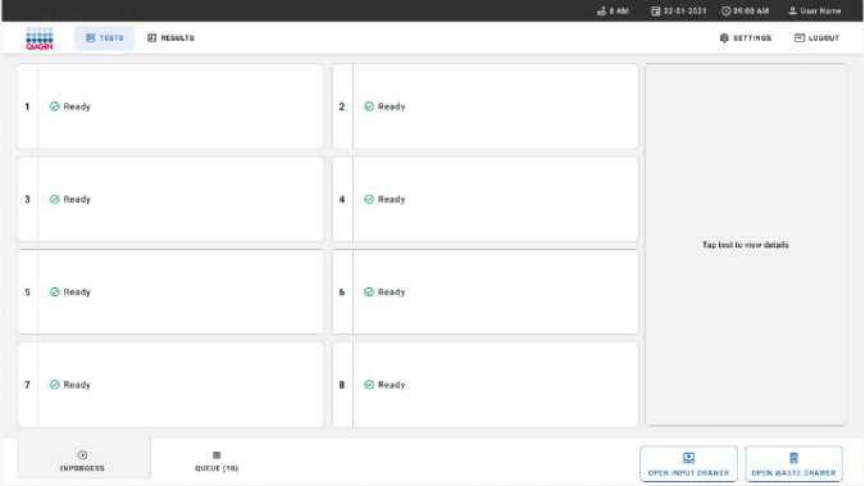

**Рис. 20. Главный экран теста.**

*5.* Подождите, пока загрузочный лоток не будет разблокирован (рис. 21).

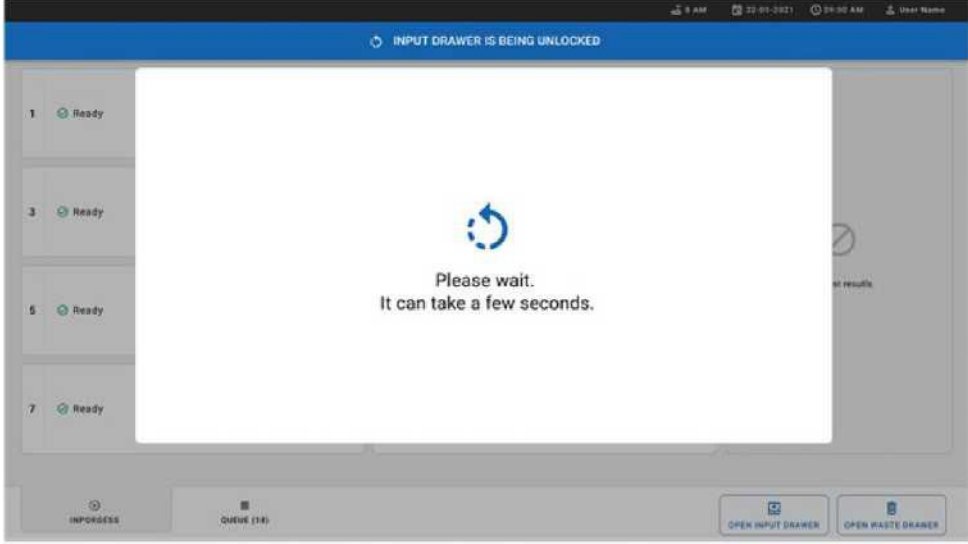

**Рис. 21. Диалоговое окно ожидания разблокировки загрузочного лотка.**

6. При появлении запроса потяните выдвижной загрузочный лоток, чтобы открыть его (рис. 22).

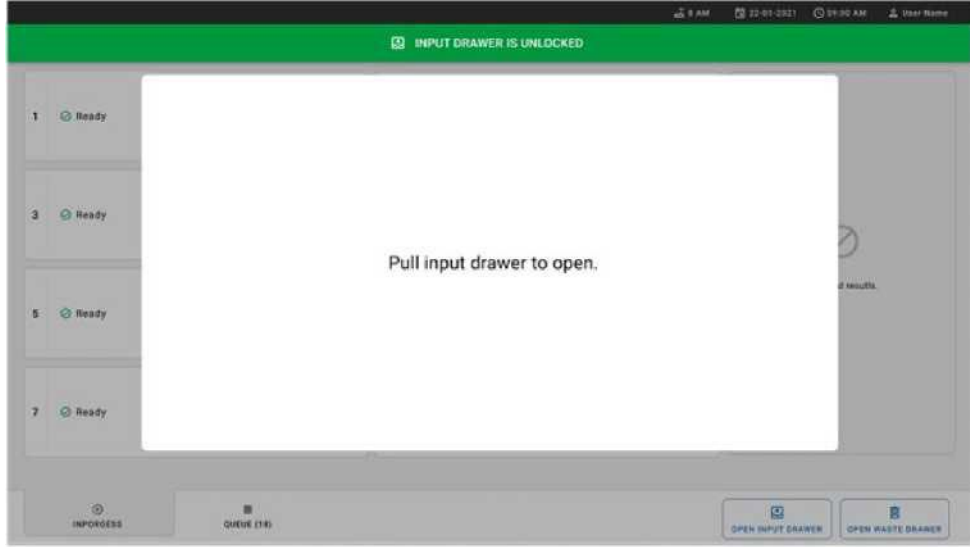

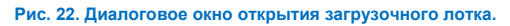

7. Появится диалоговое окно **«Add Cartridge (Добавить картридж)»**, и сканер перед прибором будет активирован. Отсканируйте штрих-код с идентификатором образца на верхней части картриджа QIAstat-Dx Respiratory SARS-CoV-2 Panel перед прибором (положение, указанное стрелкой (рис. 23).

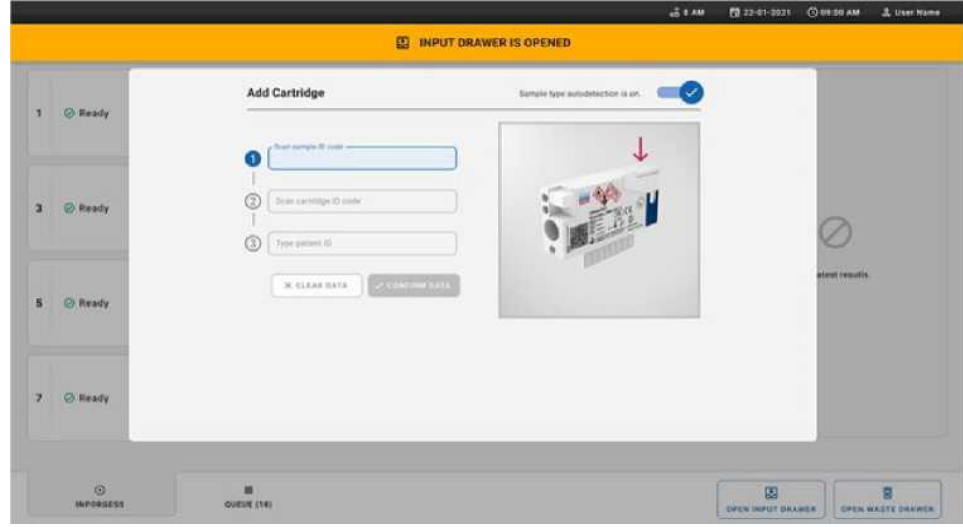

**Рис. 23. Экран сканирования идентификатора образца.**

8. После ввода штрих-кода идентификатора образца отсканируйте штрих-код картриджа QIAstat-Dx Respiratory SARS-CoV-2 Panel, который будет использоваться (положение указано стрелкой). QIAstat-Dx Rise автоматически распознает анализ, который необходимо выполнить, на основе штрих-кода картриджа QIAstat-Dx Respiratory SARS-CoV-2 Panel (рис. 24).

**Примечание**. Убедитесь, что включено **автоматическое «Sample type autodetection» определение типа образца**. Система автоматически распознает тип используемого образца (если применимо для используемого анализа).

9. Если **автоматическое определение типа образца** отключено, может потребоваться выбрать соответствующий тип образца вручную (если применимо для используемого анализа)**.**

**Примечание**. QIAstat-Dx Rise не поддерживает картриджи QIAstat-Dx Respiratory SARS-CoV-2 Panel с истекшим сроком годности, которые использовались ранее, или если на устройстве не установлен файл определения анализа для QIAstat-Dx Respiratory SARS-CoV-2 Panel. В этом случае будет показано сообщение об ошибке.

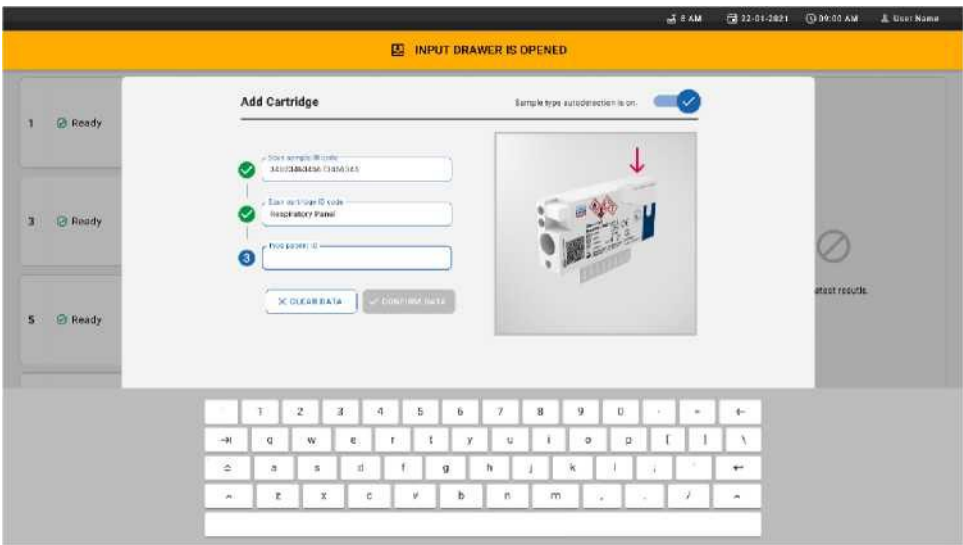

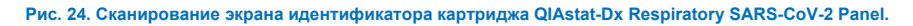

10. Введите идентификатор пациента (идентификатор пациента должен быть установлен на «ON»), затем подтвердите данные (рис. 26).

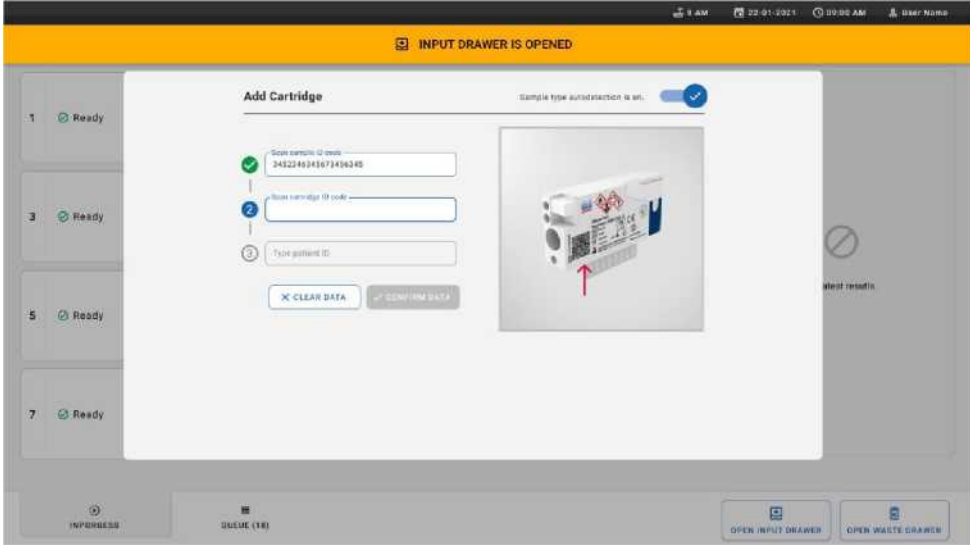

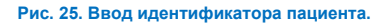

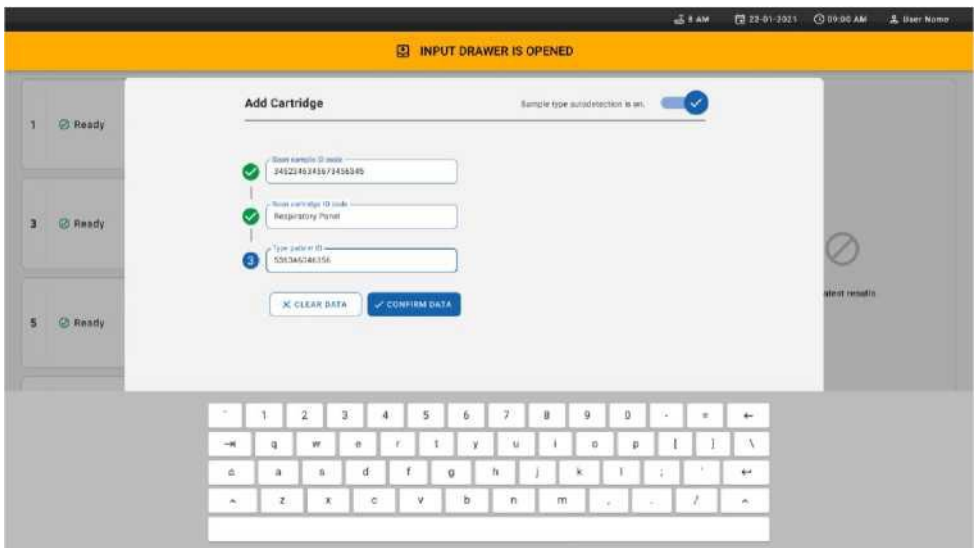

**Рис. 26. Введите идентификатор пациента, затем подтвердите данные**

11. После успешного сканирования в верхней части экрана ненадолго появится следующее диалоговое окно (рис. 27).

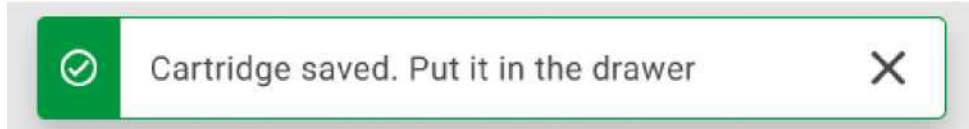

#### **Рис. 27. Экран сохранения картриджа**

- 12. Поместите картридж в загрузочный лоток. Убедитесь, что картридж правильно вставлен в лоток (рис. 28).
- 13. Продолжайте сканирование и установку картриджей, следуя предыдущим этапам. **ВАЖНО**: Примите во внимание, что QIAstat-Dx Rise может одновременно обрабатывать до 18 картриджей панели QIAstat-Dx Respiratory SARS-CoV-2 в загрузочном лотке. Также примите во внимание, что с версией программного обеспечения 2.2 или выше различные панели могут быть вставлены и обработаны одновременно в загрузочном лотке.
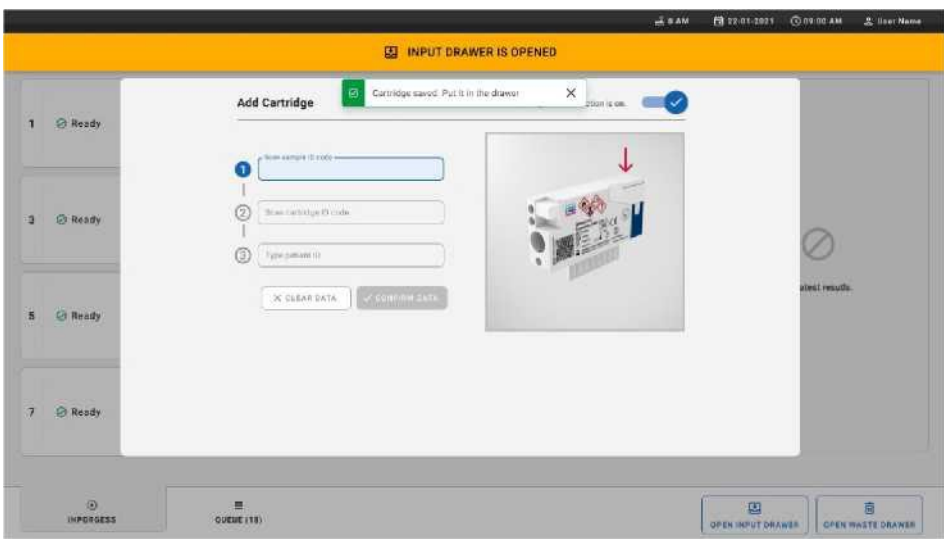

#### **Рис. 28. Экран добавления картриджа.**

14. Закройте загрузочный лоток, когда все картриджи будут отсканированы и вставлены.

Система просканирует картриджи и подготовит очередь (рис. 29).

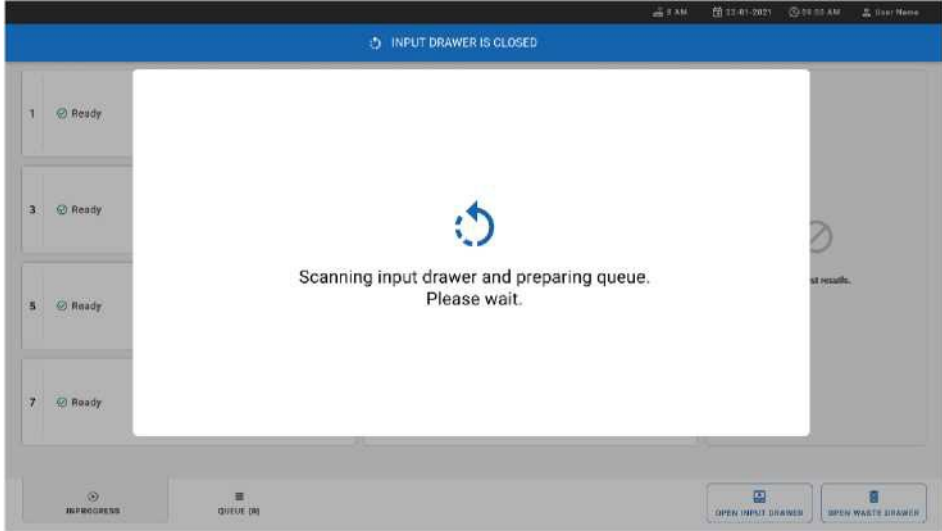

**Рис. 29. Экран подготовки очереди.**

15. После успешного сканирования будет показана очередь (рис. 30). Просмотрите показанные данные. В случае ошибки нажмите кнопку «**OPEN INPUT DRAWER (Открыть загрузочный лоток)»**, извлеките и повторите сканирование соответствующего картриджа, выполнив этапы 10–13.

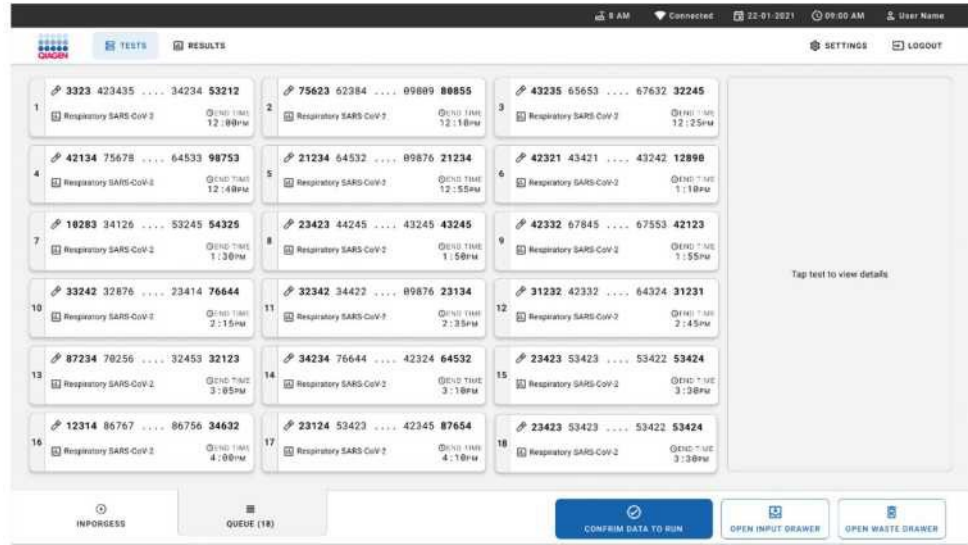

#### **Рис. 30. Пример экрана очереди.**

**Примечание**. Порядок образцов на экране может не совпадать с порядком картриджей в загрузочном лотке (он совпадает только тогда, когда все картриджи поставлены в очередь вместе) и не может быть изменен без открывания загрузочного лотка и извлечения картриджей. QIAstat-Dx Rise создает очередь образцов/порядок обработки на основе следующих правил:

- Время стабильности: Картриджи QIAstat-Dx Respiratory SARS-CoV-2 Panel с самым коротким оставшимся временем стабильности после загрузки в лоток будут иметь приоритет независимо от положения в загрузочном лотке.
- В рамках одного и того же типа анализа положение в загрузочном лотке определяет порядок в очереди.

Если вы выбираете тест на сенсорном экране, дополнительная информация отображается в разделе экрана «**TEST DETAILS** (**сведения о тесте)»** (рис. 31).

**Примечание**. Система будет отклонять картриджи, которые превышают максимальное время стабильности нахождения в загрузочном лотке (около 300 минут).

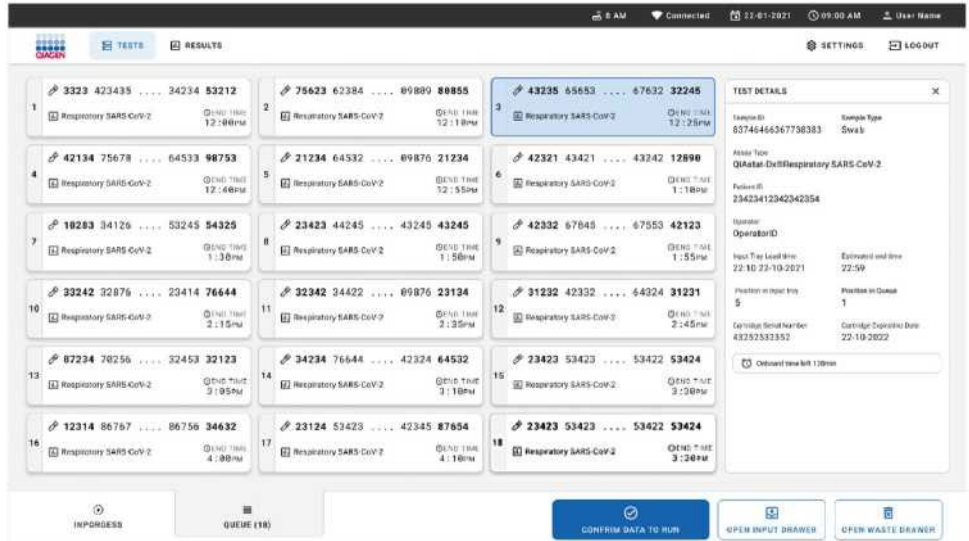

**Рис. 31. Экран очереди образцов с выбранным анализом, показывающий дополнительную информацию.**

В окне «**TEST DETAILS** (**сведения о тесте)»** отображается следующая информация (рис. 32):

- Идентификатор образца
- Тип образца (зависит от анализа)
- Тип анализа
- Идентификатор пациента
- Идентификатор оператора
- Время загрузки лотка
- Расчетное время окончания
- Положение в загрузочном лотке
- Позиция в очереди (**Примечание**: позиция может отличаться в зависимости от времени стабильности образца)
- Серийный номер картриджа
- Срок годности картриджа
- Оставшееся время нахождения в лотке

**Примечание**. Время нахождения в загрузочном лотке (около 300 минут) определяет порядок образцов в очереди.

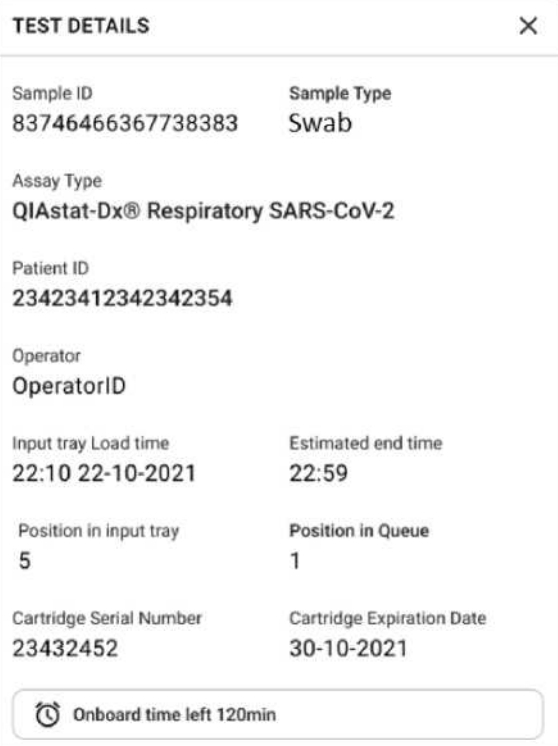

#### **Рис. 32. Сведения о тесте**

- 16. Нажмите кнопку «**CONFIRM DATA TO RUN (подтверждение данных для запуска)»** в нижней части экрана, когда все отображаемые данные верны (рис. 29). после этого от оператора требуется окончательное подтверждение запуска тестов.
- 17. Во время выполнения тестов оставшееся время выполнения и другая информация для всех тестов в очереди отображаются на сенсорном экране (рис. 33).

| 摄影<br>只 TESTS<br><b>W RESULTS</b>                                                                                                    |                                                                                                    | $\Xi$ 10000T<br><b>ER SETTINGS</b>                                                                                                    |  |  |  |
|----------------------------------------------------------------------------------------------------|----------------------------------------------------------------------------------------------------|----------------------------------------------------------------------------------------------------|--|--|--|
| # 3231 423435 32453  45345 45345 75642<br>IEI Respiratory SARS-CoV-2<br><b>@END TIME</b><br>п<br>22:38m<br>3453 9432 5543 3453<br><b>OTEST CORPLITED</b> | ₫ 12121 897773 23232<br>45345 45345 35433<br>Respiratory SARE CoV-2<br><b>QEND TIME</b><br>٠<br>4.138m<br>CD 2541 2322 2489 4423<br>02:32             | TEST GETAILS<br>×<br>Entry's II.<br>Cample Type:<br>12121 092775 23232<br>Swab<br>Assay Tisse<br>OlAstat-DxW Respiratory SARS-CoV-2                    |  |  |  |
| 34532 63534 24424  42422 44555 34532<br>EJ Respiratory SARS-CoV-2<br><b>OFFID TIME</b><br>э<br>$5:18$ Pad<br>CD 0383 6984 2322 3433<br>20:32             | 2 34323 424224 44342  53422 45345 34224<br>EJ Respiratory SARS-CoV-2<br><b>OEND TIME</b><br>5:45 <sub>FM</sub><br>09 2041 2322 5333 2322<br>35:32     | Builey (P)<br>DRAY DROY DARK AATS<br>Darchklipe Serial Number<br>Carátáge Expanding Diste-<br>234234<br>22-10-2020<br>AUF VIRGIN<br>1.7<br>Grande      |  |  |  |
| / 34345 44354 53432  53422 64532 89666<br>El Resolutory SARS CoV-2<br><b>GENRITHME</b><br>л<br>$22:30$ cu.<br>图 54333 2234 2343 4244<br>O LEADING        | ₼ 23423 423435 32453  53322 45345 31442<br>El Respiratory SARS-CoV-2<br><b>GEND TIME</b><br>٨<br>22:30ru<br>ED 5335 2455 5332 5322<br><b>CLDADING</b> | Operator(D)<br>Limit drive<br><b>Lattleted etc tive</b><br>22:10 22-10-2021<br>22.59<br><b>BAY'N HALE</b><br>Another excess the<br>120<br>231241341341 |  |  |  |
| C) Ready<br>$\mathcal{I}$                                                                                                    | 8<br><b>P Ready</b>                                                                                                    |                                                                                                    |  |  |  |
| <b>SUP</b><br>$\odot$<br>量<br>IN PORGESS<br>QUEUE (18)                                                                                                   |                                                                                                    | 廮<br>Ē                                                                                                    |  |  |  |

**Рис. 33. Информация о выполнении теста на экране очереди.**

Если картридж загружается в аналитический модуль, отображается сообщение **«TEST LOADING** (**проверка загрузки)»** и предполагаемое время окончания (рис. 34).

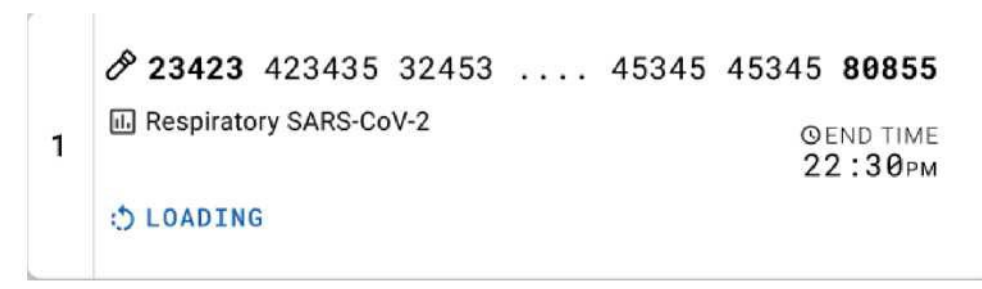

**Рис. 34. Сообщение о загрузке теста и время окончания.**

Если тест выполняется, отображается прошедшее время выполнения и приблизительное время окончания (рис. 35).

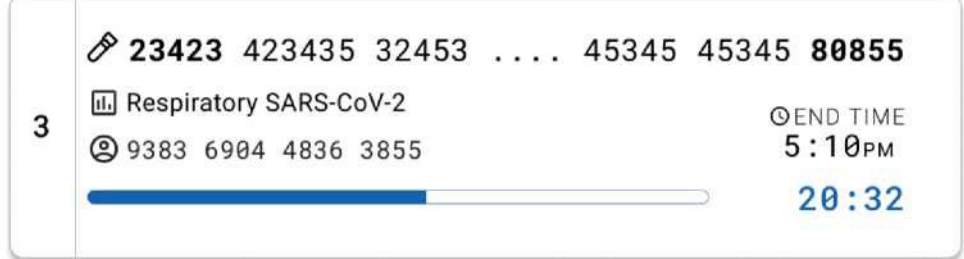

**Рис. 35. Пройденное время выполнения и примерное время окончания.**

Если тест завершен, отображается сообщение «**TEST COMPLETED (Тест завершен)»** и время окончания выполнения (рис. 36).

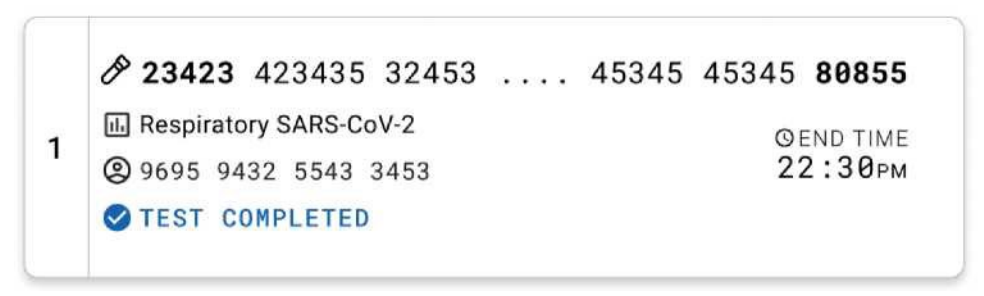

**Рис. 36. Экран «Завершенный тест»**

# Протокол: жидкие образцы в транспортной среде

# Сбор образцов, транспортировка и хранение

Соберите образцы мазка из носоглотки в соответствии с процедурами, рекомендованными производителем мазка, и поместите мазок в среду UTM.

# <span id="page-42-0"></span>Загрузка образца в картридж QIAstat-Dx Respiratory SARS-CoV-2 Panel

**Примечание:** применимо как для прибора QIAstat-Dx 1.0, так и для QIAstat-Dx Rise.

1. Откройте упаковку картриджа QIAstat-Dx Respiratory SARS-CoV-2 Panel, используя надрезы по бокам упаковки (рис. 37).

**ВАЖНО**. После вскрытия упаковки образец следует поместить в картридж панели QIAstat-Dx Respiratory SARS-CoV-2 Panel и загрузить в прибор QIAstat-Dx Analyzer 1.0 в течение 120 минут или, если используется прибор QIAstat-Dx Rise, в течение 30 минут.

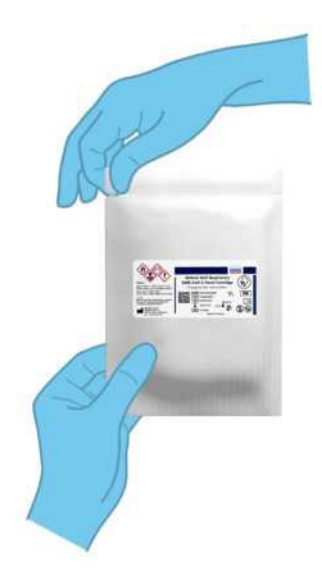

#### **Рис. 37. Открытие картриджа панели QIAstat-Dx Respiratory SARS-CoV-2.**

2. Извлеките картридж QIAstat-Dx Respiratory SARS-CoV-2 Panel из упаковки и расположите его так, чтобы штрих-код на этикетке был обращен к вам.

3. Вручную напишите информацию об образце или поместите этикетку с информацией об образце на верхнюю часть картриджа QIAstat-Dx Respiratory SARS-CoV-2 Panel. Убедитесь, что этикетка расположена правильно и не блокирует открывание крышки (рис. 38).

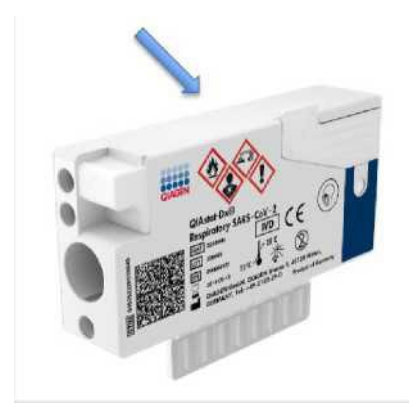

**Рис. 38. Размещение информации об образце на верхней части картриджа QIAstat-Dx Respiratory SARS-CoV-2 Panel.**

4. Откройте крышку главного порта на передней панели картриджа QIAstat-Dx Respiratory SARS-CoV-2 Panel (рис. 39).

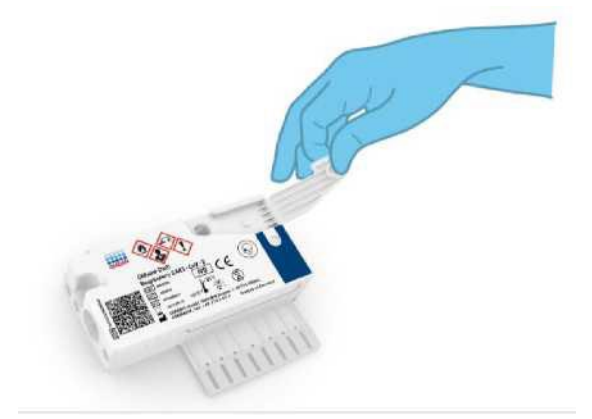

**Рис. 39. Открытие крышки главного порта.**

5. Откройте пробирку с тестируемым образцом. Используйте прилагаемую пипетку для переноса, чтобы набрать жидкость до третьей линии заполнения пипетки (т.е. 300 мкл) (рис. 40).

**ВАЖНО**: Следите за тем, чтобы воздух не попал в пипетку. Если в качестве транспортной среды используется универсальная транспортная среда Copan UTM®, будьте осторожны, чтобы не набрать в пипетку шарики, присутствующие в пробирке.

Если воздух или шарики попали в пипетку, осторожно выдавите жидкость из пипетки обратно в пробирку для образца и снова наберите. Используйте альтернативные стерильные и градуированные пипетки, если были использованы все шесть пипеток, входящих в комплект.

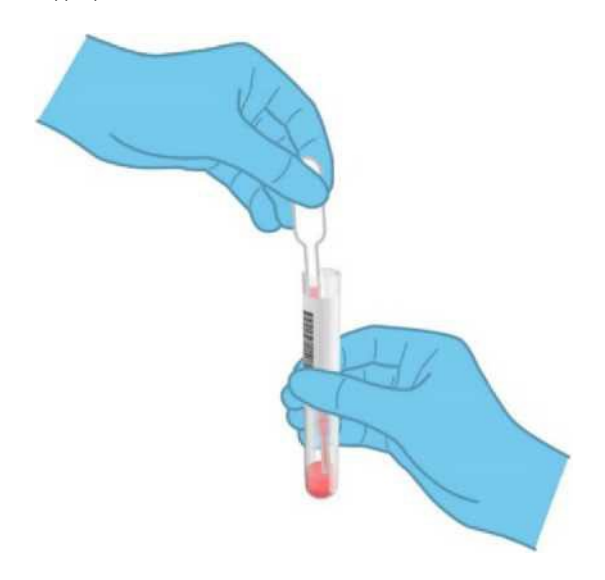

#### **Рис. 40. Забор образца в прилагаемую пипетку для переноса.**

3. Осторожно перенесите 300 мкл образца в главный порт картриджа QIAstat-Dx Respiratory SARS-CoV-2 Panel с помощью прилагаемой одноразовой пипетки для переноса (рис. 41).

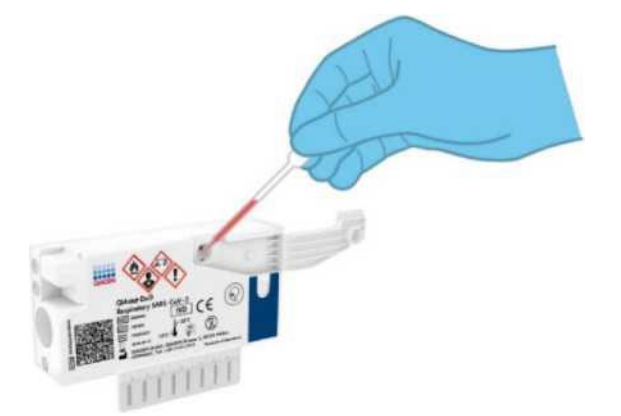

**Рис. 41. Перенос образца в главный порт картриджа QIAstat-Dx Respiratory SARS-CoV-2 Panel.**

7. Плотно закройте крышку главного порта до щелчка (рис. 42).

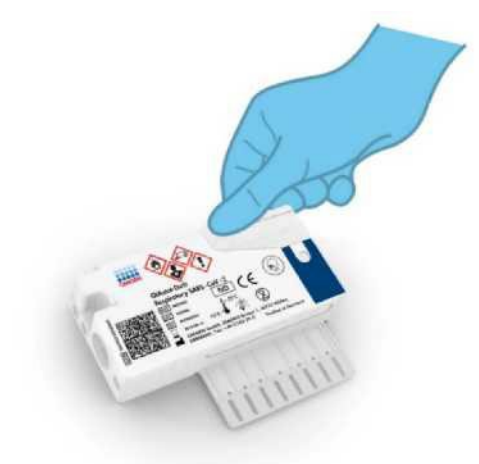

**Рис. 42. Закрытие крышки главного порта.**

8. Визуально убедитесь, что образец был загружен, проверив это через смотровое окно для проверки образца на картридже панели QIAstat-Dx Respiratory SARS-CoV-2 (рис. 43). **ВАЖНО**. После помещения образца в картридж QIAstat-Dx Respiratory SARS-CoV-2 Panel, картридж необходимо загрузить в прибор QIAstat-Dx Analyzer 1.0 в течение 90 минут или сразу же поместить в загрузочный лоток QIAstat-Dx после того, как все образцы будут загружены в картриджи. Максимальное время ожидания картриджа, уже загруженного в QIAstat-Dx Rise, составляет около 300 минут. QIAstat-Dx Rise автоматически обнаружит, что картридж был помещен в прибор на более длительное время, чем разрешено, и автоматически предупредит пользователя.

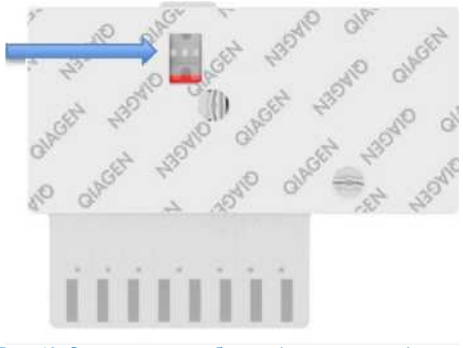

**Рис. 43. Окно проверки образца (синяя стрелка).**

# Выполнение теста на QIAstat-Dx Analyzer 1.0

**Примечание**. Дополнительную информацию об использовании QIAstat-Dx Analyzer 1.0, см. в Руководстве пользователя QIAstat-Dx Analyzer 1.0.

1. Включите прибор QIAstat-Dx Analyzer 1.0 с помощью кнопки включения/выключения на передней панели прибора.

**Примечание**. Выключатель питания на задней панели аналитического модуля должен быть установлен в положение «I». Индикаторы состояния QIAstat-Dx Analyzer 1.0 станут синими.

- 2. Подождите, пока появится **главный** экран и индикаторы состояния QIAstat-Dx Analyzer 1.0 станут зелеными и перестанут мигать.
- 3. Войдите в систему QIAstat-Dx Analyzer 1.0, введя имя пользователя и пароль. **Примечание**. Экран «**Login** (**входа)»** появится, если активирована функция «**User Access Control (контроль доступа пользователей).** Если «**User Access Control (контроль доступа пользователей)** отключена, имя пользователя/пароль не потребуется, и появится **главный экран.**
- 4. Если программное обеспечение файла определения анализа не было установлено на QIAstat-Dx Analyzer 1.0, перед выполнением теста выполните инструкции по установке (дополнительную информацию см. в «Приложении A: Установка файла определения анализа»).
- 5. Нажмите кнопку «**Run Test (запуск теста)»** в верхнем правом углу сенсорного экрана QIAstat-Dx Analyzer 1.0.
- 6. При появлении запроса отсканируйте штрих-код образца на пробирке UTM, содержащей образец, или отсканируйте штрих-код с информацией об образце, расположенный в верхней части картриджа QIAstat-Dx Respiratory SARS-CoV-2 Panel (см. этап 3), используя встроенный передний считыватель штрих-кодов на приборе QIAstat-Dx Analyzer 1.0 (рис. 44).

**Примечание**. Также можно ввести идентификатор образца с помощью виртуальной клавиатуры на сенсорном экране, выбрав поле **«Sample ID (Идентификатор образца)»**.

**Примечание**. В зависимости от выбранной конфигурации системы на этом этапе также может потребоваться ввод идентификатора пациента.

**Примечание**. Инструкции QIAstat-Dx Analyzer 1.0 отображаются в окне «**Instructions Bar (панель с инструкций)»** в нижней части сенсорного экрана.

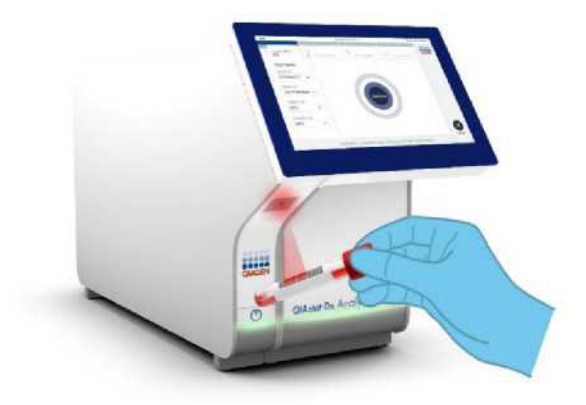

**Рис. 44. Сканирование штрих-кода идентификации образца.**

При появлении запроса отсканируйте штрих-код картриджа QIAstat-Dx Respiratory SARS-CoV-2 Panel, который будет использоваться (рис. 45). Анализатор QIAstat-Dx Analyzer 1.0 автоматически распознает анализ, который необходимо выполнить, на основе штрих-кода картриджа.

**Примечание**. QIAstat-Dx Analyzer 1.0 не поддерживает картриджи панели QIAstat-Dx Respiratory SARS-CoV-2 с просроченным сроком годности, ранее использованные картриджи или картриджи для анализов, которые не были установлены на устройстве. В этих случаях будет показано сообщение об ошибке, и картридж QIAstat-Dx Respiratory SARS-CoV-2 Panel Cartridge будет отклонен. Дополнительные сведения об установке тестов см. в Руководстве пользователя *QIAstat-Dx Analyzer 1.0.*

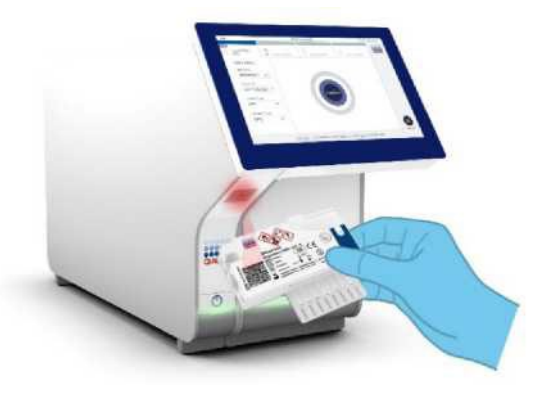

**Рис. 45. Сканирование штрих-кода картриджа QIAstat-Dx Respiratory SARS-CoV-2 Panel.**

Выберите соответствующий тип образца из списка (рис. 46).

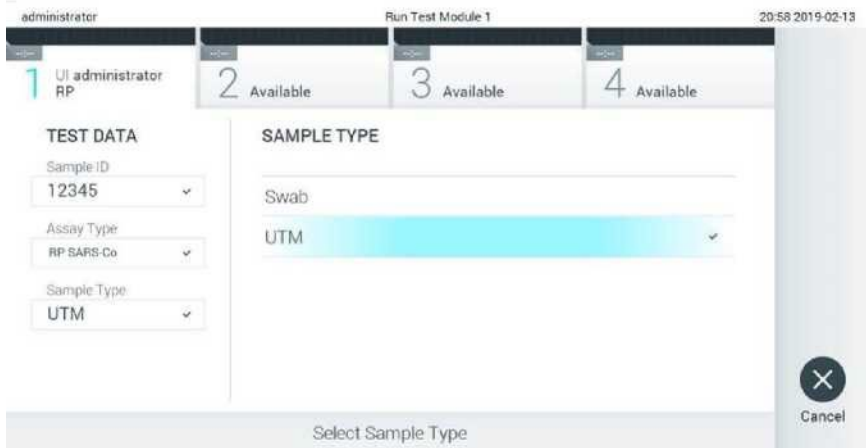

#### **Рис. 46. Выбор типа образца.**

Появится экран подтверждения (Confirm)**.** Просмотрите введенные данные и внесите необходимые изменения, выбрав соответствующие поля на сенсорном экране и отредактировав информацию.

Нажмите **«Confirm» (Подтвердить)**, когда все отображаемые данные верны. При необходимости выберите соответствующее поле, чтобы отредактировать его содержимое, или нажмите **«Cancel (Отмена)»**, чтобы отменить тест (рис. 47).

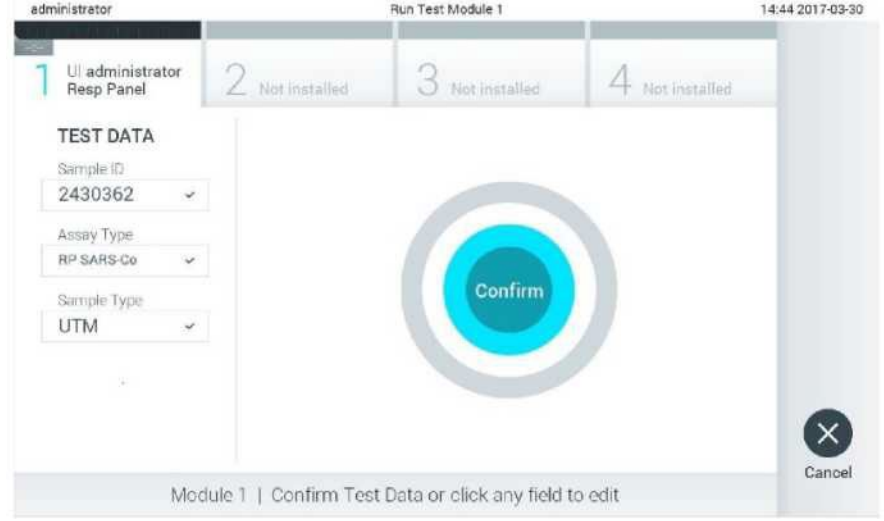

**Рис. 47. Подтверждение ввода данных.**

Убедитесь, что обе крышки портов - порта для тампона и главного порта картриджа панели QIAstat-Dx Respiratory SARS-CoV-2 плотно закрыты. Когда входное отверстие картриджа в верхней части анализатора QIAstat-Dx Analyzer 1.0 автоматически откроется, вставьте картридж QIAstat-Dx Respiratory SARS-CoV-2 Panel со штрих-кодом влево и реакционными камерами вниз (рис. 48).

**Примечание**. Нет необходимости вставлять картридж QIAstat-Dx Respiratory SARS-CoV-2 в анализатор QIAstat-Dx Analyzer 1.0. Правильно поместите его во входное отверстие картриджа, и QIAstat-Dx Analyzer 1.0 автоматически переместит картридж в аналитический модуль.

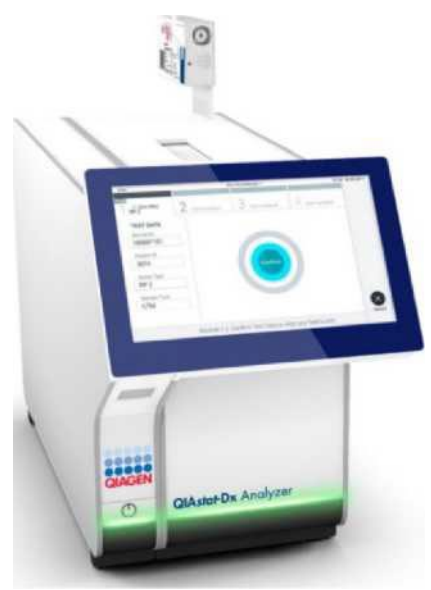

**Рис. 48. Вставка картриджа панели QIAstat-Dx Respiratory SARS-CoV-2 в анализатор QIAstat-Dx Analyzer 1.0.**

При обнаружении картриджа QIAstat-Dx Respiratory SARS-CoV-2 Panel, анализатор QIAstat-Dx Analyzer 1.0 автоматически закроет крышку загрузочного лотка картриджа и начнет тест. Никаких дополнительных действий от оператора для запуска цикла не требуется.

**Примечание**. QIAstat-Dx Analyzer 1.0 не поддерживает картридж панели QIAstat-Dx Respiratory SARS CoV-2, кроме того, который использовался и сканировался во время настройки теста. Если вставлен картридж, отличный от отсканированного, будет сгенерирована ошибка, и картридж будет автоматически извлечен.

До этого момента запуск теста можно отменить, нажав кнопку **«Cancel (Отмена)»** в правом нижнем углу сенсорного экрана.

**Примечание**. В зависимости от конфигурации системы от оператора может потребоваться повторный ввод пароля пользователя для запуска теста.

**Примечание**. Крышка входного порта картриджа автоматически закроется через 30 секунд, даже если картридж QIAstat-Dx Respiratory SARS-CoV-2 Panel не был установлен в порт. В этом случае повторите процедуру, начиная с этапа 17.

Во время выполнения теста оставшееся время выполнения отображается на сенсорном экране.

- 9. После завершения теста, появится экран **«Eject (Извлечь)»** (рис. 49), а в строке состояния модуля отобразится результат теста в одном из следующих вариантов:
	- О TEST COMPLETED: Тест успешно завершен
	- О TEST FAILED: Произошла ошибка во время теста
	- О ТЕСТ ОТМЕНЕН: Пользователь отменил тест

**ВАЖНО**: Если тест не пройден, обратитесь к разделу «Устранение неполадок» в Руководстве пользователя *QIAstat-Dx Analyzer 1.0,* чтобы узнать о возможных причинах и получить инструкции по дальнейшим действиям.

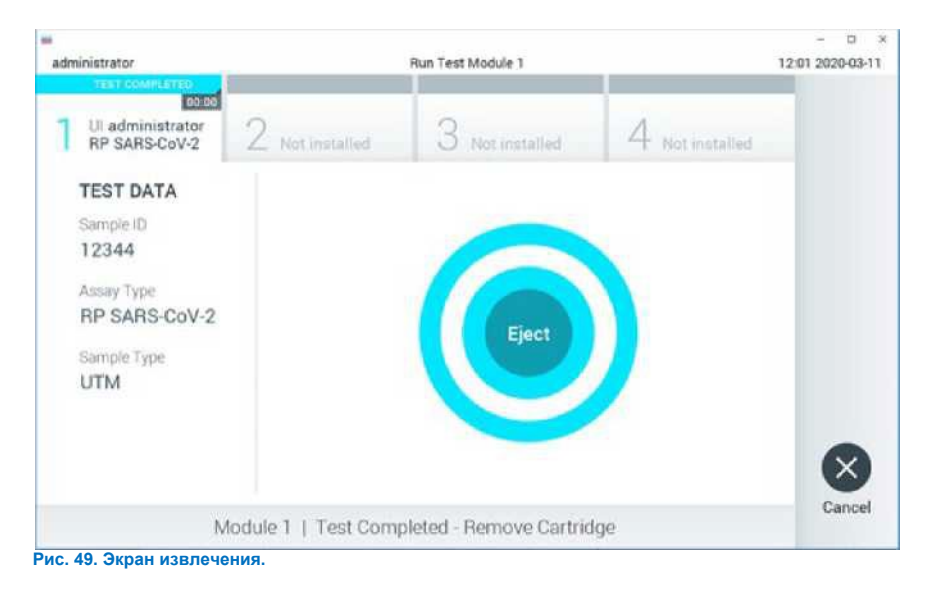

Нажмите **«Eject (Извлечь)»** на сенсорном экране, чтобы извлечь картридж панели QIAstat-Dx Respiratory SARS-CoV-2 и утилизировать его как биологически опасные отходы в соответствии со всеми национальными, государственными и местными нормами и законами в области здравоохранения и безопасности. Картридж QIAstat-Dx Respiratory SARS-CoV-2 Panel следует извлекать, когда входное отверстие картриджа открывается и картридж выходит из прибора. Если картридж не извлечь через 30 секунд, он автоматически вернется в QIAstat-Dx Analyzer 1.0, и крышка входного порта картриджа закроется. В этом случае нажмите **«Eject (Извлечь)»**, чтобы снова открыть крышку входного порта картриджа, а затем извлеките картридж.

**ВАЖНО**: Использованные картриджи QIAstat-Dx Respiratory SARS-CoV-2 должны быть утилизированы. Повторное использование картриджей для тестов, выполнение которых было начато, но впоследствии отменено оператором, или для которых обнаружена ошибка, невозможно.

После извлечения картриджа QIAstat-Dx Respiratory SARS-CoV-2 Panel появится экран «**Summary (Сводка результатов)».** Дополнительные сведения см. в разделе «Интерпретация результатов». Чтобы начать процесс выполнения другого теста, нажмите «**Run Test (запуск теста)».**

**Примечание**. Дополнительную информацию об использовании QIAstat-Dx Analyzer 1.0 см. в Руководстве пользователя *QIAstat-Dx Analyzer 1.0.*

## Выполнение теста на QIAstat-Dx Rise

**Примечание**. Дополнительную информацию об использовании QIAstat-Dx Rise см. в

Руководстве пользователя QIAstat-Dx Rise.

**Примечание**. Цифры, приведенные в этом разделе, являются только примерами и могут отличаться от анализа к анализу.

## Запуск QIAstat-Dx Rise

- 1. Нажмите кнопку **ON/OFF** на передней панели QIAstat-Dx Rise, чтобы включить прибор.  **Примечание**: Выключатель питания на задней левой соединительной коробке должен быть установлен в положение «**I**».
- 2. Подождите, пока не появится экран входа в систему, а светодиодные индикаторы состояния не станут зелеными.
- 3. Войдите в систему, как только появится экран входа в систему (рис. 50).

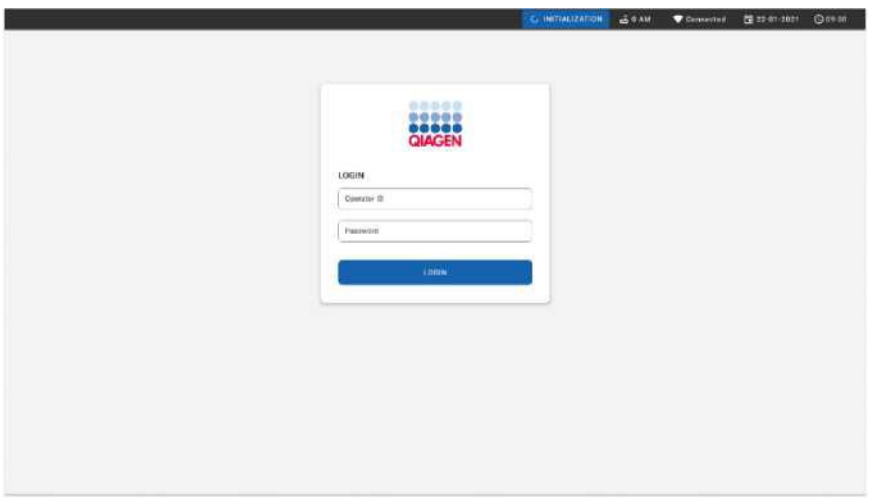

#### **Рис. 50. Экран входа в систему**

**Примечание**. После успешной первоначальной установки QIAstat-Dx Rise системному администратору необходимо войти в систему для первоначальной настройки программного обеспечения.

# Подготовка картриджа QIAstat-Dx Respiratory SARS-CoV-2 Panel с жидкими образцами в универсальной транспортной среде

Извлеките картридж QIAstat-Dx Respiratory SARS-CoV-2 Panel из упаковки. Для получения подробной информации о добавлении образца в картридж QIAstat-Dx Respiratory SARS-CoV-2 Panel, а также информации, относящейся к выполняемому анализу, см. раздел «Загрузка образца [в картридж п](#page-42-0)анели QIAstat-Dx Respiratory SARS-CoV-2 Panel.

Всегда следите за тем, чтобы обе крышки для образцов были плотно закрыты после добавления образца в картридж QIAstat-Dx Respiratory SARS-CoV-2 Panel.

#### Добавление штрих-кода образца в картридж QIAstat-Dx Respiratory SARS-CoV-2 Panel

Поместите штрих-код в верхнюю правую часть картриджа QIAstat-Dx (указано стрелкой) (рис. 51).

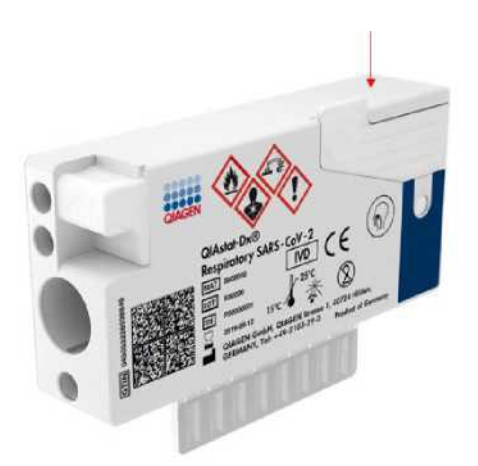

#### **Рис. 51. Размещение штрих-кода идентификатора образца**

Максимальный размер штрих-кода: 22 мм x 35 мм. Штрих-код всегда должен быть на правой стороне картриджа (как показано выше красной стрелкой), так как левая сторона картриджа имеет решающее значение для автоматического определения образца (рис. 52).

**Примечание**. Для обработки образцов на QIAstat-Dx Rise необходимо предоставить машиночитаемый штрих-код идентификатора образца на картридже QIAstat-Dx Respiratory SARS-CoV-2.

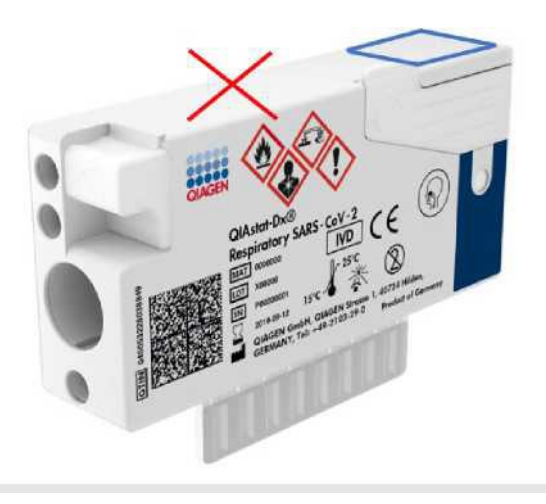

**Рис. 52. Расположение штрих-кода идентификатора образца**

Можно использовать 1D и 2D штрих-коды. Используемые штрих-коды 1D: EAN-13 и EAN-8, UPC-A и UPC-E, Code128, Code39, Code 93 и Codabar. Используемые 2D-штрих-коды — это Aztec Code, Data Matrix и QR-код.

Убедитесь, что качество штрих-кода достаточное. Система способна считывать качество печати класса C или выше, как определено в ISO/IEC 15416 (линейное) или ISO/IEC 15415 (2D).

### Процедура запуска теста

- 1. Нажмите кнопку «**OPEN WASTE DRAWER (открыть контейнер для отходов)»** в правом нижнем углу главного экрана теста (рис. 53).
- 2. Откройте отсек для отходов и извлеките использованные картриджи из предыдущих циклов. Проверьте контейнер для отходов на наличие пролитой жидкости. При необходимости очистите контейнер для отходов, как описано в разделе «Техническое обслуживание» Руководства пользователя *QIAstat-Dx Rise.*
- 3. Закройте отсек для отходов после извлечения картриджей. Система просканирует лоток и вернется к основному экрану (рис. 18). Если лоток был извлечен для обслуживания, убедитесь, что он правильно вставлен, прежде чем закрывать отсек.
- 4. Нажмите кнопку «**OPEN INPUT DRAWER (открыть загрузочный лоток)»** в правом нижнем углу экрана (рис. 53).

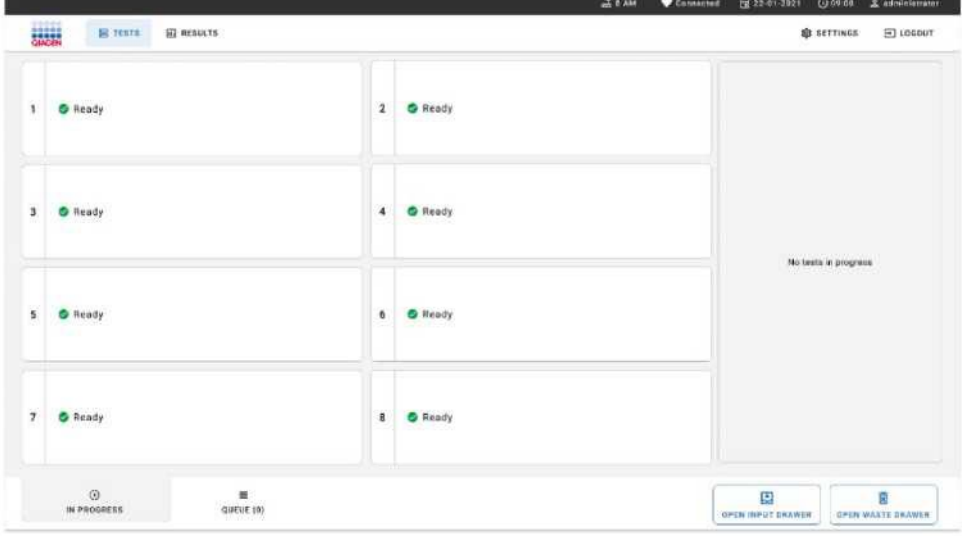

**Рис. 53. Главный экран теста.**

5. Подождите, пока загрузочный лоток не будет разблокирован (рис. 54).

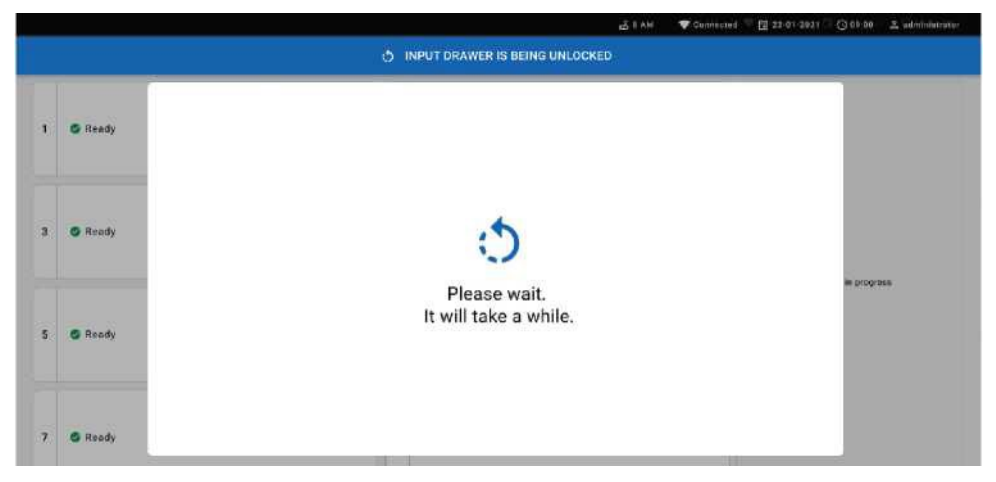

**Рис. 54. Окно ожидания загрузочного лотка.**

6. При появлении запроса потяните загрузочный лоток, чтобы открыть его (рис. 55).

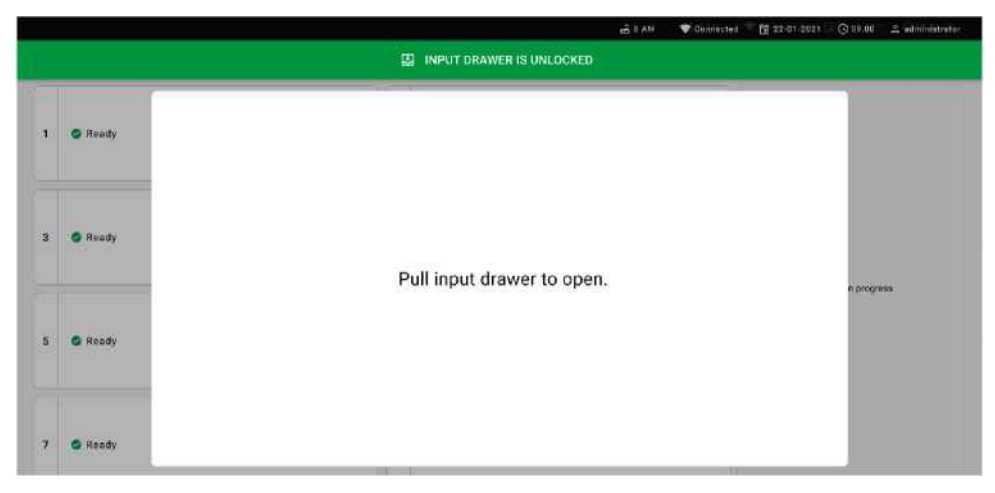

**Рис. 55. Диалоговое окно открытия загрузочного лотка.**

7. Появится диалоговое окно **«Add Cartridge (Добавить картридж)»**, и сканер перед прибором будет активирован. Отсканируйте штрих-код с идентификатором образца на верхней части картриджа QIAstat-Dx Respiratory SARS-CoV-2 Panel в передней части прибора (положение, указанное стрелкой (рис. 56).

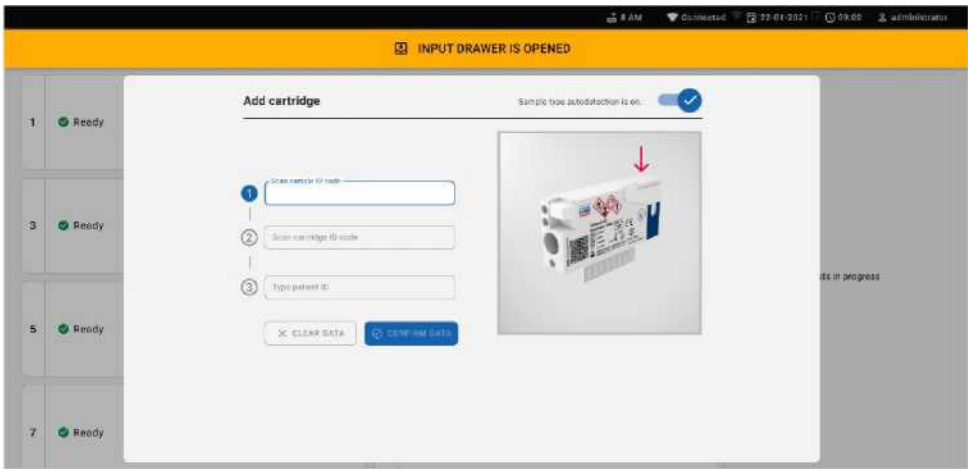

**Рис. 56. Экран сканирования идентификатора образца**

8. После ввода штрих-кода идентификатора образца отсканируйте штрих-код картриджа QIAstat-Dx Respiratory SARS-CoV-2 Panel, который будет использоваться (положение указано стрелкой). QIAstat-Dx Rise автоматически распознает анализ, который необходимо выполнить, на основе штрих-кода картриджа QIAstat-Dx Respiratory SARS-CoV-2 Panel (рис. 57).

**Примечание**. Убедитесь, что включено **автоматическое «Sample type autodetection» определение типа образца**. Система автоматически распознает тип используемого образца (если применимо для используемого анализа).

Если **автоматическое определение типа образца** отключено, может потребоваться выбрать соответствующий тип образца вручную (если применимо для используемого анализа)**.**

 **Примечание**. QIAstat-Dx Rise не поддерживает картриджи QIAstat-Dx Respiratory SARS-CoV-2 Panel с истекшим сроком годности, которые использовались ранее, или если на устройстве не установлен файл определения анализа для QIAstat-Dx Respiratory SARS-CoV-2 Panel. В этом случае будет показано сообщение об ошибке**.**

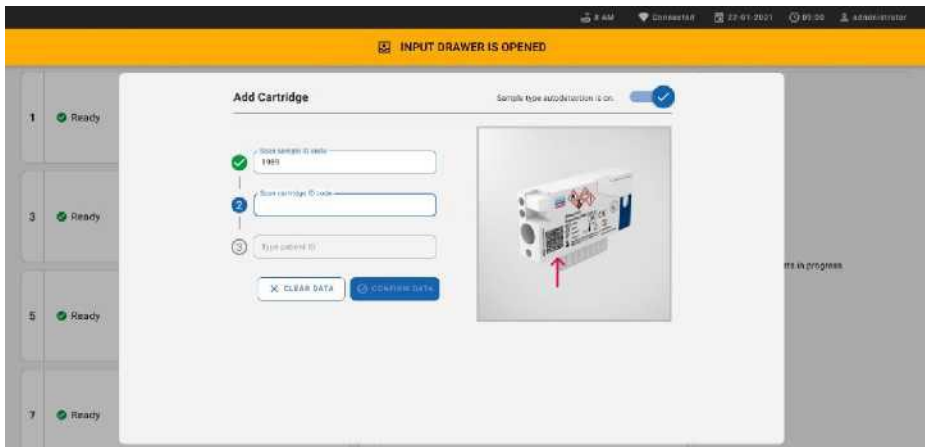

#### **Рис. 57. Экран сканирования идентификатора картриджа**

9. Введите идентификатор пациента (идентификатор пациента должен быть установлен на «ON»), затем подтвердите данные (рис. 58).

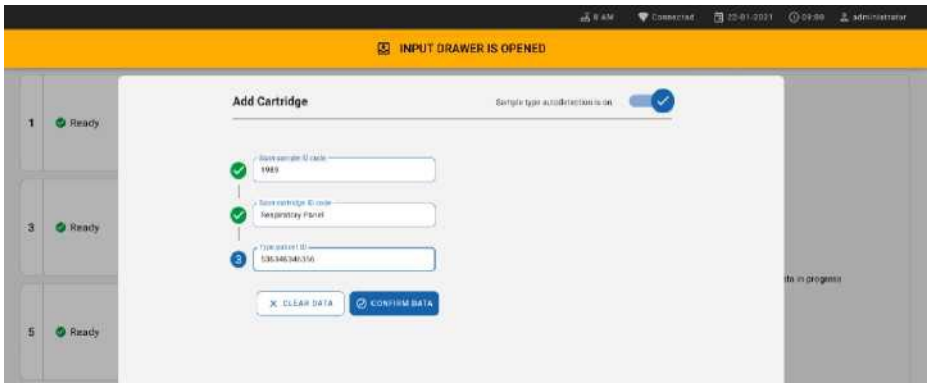

#### **Рис. 58. Ввод идентификатора пациента**

10. После успешного сканирования в верхней части экрана ненадолго появится следующее диалоговое окно (рис. 59).

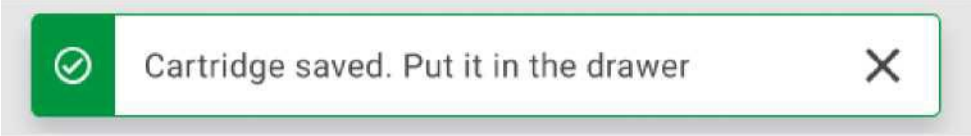

#### **Рис. 59. Экран сохранения картриджа**

Поместите картридж в загрузочный лоток. Убедитесь, что картридж правильно вставлен в лоток (рис. 26).

Продолжайте сканирование и установку картриджей, следуя предыдущим этапам. **ВАЖНО:** примите во внимание, что QIAstat-Dx Rise может одновременно обрабатывать до 18 картриджей панели QIAstat-Dx Respiratory SARS-CoV-2 в загрузочном лотке. Также примите во внимание, что с версией программного обеспечения 2.2 или выше различные панели могут быть вставлены и обработаны одновременно в загрузочном лотке.

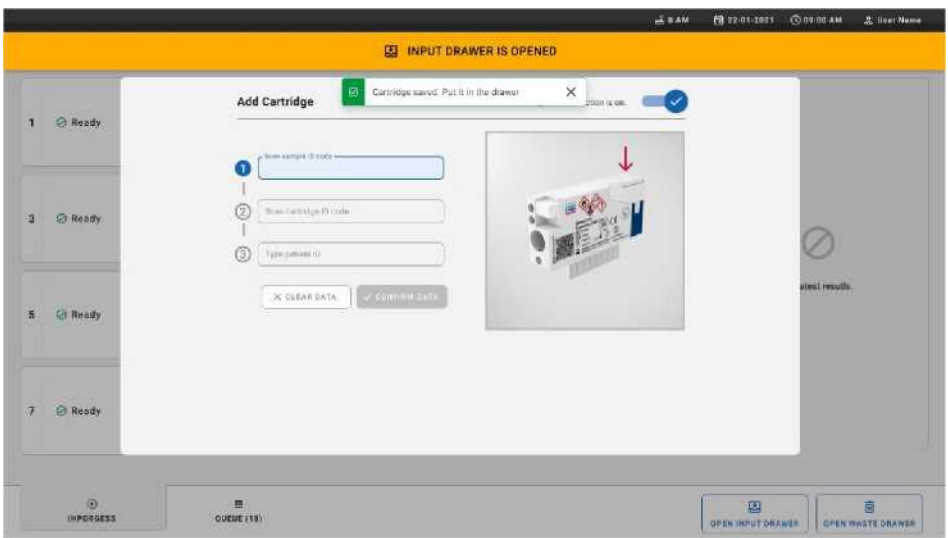

#### **Рис. 60. Экран добавления картриджа.**

13. Закройте загрузочный лоток, когда все картриджи будут отсканированы и вставлены.

Система просканирует картриджи и подготовит очередь (рис. 61).

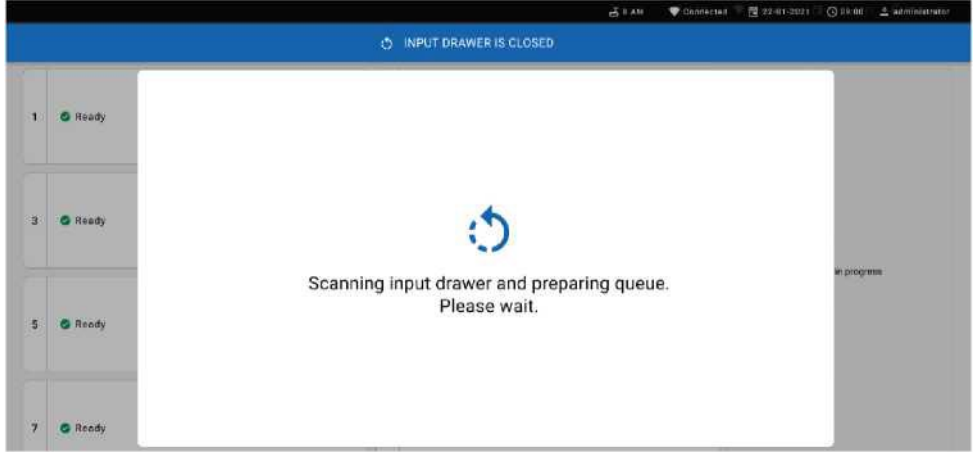

#### **Рис. 61. Экран подготовки очереди.**

После успешного сканирования будет показана очередь (рис. 62). Просмотрите показанные данные. В случае ошибки нажмите кнопку **«OPEN INPUT DRAWER (Открыть загрузочный лоток)»,** извлеките соответствующий картридж и выполните повторное сканирование картриджа, выполнив этапы 10–13.

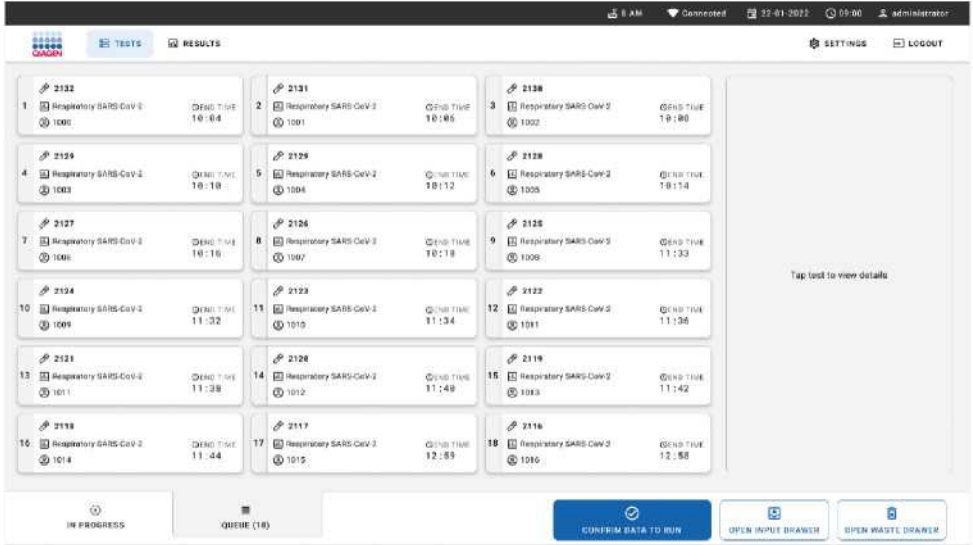

#### **Рис. 62. Пример экрана очереди.**

**Примечание**. Порядок образцов на экране может не совпадать с порядком картриджей в загрузочном лотке (он совпадает только тогда, когда все картриджи поставлены в очередь вместе) и не может быть изменен без открытия загрузочного лотка и извлечения картриджей.

QIAstat-Dx Rise создает очередь образцов/порядок обработки на основе следующих правил:

- Время стабильности. Картриджи QIAstat-Dx Respiratory SARS-CoV-2 Panel с самым коротким временем стабильности в лотке будут иметь приоритет независимо от положения в загрузочном лотке.
- В рамках одного и того же типа анализа положение в загрузочном лотке определяет порядок в очереди.

Если вы выбираете тест на сенсорном экране, дополнительная информация отображается в разделе экрана «**TEST DETAILS** (**сведения о тесте)»** (рис. 63).

**Примечание**. Система будет отклонять картриджи, которые превышают максимальное время по показателю стабильности нахождения в загрузочном лотке (около 300 минут).

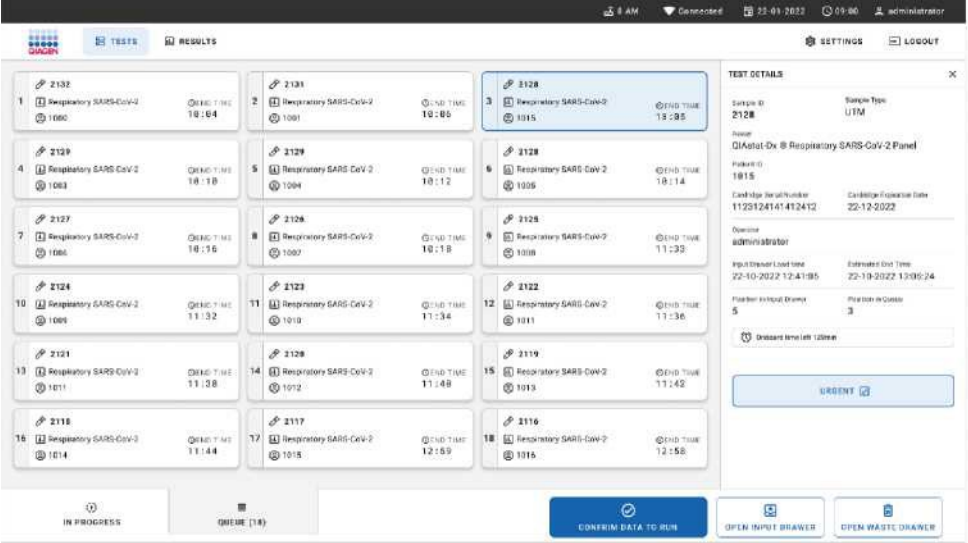

#### **Рис. 63. Экран очереди образцов с выбранным анализом, показывающий дополнительную информацию.**

В окне «**TEST DETAILS** (**сведения о тесте)»** отображается следующая информация (рис. 64):

- Идентификатор образца
- Тип образца (зависит от анализа)
- Тип анализа
- Идентификатор пациента
- Идентификатор оператора
- Время загрузки лотка
- Расчетное время окончания
- Положение в загрузочном лотке
- Позиция в очереди (**Примечание**: позиция может отличаться в зависимости от времени стабильности образца)
- Серийный номер картриджа
- Срок годности картриджа
- Оставшееся время нахождения в загрузочном лотке

**Примечание**. Время нахождения в загрузочном лотке (около 300 минут) определяет порядок образцов в очереди.

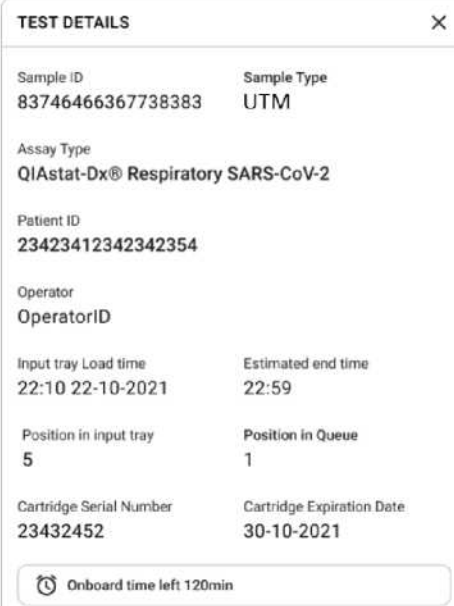

#### **Рис. 64. Сведения о тесте**

14. Нажмите кнопку **«CONFIRM DATA TO RUN (подтверждение данных для запуска)»** в нижней части экрана, когда все отображаемые данные верны (рис. 63). после этого от оператора требуется окончательное подтверждение запуска тестов (рис. 65).

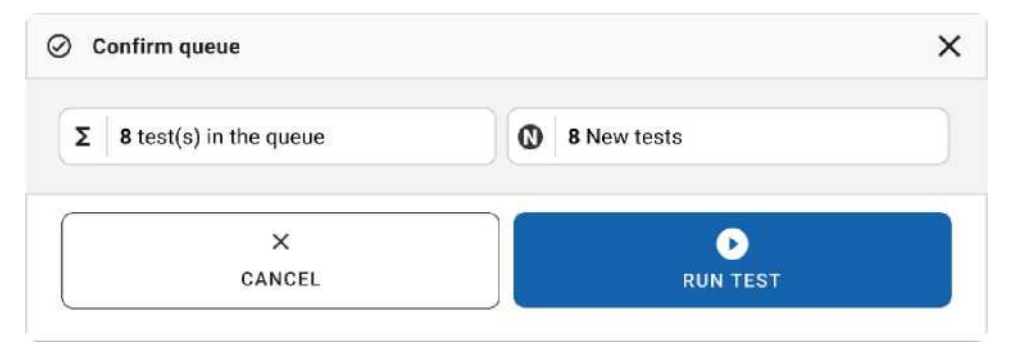

#### **Рис. 65. Диалоговое окно подтверждения очереди**

Во время выполнения тестов на сенсорном экране отображается оставшееся время выполнения теста и другая информация для всех тестов в очереди (рис. 66).

| <b>ELECT</b><br><b>SE TESTS</b><br><b>GU RESULTS</b>                                                                      |                                                                                                    | 置 22-01-2021<br>$E$ LOGOUT<br><b>BE SETTINGS</b>                                                                                                    |
|----------------------------------------------------------------------------------------------------|----------------------------------------------------------------------------------------------------|----------------------------------------------------------------------------------------------------|
| A2132<br>E CIAstat Dx B Respiratory SARS CoV-2 Panel<br><b>GEND TIME</b><br>J.<br>17:15<br>① 1014<br>28:28                | 42131<br>5) QIAstal Dz @ Respliatory SARS CoV-2 Punci<br><b>GEND-TIME</b><br>$\overline{2}$<br>17:08<br>Giars<br>20:58 | <b>TEST DETAILS</b><br>×<br>Sarub Type<br>Syngle IT:<br><b>UTM</b><br>2131<br><b>Joseph</b><br>QiAstat Dx & Respiratory SARS CoV-2 Panel<br><b>Patient III</b>        |
| 0.2138<br>El GiAstat-Dx # Respiratory SARS-CoV-2 Panel<br><b>GIGND THAT</b><br>$\overline{3}$<br>17:06<br>① 1016<br>18:26 | $\boldsymbol{A}$<br>C Ready                                                                                            | 1915<br>Carondon Serial Number<br>Capitalas Espirator Bata<br>24-12-2022<br>1129124141412412<br>ADF variation<br>2.1<br><b>Finisher</b><br>administrator              |
| Ready                                                                                                    | 6<br><b>S</b> Ready                                                                                                    | Extera ted first firms<br>WEER (Fender Liceci Birni)<br>22-10-2022 16:48:45<br>22-10-2022 17:06:23<br>Analytical Mersin 200<br><b>SW Vernier</b><br>2.0.0<br>10221033 |
| Ready                                                                                                    | ä<br><b>S</b> Ready                                                                                                    | ×<br><b>ABOWT</b>                                                                                                    |
| O.<br>٠<br>IN PROGRESS<br>QUEUE (15)                                                                                      |                                                                                                    | E<br>Đ<br><b>GELB INPUT DRAWIN</b><br><b>BPDK WASTE BRAWIR</b>                                                                                                    |

**Рис. 66. Информация о выполнении теста на экране очереди.**

Если картридж загружается в аналитический модуль, отображается сообщение **«TEST LOADING (проверка загрузки)»** и предполагаемое время окончания (рис. 67).

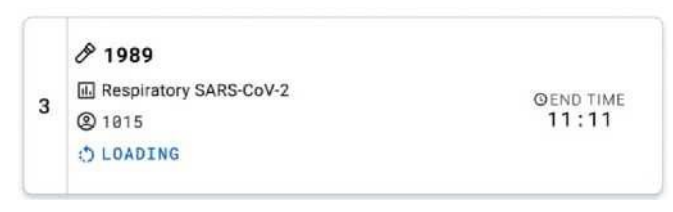

**Рис. 67. Сообщение о загрузке теста и времени окончания теста.**

Если тест выполняется, отображается пройденное время выполнения и приблизительное время окончания (рис. 68).

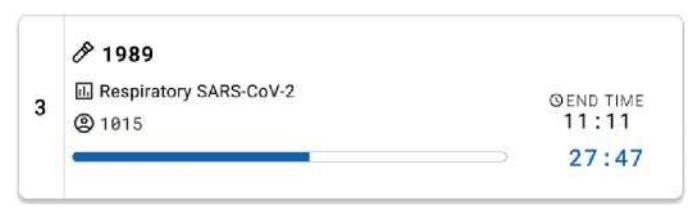

**Рис. 68. Пройденное время выполнения и примерное время окончания.**

Если тест завершен, отображается сообщение «**TEST COMPLETED (Тест завершен)»** и время окончания выполнения (рис. 69).

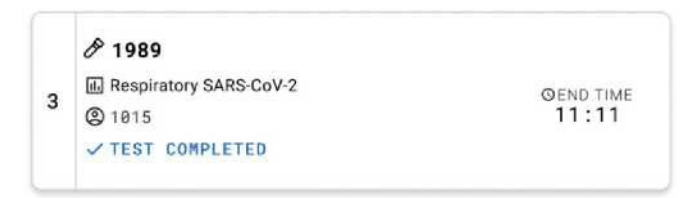

#### **Рис. 69. Экран «Завершенный тест»**

#### Приоритетность образцов

Если образец необходимо запустить срочно, его можно выбрать на экране очереди образцов и запустить в качестве первого образца (рис. 70). Обратите внимание, что невозможно установить приоритет для образца после подтверждения очереди.

#### Расстановка приоритетов перед запуском теста

Срочный тест образца выбирается на экране очереди и помечается как **«URGENT (срочно)»** с правой стороны экрана очереди образцов перед подтверждением данных для запуска. (рис. 70). После этого образец перемещается в первую позицию очереди (рис. 71). Обратите внимание, что только один образец может иметь приоритет.

**Примечание**. Необходимо открыть и закрыть загрузочный лоток, в противном случае невозможно установить приоритет уже подтвержденного картриджа. В этот момент, если кнопка **«URGENT (срочно)»** не активна, оператору необходимо переключаться между вкладками **«QUEUE (очередь)»** и **«IN PROGRESS (в процессе)»** в графическом интерфейсе пользователя, чтобы увидеть активированную кнопку **«URGENT (срочно)»**.

|    |                                                      |                                |    |                                                           |                             |   | 高工业                                                    | Contacted                  | (일 22:01-2022)                                                                                          | 00000<br>& administrator                                 |
|----|------------------------------------------------------|--------------------------------|----|-----------------------------------------------------------|-----------------------------|---|--------------------------------------------------------|----------------------------|----------------------------------------------------------------------------------------------------|----------------------------------------------------------|
|    | and and states<br>EE TESTA                           | <b>SII RESULTS</b>             |    |                                                           |                             |   |                                                        |                            |                                                                                                    | ELOBOUT<br><b>ED SETTINGS</b>                            |
| ٤. | 0.7138<br>[5] Restaurancy SARS-DAV-2<br>(@ test)     | <b>DEMITALE</b><br>10:34       | z. | $\partial^2$ Tilli<br>E3 Hengington, SARS-Gov-2<br>@ 1001 | its can year.<br>$10 - 06$  | x | 0.7134<br><b>IN THIS WHY SARS CAV 2</b><br>@ rasp      | drug 1946<br>18:08         | FEBT DETAILS<br>Service 41<br>2084<br><b>Baker</b>                                                      | $\mathbbm{R}$<br>Sarate Type<br>AETA!                    |
| ۰  | 5.2128<br>(6) Neaperstory SARS-Sary 2<br>CD 1883     | mines male<br>10:18            | x  | $-0.1129$<br>63 Insuratory SAILLOAD<br><b>@1004</b>       | <b>GEND THAT</b><br>18:12   | ٠ | 29.238<br>ED Marga ratury SARIS-Corr 2<br>(D) tuns     | <b>DOG TIME</b><br>18:14   | Billiariat-Ox 8: Respiratory SARS-CoV-2: Panel<br><b>FREAM 31</b><br>1915<br><b>Earlying Send Mores</b> | The tymps Payment on Tarks                               |
| Y. | 4222<br>(ii) Restaurancy NWPS CVIV II<br>(b) cone    | <b>Children</b> Frank<br>10116 | ٠  | 3.2124<br>ED throughout AARD Care 2<br>Ob 1007            | <b>ZEFAILTIGHT</b><br>18:18 | ٠ | 4.1123<br><b>ID</b> Hend WHY AARS DAY E<br>(S tool     | <b>CERAT TIME</b><br>33.33 | 1123124141413413<br>Deerston<br>administrator<br><b>Ingluit Orderwith Jaw Friday</b>                    | 23-12-2022<br>Excellent the Time                         |
| 10 | 0.2124<br>ED Responding SARS CAY 2<br>(it) yaws.     | <b>DEMITTAK</b><br>11:32       | TT | 0.2128<br>El Inspiratory SAIS CAN 2<br><b>00 1910</b>     | <b>G</b> cut YWI<br>11:34   |   | 2.122<br>12 ED Hangi ratory AANS Card 2<br>(Dittt)     | <b>GOS</b> 1990<br>11:36   | 22-10-2022 12:41:06<br><b>Radiat Attrad Bower</b><br>×<br><b>IV Shoethystell Elben</b>                  | 22-10-2022 12:19:03<br><b>Mastheri Al Guerra</b><br>$+7$ |
|    | # 2121<br>13 (6) Respiratory SARE Care 2<br>db terri | <b>DENTICE</b><br>11:18        | 14 | 19.2129<br>60 Reserves SARS-Cov 2<br>曲1012                | 20410 7846<br>11149         |   | $P = 2119$<br>15 ED Resortering SARS CAV 2<br>db resz. | <b>ESHIELTIME</b><br>11:42 |                                                                                                    | LIBRARY [7]                                              |
| 76 | 27116<br>ED Netpearing SARE-CoV-0<br>@mis            | <b>DOWNTON</b><br>11:44        | 32 | 39.1014<br>El Westerstey SANS Cure 2<br>@ tritt           | <b>O</b> Exit Year<br>12:19 |   | 9.2216<br>18 El Respratory SARS CoV-E<br>@ ress.       | <b>GOLD THE</b><br>12:38   |                                                                                                    |                                                          |
|    | $\odot$<br>IN PROGRESS                               | QUEUE IT BY                    | 潭  |                                                           |                             |   | $\circ$<br><b>ODIVITIIN DATA TO BUN</b>                |                            | 闀<br>GREN INFOT ORANGA                                                                                  | Б<br><b><i>IDPEN WASTE DRAWER</i></b>                    |

**Рис. 70. Экран очереди образцов при выборе образца для определения приоритета**

Для некоторых других образцов время стабильности может истечь из-за установления приоритета образца. Это предупреждение можно увидеть в правом углу экрана (рис. 71).

|     | $P$ ziai                                                                         |     | $A$ 2131                                                                                      |   | $P$ Fras                                                     |                                           | <b>tCST «XBOCTM</b>                                                                                                 |                  | Икс. |
|-----|----------------------------------------------------------------------------------|-----|-----------------------------------------------------------------------------------------------|---|--------------------------------------------------------------|-------------------------------------------|----------------------------------------------------------------------------------------------------|------------------|------|
|     | (g) Respiratory SARD-Cork-2<br><b>ISSNOTIVE</b><br>10:24<br>DD 1819              | z   | El Hegaratory SARS-Cole 2<br>CD CHO'LLING<br>10:05<br><b>CD</b> 1001                          | э | 53 Registery SAIS-CoV-2<br>00 1992                           | <b>ISOULTUM</b><br>18198                  | ссмрейо<br>2885                                                                                                    | WWW UTM          |      |
| ×   | $2 + 2444$<br>[6] Respiratory SARS-Corr 2<br><b>DEMICTAR</b><br>18118<br>OD 1069 | ×   | $P$ 2129<br>Ell Reservatory \$285 Cole 2<br><b>GEND THIS</b><br>10:12<br>CD 1004              | s | 2.1128<br>ED Respiratory SARS Corv 2<br>20 1000              | <b>OFFICE THE</b><br>18:14                | QIAsUt-Oi в дыхательных путях SARS-<br>CaV-2 Parrel                                                                 | 22-12-2022       |      |
|     | P 2121<br>(2) despioning SAN Core 3<br><b>EXCHILL TOWN</b><br>10116<br>00 100 6  |     | 0.2126<br>B El Reservace LANS Care !:<br><b>ELCUS THEFT</b><br>10:18<br>00 1007               |   | 20.1111<br>9 El neuronny target Cold 3<br>(8) 1008           | diam'rus.<br>11:32                        | ⊢<br>$\leq$ C<br>$\infty$<br><sup>kla</sup> nouru<br>$:= \nabla -$                                                  |                  |      |
| SB. | P2126<br>director<br>(6) Respiratory SANS-Corv.2<br>11:32<br><b>OD</b> YEES      | TT. | 29.2121<br>EZ Reprinting BARS Cov-2<br><b>Group Tried</b><br>$11 - 24$<br>001010              |   | $P$ 2122<br>12 [6] Hexpiratory SARS-Con-2<br>ID 1011         | $q_{\text{right}}$ $\rightarrow$<br>11:36 | 22-10-2022 09:19:« 22-10-2023 1259.06<br>CJÎ Th«st«rnwy»uliO4 <pnwammr me.<="" td=""><td>12</td><td></td></pnwammr> | 12               |      |
| 13  | 8211<br>El Available SARS CoV 2<br><b>DEND TAX</b><br>51:38<br><b>OD THIT!</b>   |     | P 7129<br><b>14 El Respiratory SARS-Cole 2</b><br><b>DESTURIES</b><br>11:48<br><b>GD 1013</b> |   | $\partial$ .2119<br>15 El Resolutory SARS-Cold S<br>(8) 1013 | <b>Girko Tua</b><br>31142                 |                                                                                                    | <b>MISCHI IT</b> |      |
|     | $P$ zuns<br>[6] Hespitanory SHRS-CoV-2<br><b>Director</b><br>11:44<br>00 1019    |     | $J$ -7084<br>El Registary SARS-Cov-2<br>driven your<br>12-59<br><b>GETOVE</b>                 |   | $P$ 7716<br>18 Bill Heapratory SARS-Cov-2<br>(D) 1016        | <b>OOHI TIME</b><br>12:58                 |                                                                                                    |                  |      |

**Рис. 71. Экран очереди образцов после того, как образцу будет присвоен приоритет**

После подтверждения очереди можно начинать тест (рис. 72).

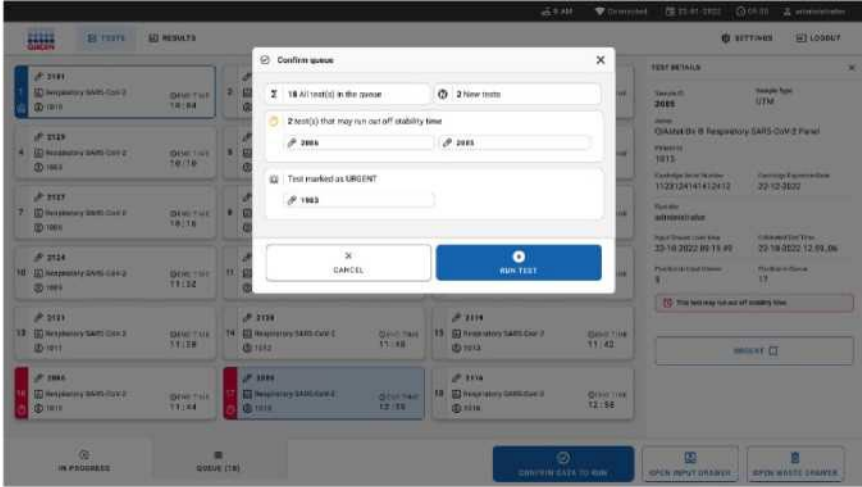

**Рис. 72. Экран подтверждения запуска**

## Приоритетность образцов во время анализа

Образцу также может быть присвоен приоритет по любой причине во время выполнения анализа. В этом случае, если нет доступного AM, необходимо прервать любую другую текущую выборку, чтобы выполнить приоритезацию (рис.73).

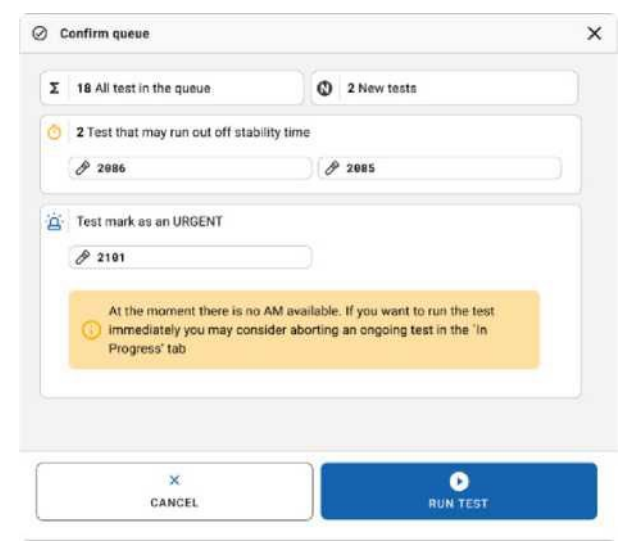

**Рис. 73. Диалоговое окно подтверждения во время запуска**

# Прерывание работы с образцом

Работа с образцом может быть прервана во время сканирования, загрузки и запуска. Обратите внимание, что образец нельзя использовать снова после того, как работы с ним была прервана. Это также верно для образца, для которого отмена была выполнена во время сканирования и загрузки.

Чтобы прервать работу с образцом, перейдите на вкладку «in progress (в процессе)» на экране, выберите образец и нажмите кнопку «abort (прервать)» в правом углу экрана (рис. 74).

Невозможно прервать анализ, когда образец вот-вот загрузится в AM (аналитический модель) или завершится анализ, а система извлекает данные результатов и/или технические журналы из соответствующего AM.

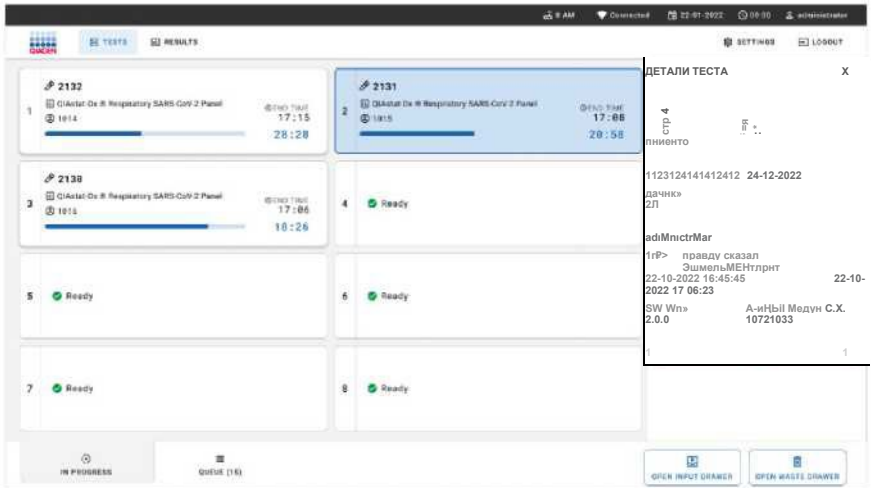

#### **Рис. 74. Прерывание работы с образцом**

Системе требуется подтверждение, чтобы прервать работу с образцом (рис. 75).

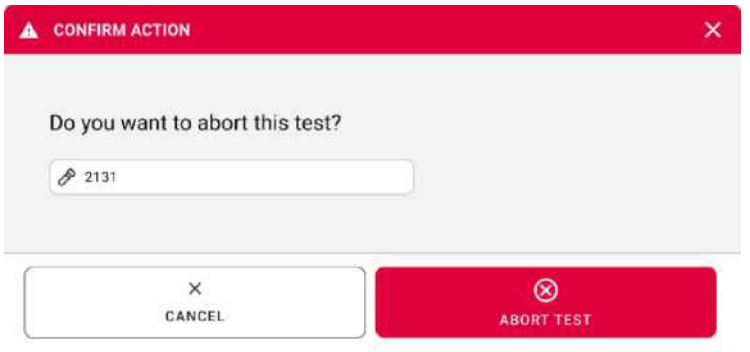

**Рис. 75. Диалоговое окно подтверждения для прекращения работы с образцом**

Через некоторое время образец можно увидеть на экране как «прервано» (рис. 76 и 77).

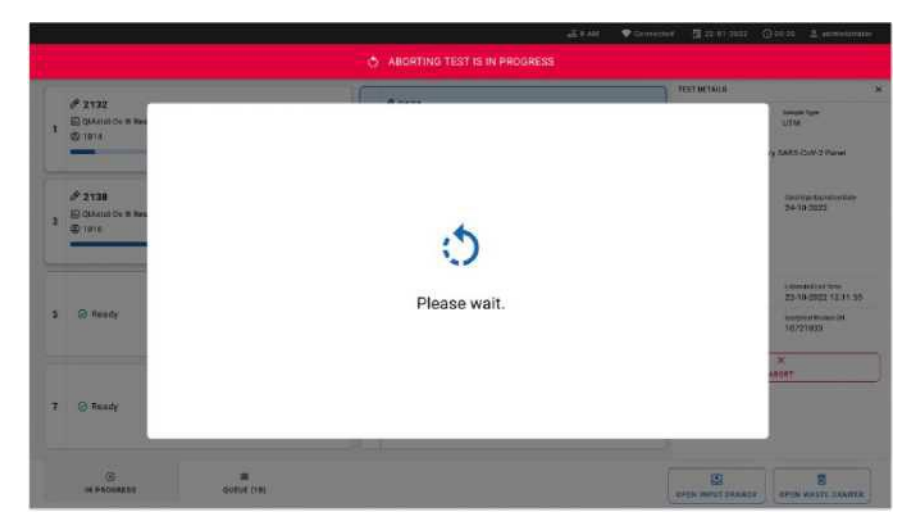

**Рис. 76. Пример диалогового окна ожидания прерывания**

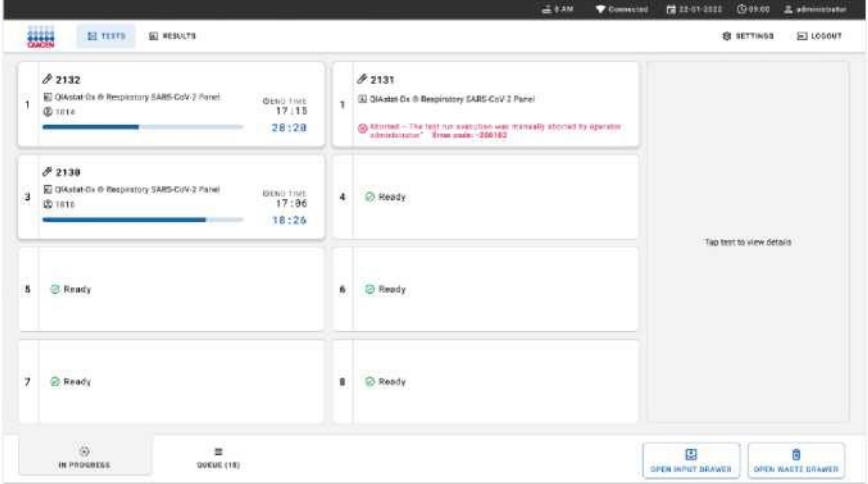

**Рис. 77. Отмена работы с образцом после подтверждения** 

# Интерпретация результатов

# Просмотр результатов с помощью QIAstat-Dx Analyzer 1.0

QIAstat-Dx Analyzer 1.0 автоматически интерпретирует и сохраняет результаты тестирования. После извлечения картриджа QIAstat-Dx Respiratory SARS-CoV-2 Panel автоматически отображается экран **«Summary (сводки результатов)»** (рис. 78).

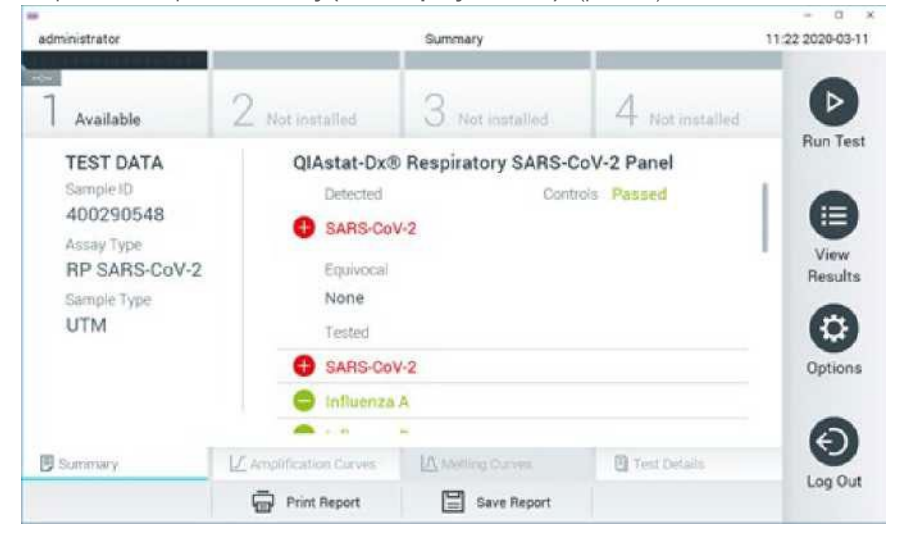

**Рис. 78. Пример экрана «Сводка результатов», показывающий данные теста на левой панели и сведения о тесте на главном экране.**

Основная часть экрана содержит следующие списки и использует цветовое кодирование и символы для обозначения результатов:

- В первый список под заголовком «Обнаруженные» включаются все возбудители, обнаруженные и идентифицированные в образце, которым предшествует знак  $\bigoplus$ и они окрашены в красный цвет.
- Второй список под заголовком «Сомнительные» не используется. «Сомнительные» результаты неприменимы для QIAstat-Dx Respiratory SARS-CoV-2 Panel. Поэтому список «Сомнительных» результатов всегда будет пустым.
- Третий список под заголовком «Протестированные» включает все протестированные в образце патогены. Патогены, обнаруженные и идентифицированные в образце, отмечены

знаком **и окрашены в красный цвет. Возбудителям**, которые были протестированы, но не

обнаружены, предшествует знак и они окрашены в зеленый цвет.

**Примечание**. Патогены, обнаруженные и идентифицированные в образце, отображаются как в списках «Обнаруженные», так и в списках «Протестированные».

Если тест не прошел успешно, в сообщении будет указано «Failed», за которым следует конкретный код ошибки.

Следующие данные отображаются в левой части экрана:

- Идентификатор образца
- Тип анализа
- Тип образца

Дополнительные данные об анализе доступны, в зависимости от прав доступа оператора, через вкладки в нижней части экрана (например, графики амплификации и сведения о тесте).

Отчет с данными анализа можно экспортировать на внешнее запоминающее устройство USB. Вставьте USB-накопитель в один из USB-портов прибора QIAstat-Dx Analyzer 1.0 и нажмите **«Save Report (Сохранить отчет)»** в нижней части экрана. Этот отчет можно экспортировать позже в любое время, выбрав тест в списке результатов просмотра.

Отчет также можно отправить на принтер, нажав **«Print Report (Печать отчета)»** в нижней части экрана.

### Просмотр кривых амплификации

Чтобы просмотреть кривые амплификации обнаруженных патогенов, нажмите вкладку **«Amplification Curves (Кривые амплификации)»** (рис. 79).
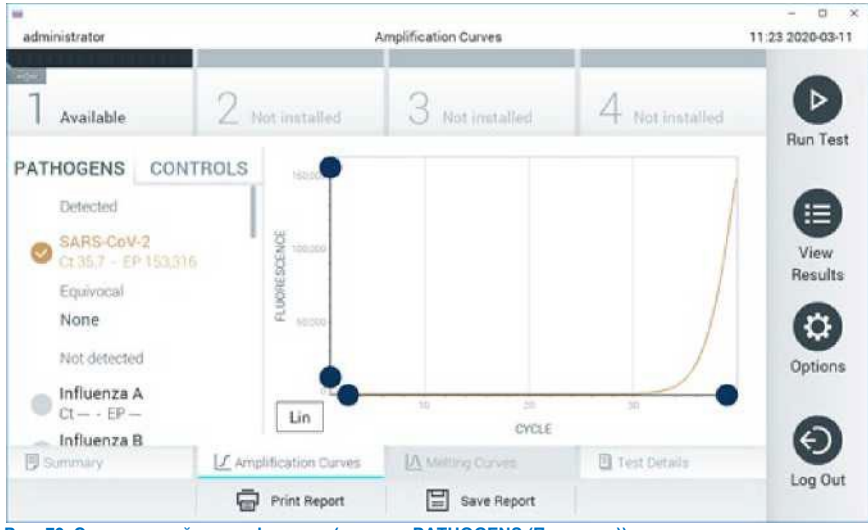

**Рис. 79. Экран кривой амплификации (вкладка PATHOGENS (Патогены)).**

Подробная информация о протестированных патогенах и контролях показана слева, а кривые амплификации показаны в центре.

**Примечание**. Если в QIAstat-Dx Analyzer 1.0 включен **контроль доступа пользователей, экран кривых амплификации** доступен только операторам с правами доступа.

Нажмите вкладку «**PATHOGENS** (**ПАТОГЕНЫ)»** с левой стороны, чтобы отобразить графики, соответствующие тестируемым патогенам. Нажмите на название патогена, чтобы выбрать, какие патогены будут показаны на графике амплификации. Возможен выбор одного, нескольких или вообще ни одного из патогенов. Каждому патогену в выбранном списке будет присвоен цвет, соответствующий кривой амплификации, связанной с патогеном. Невыбранные патогены будут показаны серым цветом.

Соответствующие значения CT и конечной точки флуоресценции (EP) показаны под каждым названием патогена.

Нажмите вкладку «**CONTROLS (Контроли)»** с левой стороны, чтобы просмотреть контроли на графике амплификации. Нажмите кружок рядом с именем контроля, чтобы выбрать его или отменить выбор (рис. 80).

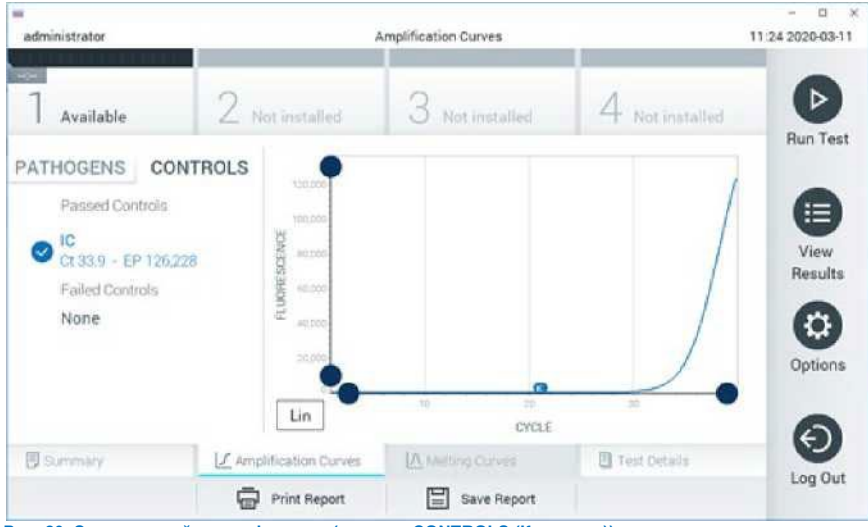

**Рис. 80. Экран кривой амплификации (вкладка CONTROLS (Контроли)).**

График амплификации отображает кривую данных для выбранных патогенов или контролей. Чтобы переключаться между логарифмической или линейной шкалой для оси Y, нажмите кнопку **Lin** или **Log** в левом нижнем углу графика.

Масштаб осей X и Y можно настроить с помощью **синих указателей** на каждой оси. Нажмите и удерживайте **синий указатель**, а затем переместите его в нужное место на оси. Переместите **синий указатель** в исходную точку оси, чтобы вернуться к значениям по умолчанию.

# Просмотр сведений о тесте

Нажмите **«Test Details (Сведения о тесте)»** в строке меню вкладок в нижней части сенсорного экрана, чтобы просмотреть результаты более подробно. Прокрутите вниз, чтобы увидеть полный отчет.

В центре экрана отображаются следующие сведения о тесте (рис. 81):

- ID пользователя
- Картридж SN (серийный номер)
- Срок годности картриджа
- Серийный номер модуля (серийный номер)
- Статус теста (завершен, не пройден или отменен оператором)
- Код ошибки (если применимо)
- Дата и время начала теста
- Время выполнения теста
- Название анализа
- Идентификатор теста
- Результат испытаний:
	- o Положительный (при обнаружении/идентификации хотя бы одного респираторного возбудителя)
	- o Положительный с предупреждением (если обнаружен хотя бы один возбудитель, но Внутренний контроль не пройден)
	- o Отрицательный (если не выявлен респираторный возбудитель)
	- o Тест не выполнен (произошла ошибка, либо тест был отменен пользователем)
- Список аналитов, протестированных в анализе, со значением Сти конечной флуоресценцией в случае положительного сигнала
- Внутренний контроль, со значением Ст и конечной флуоресценцией.

| m<br>administrator                                                                              |                                                                            | <b>Test Details</b>                          |                  | t<br>11:25 2020-03-11       |  |
|-------------------------------------------------------------------------------------------------|----------------------------------------------------------------------------|----------------------------------------------|------------------|-----------------------------|--|
| <b>Contract</b><br>Available                                                                    | 2 Not installed                                                            | 3<br>Not inistalled                          | Not inistalled   | D<br><b>Run Test</b>        |  |
| <b>TEST DATA</b><br>Sample ID<br>400290548<br>Assay Type<br>RP SARS-CoV-2<br>Sample Type<br>UTM | User ID                                                                    | <b>TEST DETAILS</b><br>administrator         |                  |                             |  |
|                                                                                                 | P00000007<br>Cartridge SN<br>2022-12-30 01:00<br>Cartridge Expiration Date |                                              |                  | $\equiv$<br>View<br>Results |  |
|                                                                                                 | Module SN                                                                  | 1369                                         | Completed<br>0x0 |                             |  |
|                                                                                                 | Test Status<br>Error Code                                                  |                                              |                  |                             |  |
|                                                                                                 |                                                                            | 2020-03-02 16:27<br>Test Start Date and Time |                  |                             |  |
| <b>B</b> summary                                                                                | J. Amplification Curves                                                    | <b>IA Melling Curves</b>                     | Fest Details     | €                           |  |
|                                                                                                 | <b>Print Report</b>                                                        | Save Report                                  |                  | Log Out                     |  |

**Рис. 81. Пример экрана Сведений о тесте на левой панели и сведениями о тесте на главной панели.**

# Просмотр результатов предыдущих тестов

Чтобы просмотреть результаты предыдущих тестов, которые хранятся в репозитории

результатов, нажмите **«View Results (Просмотр результатов)»** в строке главного меню (рис. 82).

| m<br>administrator      |                                               | <b>Test Results</b> |                          |                                   | a<br>11:27 2020-03-11 |
|-------------------------|-----------------------------------------------|---------------------|--------------------------|-----------------------------------|-----------------------|
| <b>COM</b><br>Available | 2 Not installed                               |                     | Not installed            | 4 Not installed                   | ⊳                     |
| Sample ID               | Assay                                         | Operator ID         | Date/Time<br>Mod         | <b>Result</b>                     | Run Test              |
| 400610609               | RP SARS-CoV-2                                 | labuser             | ä                        | 2020-03-03 14:28 P pos            | 這                     |
| 400610518               | RP SARS-CoV-2                                 | labuser             | $\sim$                   | 2020-03-03 14:26<br>nea           | View<br>Results       |
| 400540228               | RP.                                           | administrator       | ä                        | 2020-03-02 19:59<br>$\bullet$ pos |                       |
| 400550141               | B₽                                            | administrator       | $\overline{\phantom{a}}$ | 2020-03-02 19:57<br>pos<br>8      | $\circ$               |
| 400290551               | BP                                            | administrator       | ×.                       | 2020-03-02 17:39<br>pos<br>0      | Options               |
| 400550018               | RP 2019 nCoV                                  | labuser             | $\sim$                   | 2020-02-26 20:34<br>neg           |                       |
|                         | κ<br>$\overline{\left\langle \right\rangle }$ | Page 16 of 121      | ×<br>⋗                   |                                   | €                     |
| Remove Filter           | Print Report                                  |                     | Save Report              | Ω<br>Search                       | Log Out               |

**Рис. 82. Пример экрана просмотра результатов.**

Для каждого выполненного теста доступна следующая информация (рис. 83):

- Идентификатор образца
- Анализ (название анализа, которое является «GI2» для панели QIAstat-Dx Respiratory SARS-CoV-2)
- Идентификатор оператора
- Mod (Аналитический модуль, на котором выполнялся тест)
- Дата/время (дата и время завершения теста)
- Результат (исход теста: положительный [pos], положительный с предупреждением [pos\*], отрицательный [neg], неудачный [fail] или успешный [suc])

**Примечание**. Если в QIAstat-Dx Analyzer 1.0 включен **контроль доступа пользователей, данные, для которых у пользователя нет прав доступа, будут скрыты звездочками.**

Выберите один или несколько результатов теста, нажав **серый кружок** слева от идентификатора образца. Рядом с выбранными **результатами** появится галочка. Отмените выбор результатов теста, нажав эту **галочку**. Весь список результатов можно выбрать, нажав **кружок с галочкой**  в верхней строке (рис. 83).

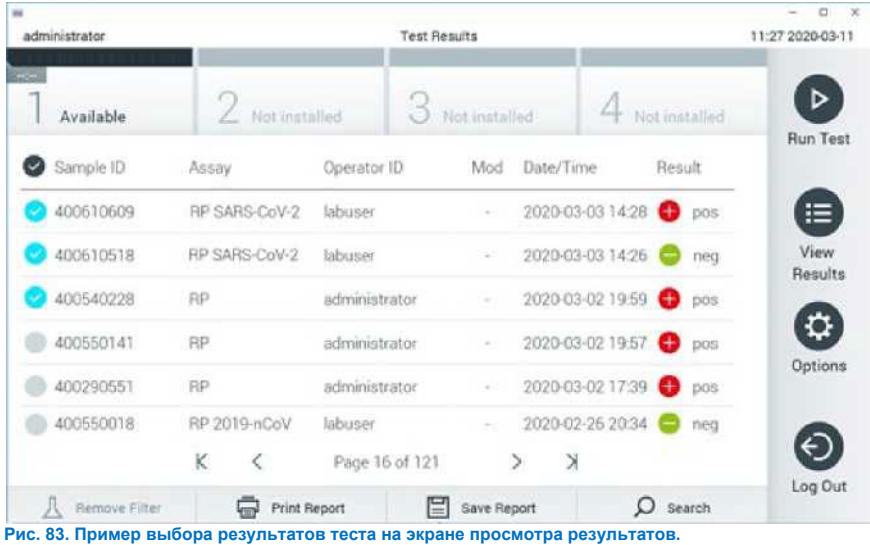

Нажмите заголовок столбца (например, **ID образца**), чтобы отсортировать список в порядке возрастания или убывания в соответствии с этим параметром. Список может быть отсортирован только по одному столбцу за раз.

В столбце **«Result (Результат)»** показаны результаты каждого теста (таблица 2):

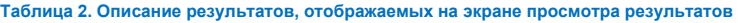

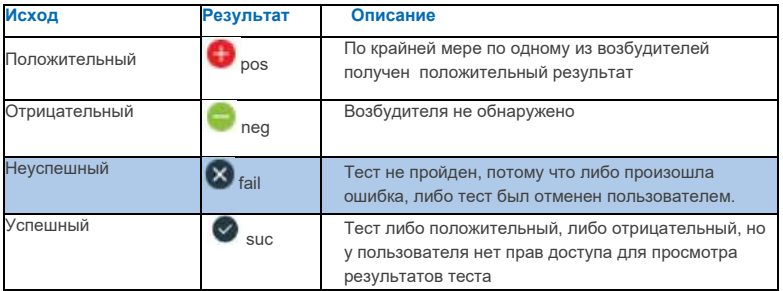

Убедитесь, что к QIAstat-Dx Analyzer 1.0 подключен принтер и установлен соответствующий драйвер. Нажмите **«Print Report (Печать отчета)»**, чтобы распечатать отчет(ы) для выбранных результатов.

Нажмите **«Save Report (Сохранить отчет)»**, чтобы сохранить отчет(ы) для выбранных результатов в формате PDF на внешнем USB-накопителе.

Выберите тип отчета: **List of Tests (Список тестов)** или **Test Reports (Отчеты о тестах)**. Нажмите **«Search (Поиск)»**, чтобы найти результаты теста по идентификатору образца, анализу и идентификатору оператора. Введите строку поиска с помощью виртуальной клавиатуры и нажмите «**Enter (Ввод)»**, чтобы начать поиск. В результатах поиска будут отображаться только записи, содержащие искомый текст.

Если список результатов был отфильтрован, поиск будет применяться только к отфильтрованному списку. Нажмите и удерживайте заголовок столбца, чтобы применить фильтр на основе этого параметра. Для некоторых параметров, таких как **Sample ID (Идентификатор образца)**, появится виртуальная клавиатура, чтобы можно было ввести строку поиска для фильтра.

Для других параметров, таких как **Assay** (**Анализ)**, откроется диалоговое окно со списком анализов, хранящихся в репозитории. Выберите один или несколько анализов, чтобы отфильтровать только те тесты, которые были выполнены с выбранными анализами.

Символ Слева от заголовка столбца указывает на то, что фильтр столбца активен.

Фильтр можно удалить, нажав «**Remove Filter** (**Снять фильтр)»** в строке подменю.

# Экспорт результатов на USB-накопитель

На любой вкладке экрана **«View Results (Просмотр результатов)»** выберите **«Save Report (Сохранить отчет)»**, чтобы экспортировать и сохранить копию результатов теста в формате PDF на USB-накопитель. Порт USB расположен на передней панели QIAstat-Dx Analyzer 1.0.

### Печать результатов

Убедитесь, что к QIAstat-Dx Analyzer 1.0 подключен принтер и установлен соответствующий драйвер. Нажмите **«Print Report (Печать отчета)»**, чтобы отправить копию результатов теста на принтер.

# Интерпретация результатов

Результат для респираторного организма интерпретируется как «положительный», когда соответствующий анализ ПЦР положительный, за исключением гриппа А. Анализ гриппа А в панели QIAstat-Dx Respiratory SARS-CoV-2 предназначен для обнаружения гриппа А, а также Гриппа A подтипа H1N1/2009, гриппа A подтипа H1 или гриппа A подтипа H3. В частности, это означает:

Если с помощью панели QIAstat-Dx Respiratory SARS-CoV-2 Panel будет обнаружен штамм сезонного гриппа A H1, на экране QIAstat-Dx Analyzer 1.0 будут сгенерированы и отображены два сигнала: один для гриппа A, а второй для штамма H1.

Если с помощью панели QIAstat-Dx Respiratory SARS-CoV-2 Panel будет обнаружен штамм сезонного гриппа A H3, на экране QIAstat-Dx Analyzer 1.0 будут сгенерированы и отображены два сигнала: один для гриппа A, а второй для штамма H3.

При обнаружении пандемического штамма гриппа A/H1N1/2009, на экране QIAstat-Dx Analyzer 1.0 будут генерироваться и отображаться два сигнала: один для гриппа A и второй для H1N1/2009.

Для любого другого патогена, который можно обнаружить с помощью панели QIAstat-Dx Respiratory SARS-CoV-2, будет генерироваться только один сигнал, если патоген присутствует в образце.

## Интерпретация внутреннего контроля

Результаты внутреннего контроля следует интерпретировать в соответствии с таблицей 3.

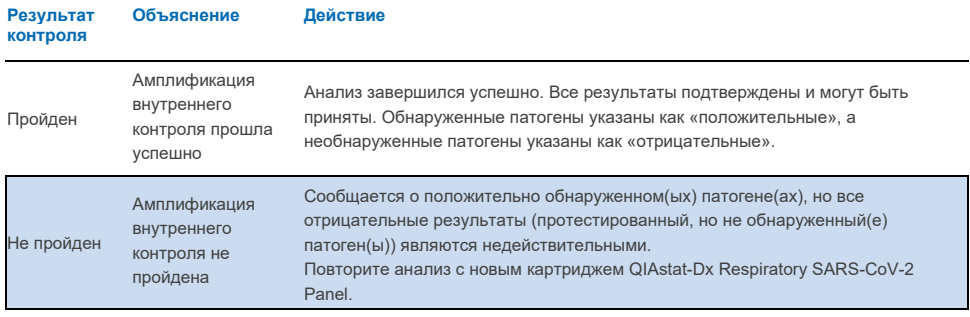

### **Таблица 3. Интерпретация результатов внутреннего контроля**

# Интерпретация результатов с QIAstat-Dx Rise

# Просмотр результатов с помощью QIAstat-Dx Rise

QIAstat-Dx Rise автоматически интерпретирует и сохраняет результаты теста. После завершения цикла результаты можно увидеть на экране **«Summary Results** (**сводки результатов)»** (рис. 84).

**Примечание**. Отображаемая информация будет зависеть от прав доступа оператора.

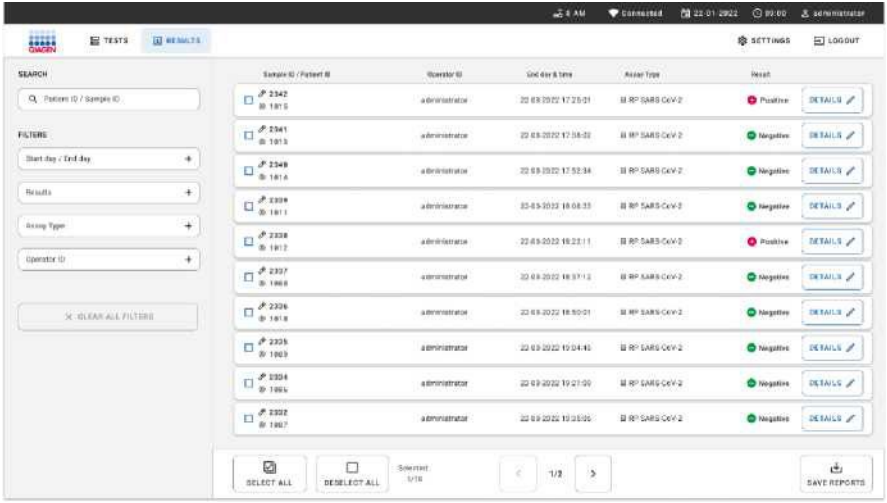

#### **Рис. 84. Экран сводки результатов.**

В основной части экрана представлен обзор выполненных анализов, а для обозначения результатов используется цветовая кодировка и символы:

• Если в образце обнаружен хотя бы один патоген, в столбце результатов отображается слово

Положительный, которому предшествует знак

• Если возбудитель не обнаружен и внутренний контроль действителен, в столбце

результатов отображается слово Отрицательный, которому предшествует знак **...** 

• Если в образце обнаружен хотя бы один возбудитель, а внутренний контроль оказался недействительным, в столбце результатов отображается термин Положительный с

предупреждением, которому предшествует  $\bullet$ ! знак.

• Если тест завершился неудачно, в сообщении будет указано Failed (не пройден), за которым следует конкретный код ошибки.

На экране отображаются следующие данные по тесту (рис. 85).

- Идентификатор образца/идентификатор пациента
- Идентификатор оператора
- День и время окончания теста
- Тип анализа

# Просмотр сведений о тесте

Дополнительные данные об анализе доступны, в зависимости от прав доступа оператора, с помощью кнопки **«Details (Детали)»** в правой части экрана (например, графики амплификации и подробные сведения о тесте (рис. 85).

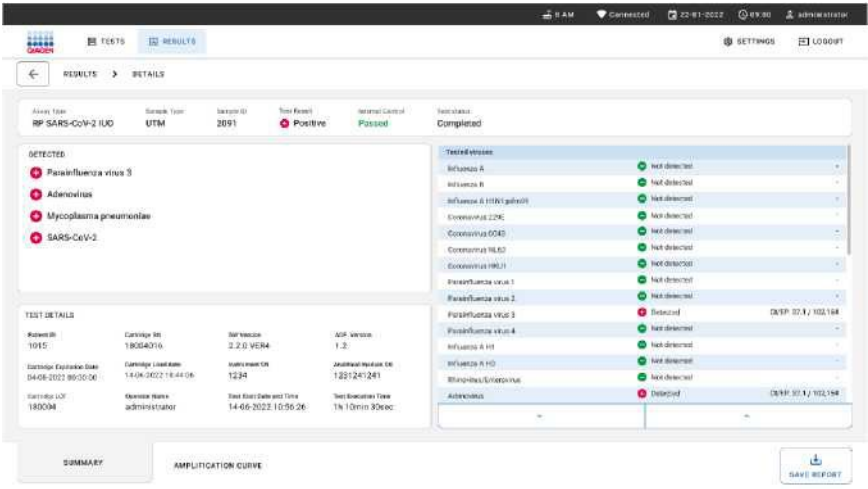

#### **Рис. 85. Экран сведений о тесте.**

В верхней части экрана отображается общая информация о тесте. Он включает анализ и тип образца, идентификационный номер образца, общий результат теста, статус внутреннего контроля и статус теста.

В левой части экрана показаны все обнаруженные патогены, в средней части экрана показаны все патогены, которые может обнаружить анализ.

В правой части экрана отображаются следующие сведения о тесте: идентификатор образца, идентификатор оператора, номер партии картриджа, серийный номер картриджа, срок годности картриджа, дата и время загрузки картриджа, дата и время выполнения теста, продолжительность выполнения теста, программное обеспечение и версия ADF, а также серийный номер аналитического модуля.

# Просмотр кривых амплификации

Чтобы просмотреть кривые амплификации по проведенному тесту, нажмите вкладку «Amplification Curves (Кривые амплификации)» в нижней части экрана (рис. 86).

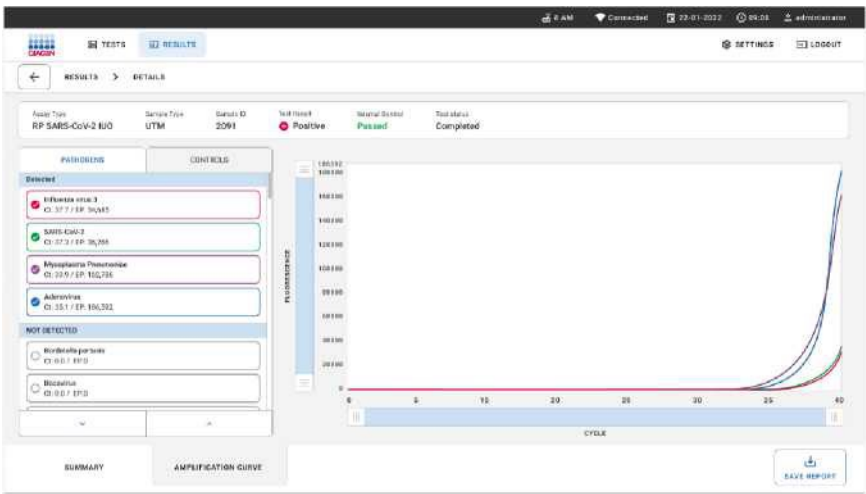

**Рис. 86. Экран кривых амплификации.**

Нажмите вкладку **«PATHOGENS» Патогены** с левой стороны, чтобы отобразить графики, соответствующие тестируемым патогенам. Нажмите на название патогена, чтобы выбрать, какие патогены будут показаны на графике амплификации. Вы можете выбрать один, несколько или вообще никакой из патогенов. Каждому патогену в выбранном списке будет присвоен цвет, соответствующий кривой амплификации, связанной с патогеном. Невыбранные патогены не будут показаны.

Соответствующие значения Ст и конечной флуоресценции показаны под каждым названием патогена. Патогены группируются на обнаруженные и не обнаруженные.

Нажмите вкладку **«CONTROLS» контроли** с левой стороны, чтобы просмотреть контроли и выбрать определенные контроли, отображаемые на графике амплификации.

# Просмотр результатов предыдущих тестов

Чтобы просмотреть результаты предыдущих тестов, которые хранятся в репозитории результатов, используйте функцию поиска на главном экране результатов (рис. 87).

**Примечание**. Функциональность может быть ограничена или отключена из-за настроек профиля пользователя.

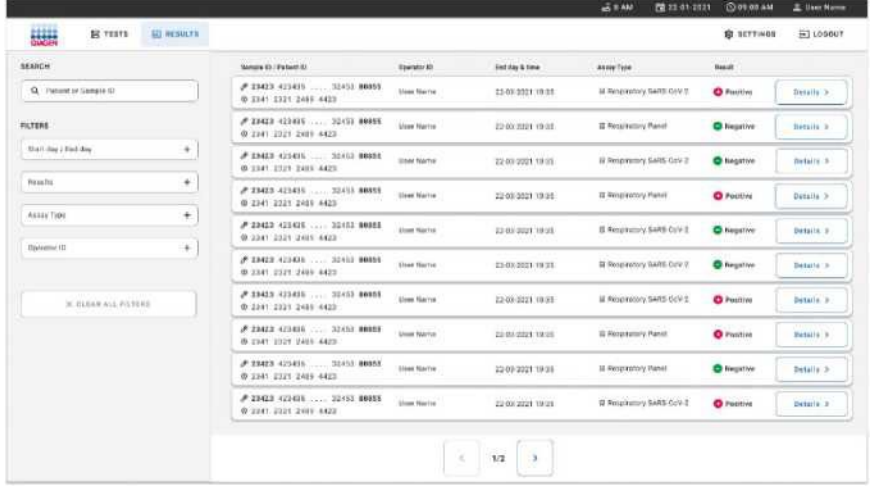

**Рис. 87. Функция поиска на экране результатов.**

# Экспорт результатов на USB-накопитель

## Экспорт результатов на USB-накопитель

На экране **«Results (Результаты)»** выберите по отдельности или все результаты с помощью кнопки **«Select All (Выбрать все)»**, чтобы экспортировать и сохранить копию отчетов о тестировании в формате PDF на USB-накопителе (рис. 53). Порт USB расположен спереди и сзади прибора.

**Примечание**: USB-накопитель рекомендуется использовать только для краткосрочного сохранения и передачи данных. На использование USB-накопителя накладываются ограничения (например, объем памяти или риск перезаписи, что следует учитывать перед использованием).

# Контроль качества

В соответствии с ISO-сертифицированной системой управления качеством QIAGEN, каждая партия панели QIAstat-Dx Respiratory SARS-CoV-2 тестируется на соответствие заранее заданным спецификациям для обеспечения стабильного качества продукции.

# Ограничения

- Результаты панели QIAstat-Dx Respiratory SARS-CoV-2 не предназначены для использования в качестве единственной основы для диагностики, лечения или других решений по ведению пациентов.
- Положительные результаты не исключают коинфекции микроорганизмами, не включенными в панель QIAstat-Dx Respiratory SARS-CoV-2. Обнаруженный агент может не быть окончательной причиной заболевания.
- Отрицательные результаты не исключают инфекции верхних дыхательных путей. Не все возбудители острых респираторных инфекций выявляются с помощью этого анализа, и чувствительность в некоторых клинических условиях может отличаться от описанной в инструкции по применению.
- Отрицательный результат, полученный с помощью панели QIAstat-Dx Respiratory SARS-CoV-2 Panel, не исключает инфекционную природу синдрома. Отрицательные результаты анализа могут быть вызваны несколькими факторами и их комбинациями, включая ошибки при обращении с образцами, вариации последовательностей нуклеиновых кислот, на которые направлен анализ, заражение организмами, не включенными в анализ, уровни организмов, включенных в анализ, но которые ниже предела обнаружения для анализа, а также применение определенных лекарственных препаратов, методов лечения или агентов.
- Панель QIAstat-Dx Respiratory SARS-CoV-2 не предназначена для тестирования образцов, отличных от описанных в данной инструкции по применению. Показатели эффективности теста установлены только на образцах мазков из носоглотки, собранных в транспортной среде, от лиц с острыми респираторными симптомами.
- Панель QIAstat-Dx Respiratory SARS-CoV-2 предназначена для использования в сочетании со стандартными культурами для восстановления микроорганизма, серотипирования и/или тестирования чувствительности к противомикробным препаратам, где это применимо.
- Результаты панели QIAstat-Dx Respiratory SARS-CoV-2 должны интерпретироваться квалифицированным медицинским работником в контексте всех соответствующих клинических, лабораторных и эпидемиологических данных.
- Панель QIAstat-Dx Respiratory SARS-CoV-2 можно использовать только с приборами QIAstat-Dx Analyzer 1.0 и QIAstat-Dx Rise\*.
- Панель QIAstat-Dx Respiratory SARS-CoV-2 представляет собой качественный анализ и не дает количественного значения для обнаруженных организмов.
- Нуклеиновые кислоты вирусов и бактерий могут сохраняться in vivo, даже если организм нежизнеспособен или не несет риска заражения. Обнаружение маркера мишени не означает, что соответствующий организм является возбудителем инфекции или клинических симптомов.
- Обнаружение вирусных и бактериальных нуклеиновых кислот зависит от правильного сбора образцов, обращения с ними, транспортировки, хранения и загрузки в картридж панели QIAstat-Dx Respiratory SARS-CoV-2. Неправильное выполнение любого из вышеупомянутых процессов могут привести к неправильным результатам, включая ложноположительные или ложноотрицательные результаты.
- Чувствительность и специфичность анализа для определенных организмов и для всех организмов вместе взятых, являются внутренними рабочими параметрами данного анализа и не зависят от распространенности. Напротив, как отрицательная, так и положительная прогностическая ценность результата теста зависит от распространенности болезни/организма. Обратите внимание, что более высокая распространенность благоприятствует положительной прогностической ценности результата теста, а более низкая распространенность способствует отрицательной прогностической ценности результата теста.
- Приборы DiagCORE Analyzer с программным обеспечением QIAstat-Dx версии 1.3 или выше можно использовать в качестве альтернативы приборам QIAstat-Dx Analyzer 1.0.

# Характеристики производительности

Анализ панели QIAstat-Dx Respiratory SARS-CoV-2 (кат. № 691214) был разработан путем помещения мишени SARS-CoV-2 в отдельную реакционную камеру панели QIAstat-Dx Respiratory (кат. № 691211). Известно, что подготовка образцов и ОТ-кПЦР в картридже QIAstat-Dx Respiratory SARS-CoV-2 Panel являются этапами, общими для всех организмов мишеней. В картридже объединенный образец и смесь ПЦР-ферментов равномерно распределены по каждой реакционной камере. В результате этого и/или наличия клинических образцов SARS-CoV-2 некоторые исследования, показанные ниже, не проводились или не повторялись с использованием панели QIAstat-Dx Respiratory SARS-CoV-2.

# Клиническая эффективность

Показанная ниже клиническая эффективность была продемонстрирована с помощью прибора QIAstat-Dx Analyzer 1.0. Прибор QIAstat-Dx Rise использует те же аналитические модули, что и QIAstat-Dx Analyzer 1.0, поэтому QIAstat-Dx Rise не влияет на производительность.

## Транспортная среда для жидких образцов

Рабочие характеристики анализа QIAstat-Dx Respiratory SARS-CoV-2 Panel были оценены в ходе многоцентрового клинического исследования, проведенного в восьми (8) географически различных исследовательских центрах: пяти (5) центрах США и трех (3) центрах ЕС. Эффективность образца мазка из носоглотки оценивали в универсальной транспортной среде (UTM) (Copan Diagnostics); MicroTest™ M4®, M4RT®, M5® и M6™ (Thermo Fisher Scientific); Универсальной транспортной среде для вирусов (UVT) BD™ (Becton Dickinson and Company); HealthLink® Системе универсальной транспортной среды (UTM) (HealthLink Inc.); универсальной транспортной среде (Diagnostic Hybrids Inc.); Среде VCM (Quest Diagnostics); UniTranz-RT® универсальной транспортной среде (компания Puritan Medical Products); образцы сухих мазков из носоглотки (FLOQSwabs, Copan, № по каталогу 503CS01). При использовании тампона, он вставляется непосредственно в порт для тампона картриджа панели QIAstat-Dx Respiratory SARS-CoV-2 после сбора, избегая попадания в жидкую среду.

Это исследование было разработано как обсервационное проспективно-ретроспективное исследование с использованием оставшихся образцов, полученных от субъектов с признаками и симптомами острой респираторной инфекции. Участвующим учреждениям было предложено протестировать свежие и/или замороженные клинические образцы в соответствии с протоколом и инструкциями для конкретного учреждения/участка.

Образцы, протестированные с использованием панели QIAstat-Dx Respiratory SARS-CoV-2, сравнивали с результатами стандартного метода лечения (SOC) на местах, а также с рядом проверенных и коммерчески доступных молекулярных методов. Этот подход позволил получить результаты для патогенов, не обнаруженных с помощью SOC, и/или разрешить окончательное устранение расхождений в противоречивых результатах. Результаты анализа QIAstat-Dx Respiratory SARS-CoV-2 Panel сравнивали с FilmArray® Respiratory Panel 1.7 и 2 и анализом RT-PCR SARS-CoV-2, разработанным Charite — [Universitatsmedizin Berlin Institute of Virology, Берлин,](https://www.eurosurveillance.org/search?option1=pub_affiliation&value1=Charit%c3%a9+%e2%80%93+Universit%c3%a4tsmedizin+Berlin+Institute+of+Virology,+Berlin,+Germany+and+German+Centre+for+Infection+Research+(DZIF),+Berlin,+Germany&option912=resultCategory&value912=ResearchPublicationContent)  [Германия.](https://www.eurosurveillance.org/search?option1=pub_affiliation&value1=Charit%c3%a9+%e2%80%93+Universit%c3%a4tsmedizin+Berlin+Institute+of+Virology,+Berlin,+Germany+and+German+Centre+for+Infection+Research+(DZIF),+Berlin,+Germany&option912=resultCategory&value912=ResearchPublicationContent)

Всего в исследование было включено 3065 клинических образцов пациентов в среде UTM. В общей сложности 121 образец не соответствовал критериям включения и исключения и поэтому был исключен из анализа.

Клиническая чувствительность или процент совпадения положительных результатов (PPA) рассчитывали как 100% x (TP/[TP + FN]). Истинный положительный результат (TP) указывает на то, что как панель QIAstat-Dx Respiratory SARS-CoV-2, так и методы сравнения дали положительный результат для организма, а ложноотрицательный (FN) указывает на то, что результат панели QIAstat-Dx Respiratory SARS-CoV- 2 был отрицательным, в то время как результаты методов сравнения были положительными.

Специфичность или процентное совпадение отрицательных результатов (NPA) рассчитывали как 100% x (TN/[TN + FP]). Истинный отрицательный результат (TN) означает, что и панель QIAstat-Dx Respiratory SARS-CoV-2, и метод сравнения дали отрицательные результаты, а ложноположительный результат (FP) означает, что результат панели QIAstat-Dx Respiratory SARS-CoV-2 был положительным, но результаты методов сравнения были отрицательными. Для расчета клинической специфичности отдельных патогенов использовались общие доступные результаты с вычитанием соответствующих истинно- и ложноположительных результатов на микроорганизмы. Для каждой точечной оценки был рассчитан точный двусторонний 95% доверительный интервал.

Всего было обнаружено 2575 истинно положительных и 52925 истинно отрицательных результатов с панелями QIAstat-Dx Respiratory Panel и QIAstat-Dx Respiratory SARS CoV-2 Panel, а также 76 ложноотрицательных и 104 ложноположительных результата.

В таблице 4 представлены данные панели QIAstat-Dx Respiratory SARS CoV-2: клиническая чувствительность (или процентное совпадение положительных результатов) и клиническая специфичность (или процентное совпадение отрицательных результатов) с 95 %-ым доверительными интервалами.

#### **Табл. 4. Данные о производительности панели QIAstat-Dx Respiratory**

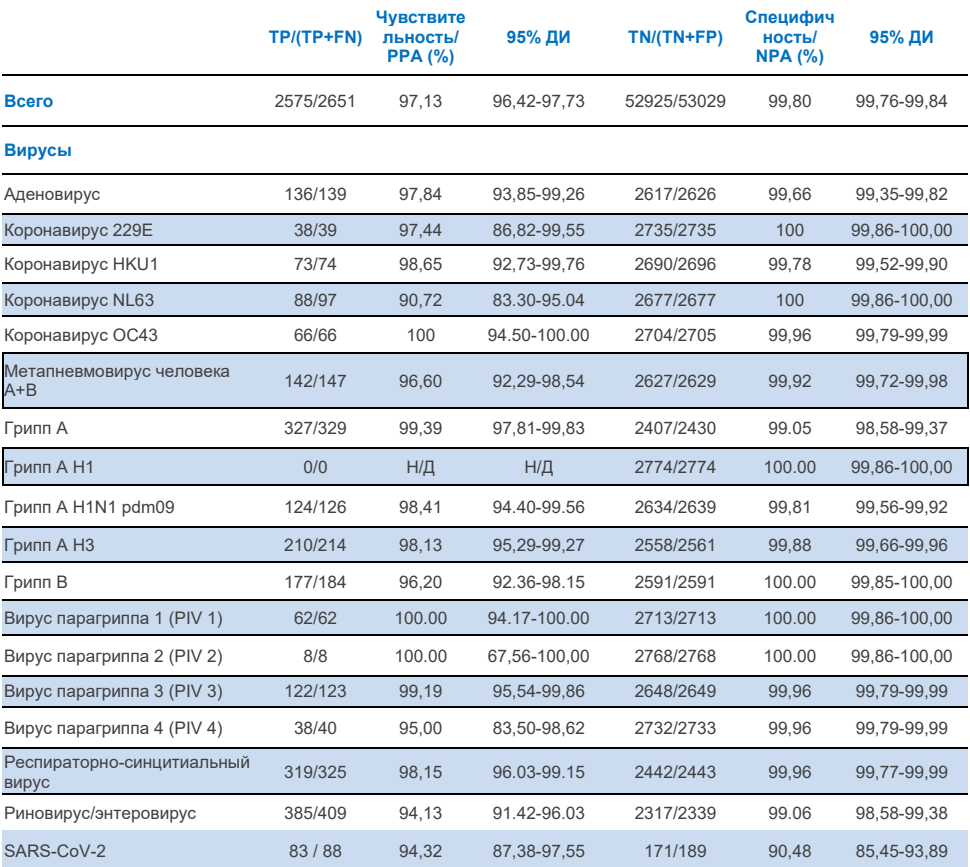

#### **Таблица 4 (продолжение с предыдущей страницы)**

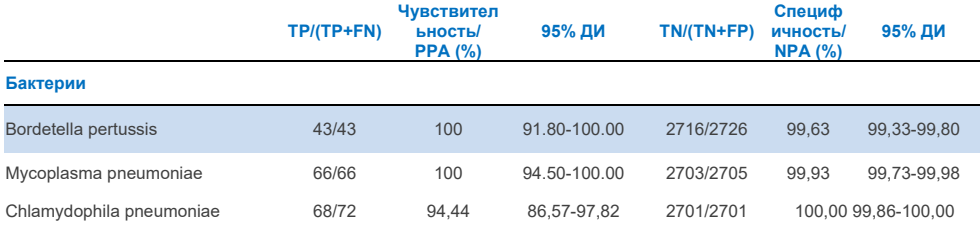

Для *Legionella pneumophila и бокавируса человека* нет поддающихся оценке результатов из-за низкого уровня обнаружения (2 и 3 обнаружения соответственно) и отсутствия результатов сравнительного метода. Поэтому искусственные образцы использовались в качестве суррогатных клинических образцов для дополнения и проверки чувствительности и специфичности бокавируса и *Legionella pneumophila.* В остаточные отрицательные клинические образцы были добавлены патогены на уровнях 2x, 5x и 10x LoD (по 50 каждого).

Подготовленные положительные образцы были подготовлены и рандомизированы вместе с 50 отрицательными образцами без добавок, так что статус аналита в каждом искусственно созданном образце был неизвестен пользователям, проводящим тестирование в 1 клиническом центре. Результаты испытаний искусственного образца представлены в таблице 5.

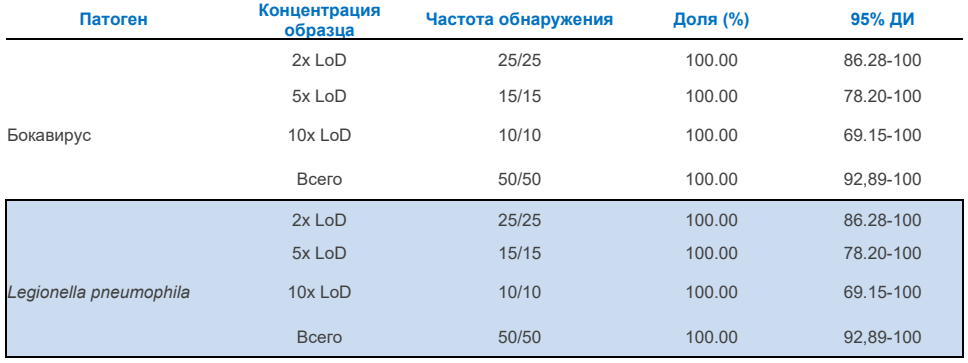

#### **Таблица 5. Данные о производительности панели QIAstat-Dx SARS-CoV-2 Respiratory Panel для искусственных образцов**

Анализ панели QIAstat-Dx Respiratory SARS CoV-2 выявил несколько микроорганизмов в 370 образцах. В общей сложности 316 образцов показали двойные инфекции, 46 с тройными инфекциями, а остальные образцы имели 4 коинфекции (8 образцов).

# Тампон с сухим образцом

В общей сложности было протестировано 333 парных клинических образцов (NPS в UTM и сухой тампон NPS) для оценки клинических характеристик сухих образцов тампонов по сравнению с образцом в среде UTM. Это тестирование проводилось в 4 клинических центрах в ЕС. Цель состояла в том, чтобы продемонстрировать эквивалентность между характеристиками сухого тампона и образцов в среде UTM с использованием панели QIAstat-Dx Respiratory SARS-CoV-2. Пациенты, включенные в исследования, предоставили 2 мазка из носоглотки (по одному из каждой ноздри). Один тампон был непосредственно вставлен в картридж панели QIAstat-Dx Respiratory SARS-CoV-2, а другой тампон был перенесен в среду UTM для сравнительного тестирования с отдельным картриджем панели QIAstat-Dx Respiratory SARS-CoV-2 (парные образцы).

Клиническую чувствительность (или PPA) рассчитывали как 100% x (TP/[TP + FN]). Истинно положительный (TP) означает, что и сухой мазок, и образец в UTM дали положительный результат на конкретный микроорганизм, а ложноотрицательный (FN) указывает на то, что результат сухого мазка был отрицательным, в то время как результат образца в UTM был положительным на конкретный микроорганизм. Специфичность (или NPA) рассчитывали как 100% x (TN/[TN + FP]). Истинный отрицательный результат (TN) означает, что и сухой мазок, и образец в UTM дали отрицательный результат на определенный микроорганизм, а ложноположительный результат (FP) означает, что результат сухого мазка был положительным, но результат образца в UTM был отрицательным для определенного организма. Для каждой точечной оценки был рассчитан точный двусторонний 95% доверительный интервал.

В общей сложности для анализа было доступно 319 поддающихся оценке парных образцов из исходных 333 зарегистрированных парных образцов. Остальные 14 парных образцов не соответствовали критериям включения.

Общая клиническая чувствительность (или PPA) может быть рассчитана на основе 189 положительных целевых результатов, полученных с образцом в UTM. Общая клиническая специфичность (или NPA) была рассчитана на основе 6969 отдельных отрицательных целевых результатов, полученных с образцом в UTM. Положительные результаты включали различные мишени в панели и были репрезентативными для эпидемиологии населения, протестированного во время клинического исследования эффективности (включая SARS-CoV-2 для 2 участков).

Всего было получено 179 истинно положительных и 6941 истинно отрицательных результатов сухого мазка, а также 10 ложноотрицательных (положительных для образца в среде UTM/отрицательных для сухого мазка) и 28 ложноположительных (положительных для сухого мазка/ отрицательный результат для образца в UTM).

В целом, РРА составил 94,71 % (95 % ДИ, 90,54–97,10 %), а NPA — 99,60 % (95 % ДИ, 99,42–99,72 %), демонстрируя высокую общую корреляцию между типами образцов сухого тампона и в UTM (таблица 6).

**Таблица 6. Совпадение между общим результатом QIAstat-Dx Respiratory Panel для сухого мазка и общим результатом UTM для панели QIAstat-Dx - Оценка общей чувствительности и специфичности.**

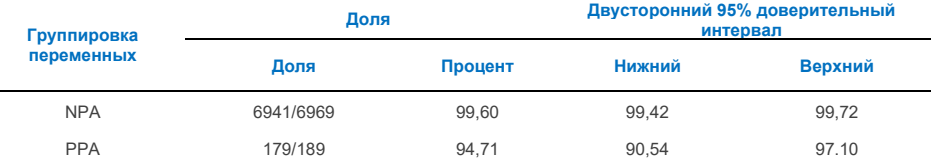

В частности, для мишени SARS-CoV-2 было получено 40 истинно положительных результатов при сравнении образцов в UTM и образцов сухих мазков, протестированных с использованием панели QIAstat-Dx Respiratory SARS-CoV-2. При этом сравнении образцов не было обнаружено ложноотрицательных результатов. Кроме того, для SARS-CoV-2 был обнаружен 181 истинно отрицательный и 3 ложноположительных результата (положительный сухой мазок и отрицательный образец в UTM).

Различия в результатах между образцами UTM и сухими мазками могут быть связаны с различиями в отборе образов между образцами и эффектом разведения сухих мазков в транспортной среде. Образцы сухих мазков можно протестировать только один раз с использованием панели QIAstat-Dx Respiratory SARS-CoV-2, поэтому для этого типа образцов невозможно было провести тестирование на несоответствие.

## Заключение

Обширные многоцентровые исследования были направлены на оценку характеристик образца в среде UTM, а также эквивалентность сухого тампона характеристикам образца в UTM в тесте с панелью QIAstat-Dx Respiratory SARS-CoV-2.

Общая клиническая чувствительность образца в UTM составила 97,13% (95% ДИ, 96,42%- 97,73%). Общая клиническая специфичность 99,80% (95% ДИ, 99,76%-99,84%).

Общая клиническая чувствительность образца сухого мазка составила 94,71% (95% ДИ, 90,54%- 97,10%). Общая клиническая специфичность образца сухого мазка составила 99,60 % (95 % ДИ, 99,42–99,72 %).

## Аналитическая производительность

## Чувствительность (предел обнаружения)

Аналитическая чувствительность или предел обнаружения (LoD) определяется как самая низкая концентрация, при которой ≥ 95 % протестированных образцов дают положительный результат.

LoD для каждого аналита был определен с использованием выбранных штаммов\*, представляющих отдельные патогены, которые можно обнаружить с помощью панели QIAstat-Dx Respiratory SARS-CoV-2. Матрица смоделированных образцов NPS (культивированные клетки человека в среде Copan UTM) для жидких образцов в транспортной среде и матрица смоделированных образцов сухих мазков (культивированные клетки человека в искусственном образце NPS) для сухих мазков были заражены одним (1) или более патогенами и протестированы в 20 повторах. Рабочий процесс с жидкими образцами использует образцы NPS, элюированные в среде UTM, и перенос 300 мкл в картридж, тогда как рабочий процесс с сухим тампоном позволяет переносить образцы NPS непосредственно в картридж. Сухие тампоныискусственные образцы готовили путем пипетирования 50 мкл каждого раствора с разведенным вирусом на тампон и оставляли для высыхания минимум на 20 минут. Тампон был протестирован в соответствии с протоколом анализа для образца сухого мазка (стр. [20\) .](#page-19-0) 

\* Из-за ограниченного доступа к культивируемому вирусу синтетический материал (gBlock) использовался для определения LoD, добавленного в клиническую матрицу отрицательного образца для мишени SARS-CoV-2, и для определения LoD в сухом мазке для мишени Bocavirus.

 **Таблица 7. Значения LoD, полученные для различных респираторных штаммов мишеней в матрице образцов NPS (культивированные клетки человека в среде Copan UTM) и/или сухом тампоне (культивированные клетки человека в искусственном образце NPS), протестированных с помощью панели QIAstat-Dx Respiratory SARS-CoV-2** 

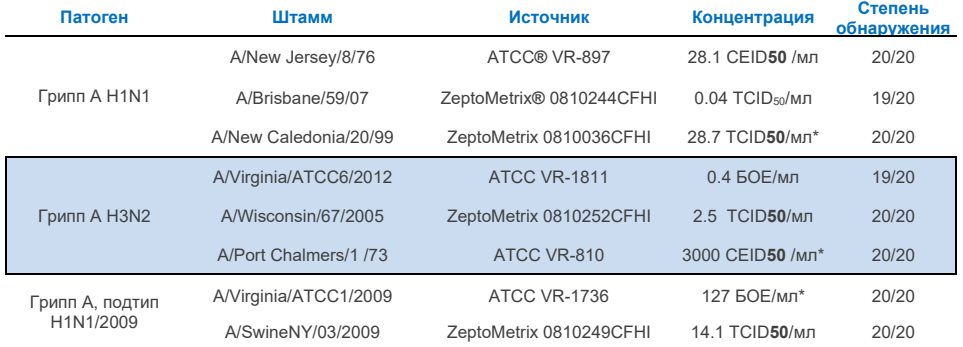

\* Протестировано с жидким образцом и искусственным образцом сухого тампона.

#### **Таблица 7 (продолжение с предыдущей страницы)**

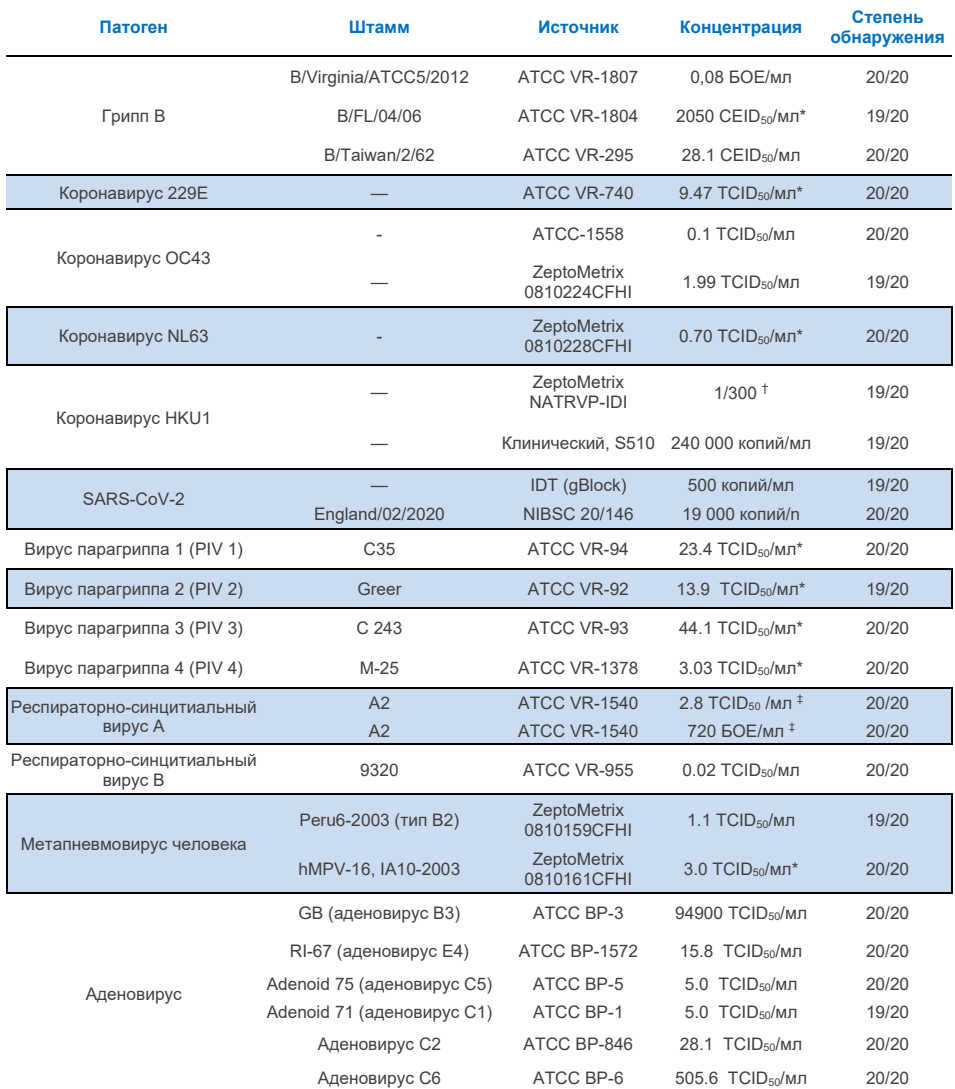

\* Протестировано с жидким образцом и искусственным образцом сухим тампоном. † Относительное разведение от исходной концентрации

‡ Использованы две разные партии одного и того же штамма.

#### **Таблица 7 (продолжение с предыдущей страницы)**

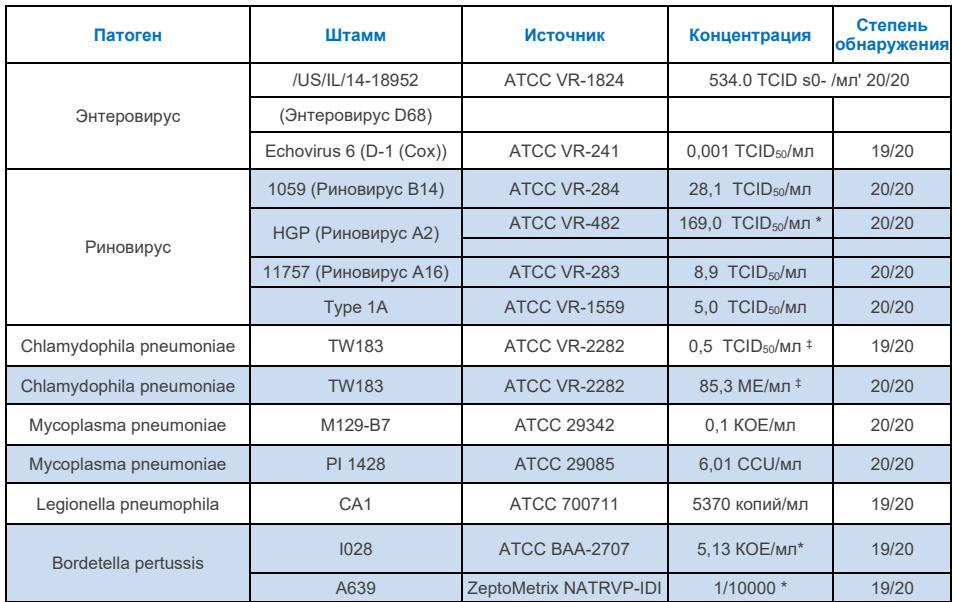

\* Протестировано с жидким образцом и искусственным образцом сухим тампоном.

† Относительное разведение от исходной концентрации

‡ Использованы две разные партии одного и того же штамма.

## Достоверность анализа

Подтверждение достоверности анализа оценивали путем анализа характеристик внутреннего контроля в клинических образцах мазков из носоглотки. Тридцать (30) отдельных образцов мазков из носоглотки, отрицательных на все возможные патогены, были проанализированы с помощью панели QIAstat-Dx Respiratory. Все протестированные образцы показали положительный результат и действительные характеристики для внутреннего контроля панели QIAstat-Dx Respiratory.

## Эксклюзивность (аналитическая специфичность)

Эксклюзивное исследование было проведено с помощью анализа in silico и тестирования in vitro для оценки аналитической специфичности в отношении респираторных и нереспираторных организмов, не включенных в панель. Эти микроорганизмы включали образцы, которые родственны респираторным организмам в панели, но отличаются от них, или которые могли присутствовать в образцах, собранных у предполагаемой тестируемой популяции. Выбранные микроорганизмы клинически значимы (колонизируют верхние дыхательные пути или вызывают

респираторные симптомы), являются распространенной флорой кожи или лабораторными контаминантами, или являются микроорганизмами, которыми могла быть инфицирована большая часть населения. Образцы готовили путем добавления потенциальных перекрестно-реактивных организмов в матрицу моделируемого мазка из носоглотки при максимально возможной концентрации, исходя из запаса микроорганизмов, предпочтительно 1.0<sup>5</sup> TCID<sub>50</sub>/мл для вирусных мишеней и 1.0<sup>6</sup> КОЕ/мл для бактериальных мишеней.

Определенный уровень перекрестной реактивности с видами Bordetella был спрогнозирован проведенным предварительным анализом последовательности и наблюдался при тестировании высоких концентраций *Bordetella holmesii* и некоторых штаммов *Bordetella bronchisepiica.* В соответствии с рекомендациями CDC для анализов, использующих IS481 в качестве мишени при использовании панели QIAstat-Dx Respiratory SARS-CoV-2, если значение C<sub>T</sub> для *Bordetella pertussis* составляет CT>29, рекомендуется подтверждающий тест на специфичность. Не наблюдалось перекрестной реактивности с *Bordetella parapertussis* при высоких концентрациях. Ген мишень, используемый для обнаружения *Bordetella pertussis* (элемент вставки IS481), представляет собой транспозон, также присутствующий у других видов Bordetella. В таблице 8 приведен список протестированных патогенов.

**Таблица 8. Перечень протестированных патогенов для аналитической специфичности**

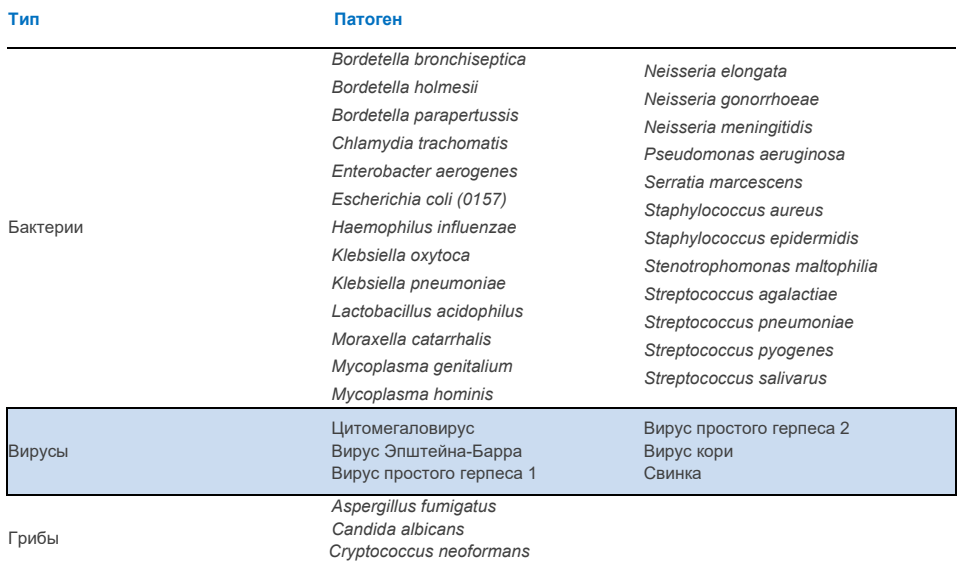

Все протестированные патогены показали отрицательный результат, и не наблюдалось перекрестной реактивности организмов, протестированных в панели QIAstat-Dx Respiratory SARS-CoV-2 (за исключением Bordetella *hoimesii* и некоторых штаммов *Bordetella bronchiseptica*, как описано выше).

Анализ in silico был проведен для всех дизайнов праймеров/зондов, включенных в панель QIAstat-Dx Respiratory SARS-CoV-2, доказав специфическую амплификацию и обнаружение мишеней без перекрестной реактивности.

Для мишени SARS-CoV-2 in vitro было протестировано лишь ограниченное количество микроорганизмов *(Haemophilus influenzae, Streptococcus pyogenes, Chlamydophila pneumoniae, Streptococcus pneumoniae, Mycobacterium tuberculosis,* коронавирус MERS, коронавирус SARS). Не наблюдалось перекрестной реактивности как *in siico,* так и *in vitro* ни с какими клинически значимыми патогенами (колонизирующими верхние дыхательные пути или вызывающими респираторные симптомы), ни с обычной флорой кожи, ни с лабораторными контаминантами, ни с микроорганизмами.

# Инклюзивность (аналитическая реактивность)\*

Было проведено исследование инклюзивности для анализа обнаружения множества штаммов, которые представляют генетическое разнообразие каждого организма-мишени респираторной панели («штаммы инклюзивности»). В исследование были включены штаммы инклюзивности для всех аналитов, представляющие виды/типы для различных микроорганизмов (например, был включен ряд штаммов гриппа А, выделенных из разных географических районов и в разные календарные годы). В таблице 9 приведен список респираторных патогенов, протестированных в этом исследовании.

#### **Таблица 9. Перечень протестированных патогенов аналитической реактивности**

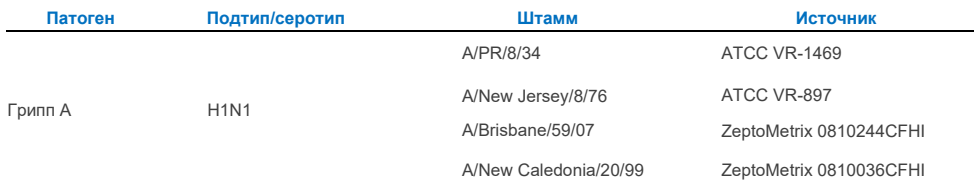

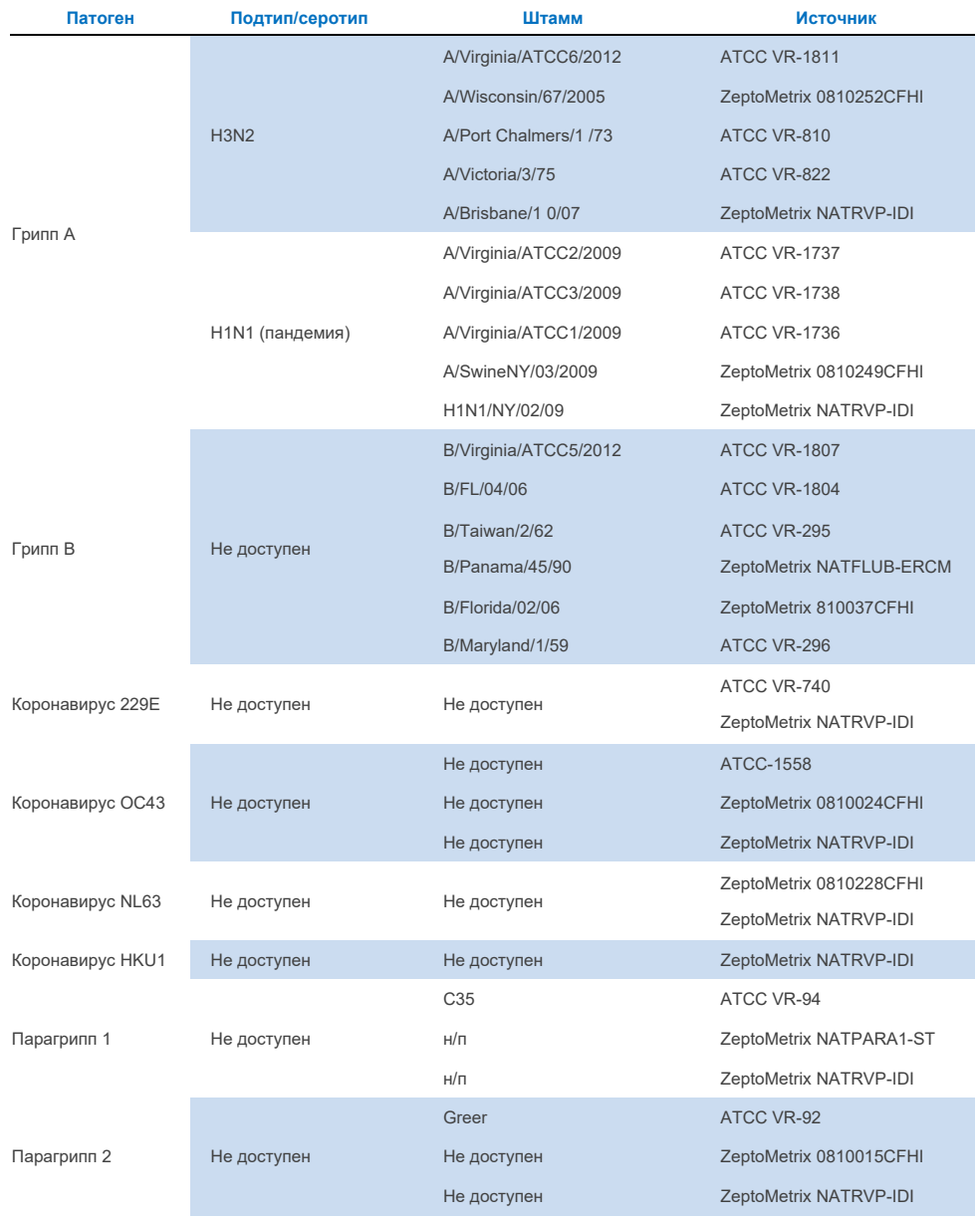

### **Таблица 9 (продолжение)**

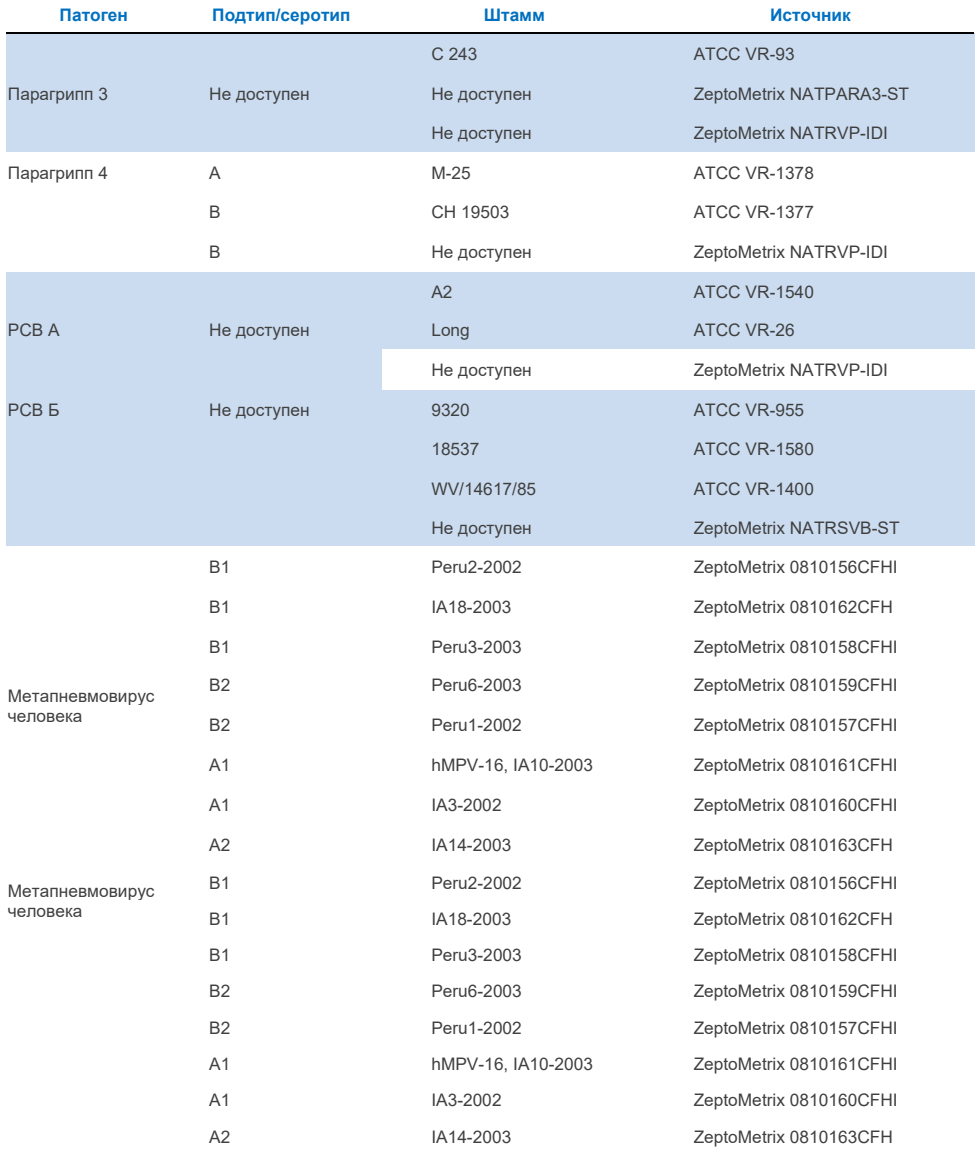

## **Таблица 9 (продолжение)**

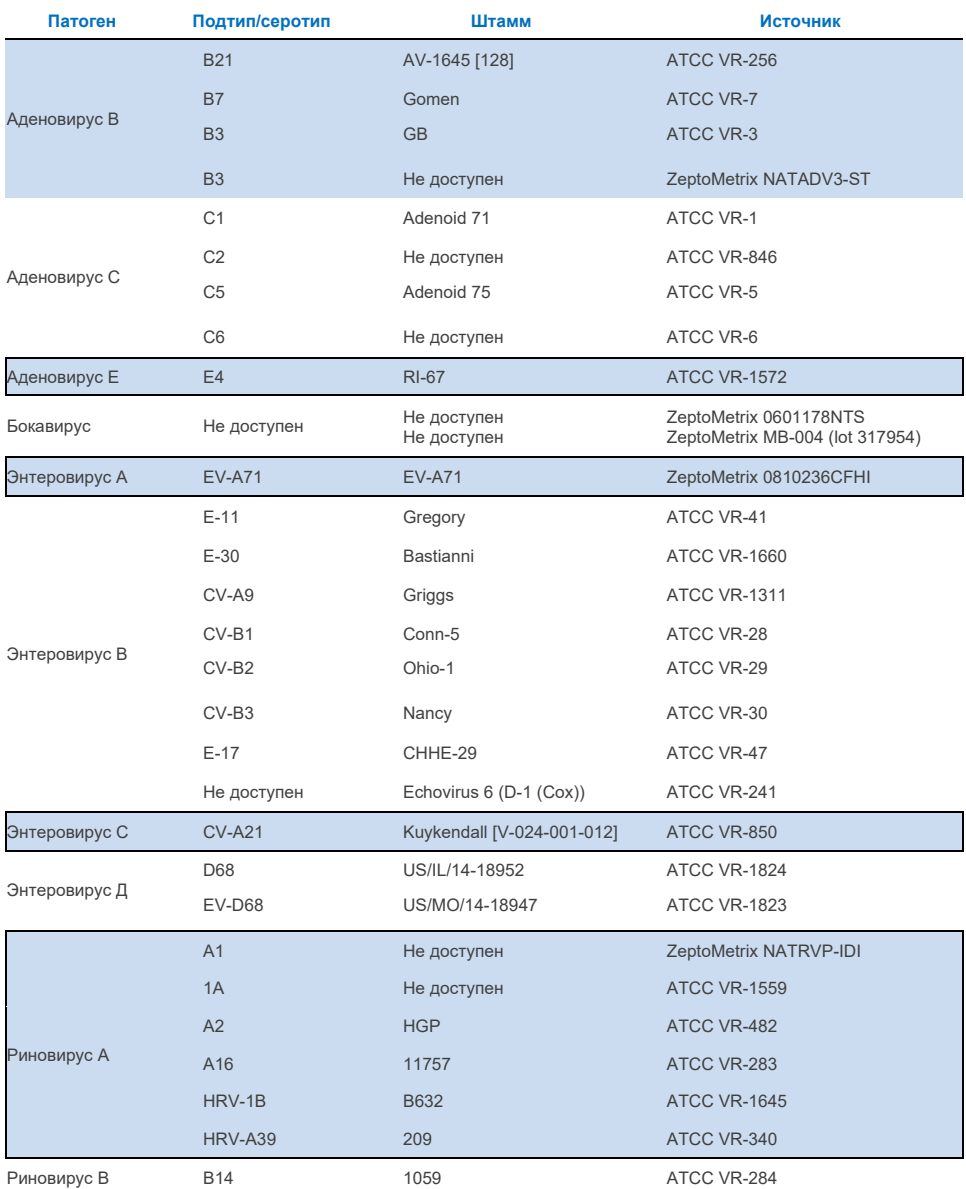

#### **Таблица 9 (продолжение)**

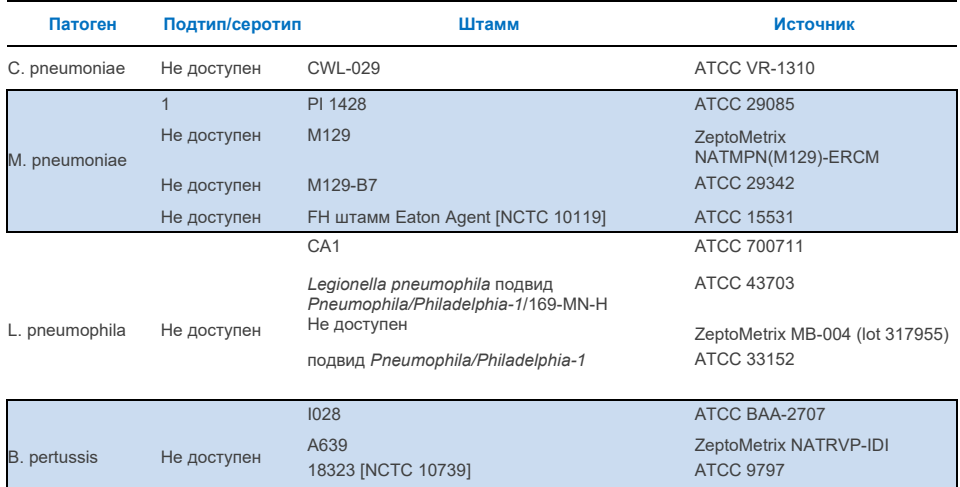

Все протестированные патогены показали положительные результаты при тестируемых концентрациях.

# Сопутствующие инфекции

Исследование сопутствующих инфекций было проведено, чтобы убедиться, что в одном образце мазка из носоглотки могут быть обнаружены несколько аналитов QIAstat-Dx Respiratory SARS-CoV-2 Panel.

В одном образце сочетались высокие и низкие концентрации разных организмов. Отбор микроорганизмов был сделан на основе релевантности, распространенности и компоновки картриджа панели QIAstat-Dx Respiratory SARS-CoV-2 (распределение мишеней в разных реакционных камерах).

Аналиты были добавлены в смоделированную матрицу образцов NPS (культивируемые клетки человека в UTM) в высоких (50-кратная концентрация LoD) и низких концентрациях (5-кратная концентрация LoD) и протестированы в различных комбинациях. В таблице 10 показано сочетание коинфекций, протестированных в этом исследовании.

#### **Таблица 10. Перечень исследованных комбинаций коинфекций**

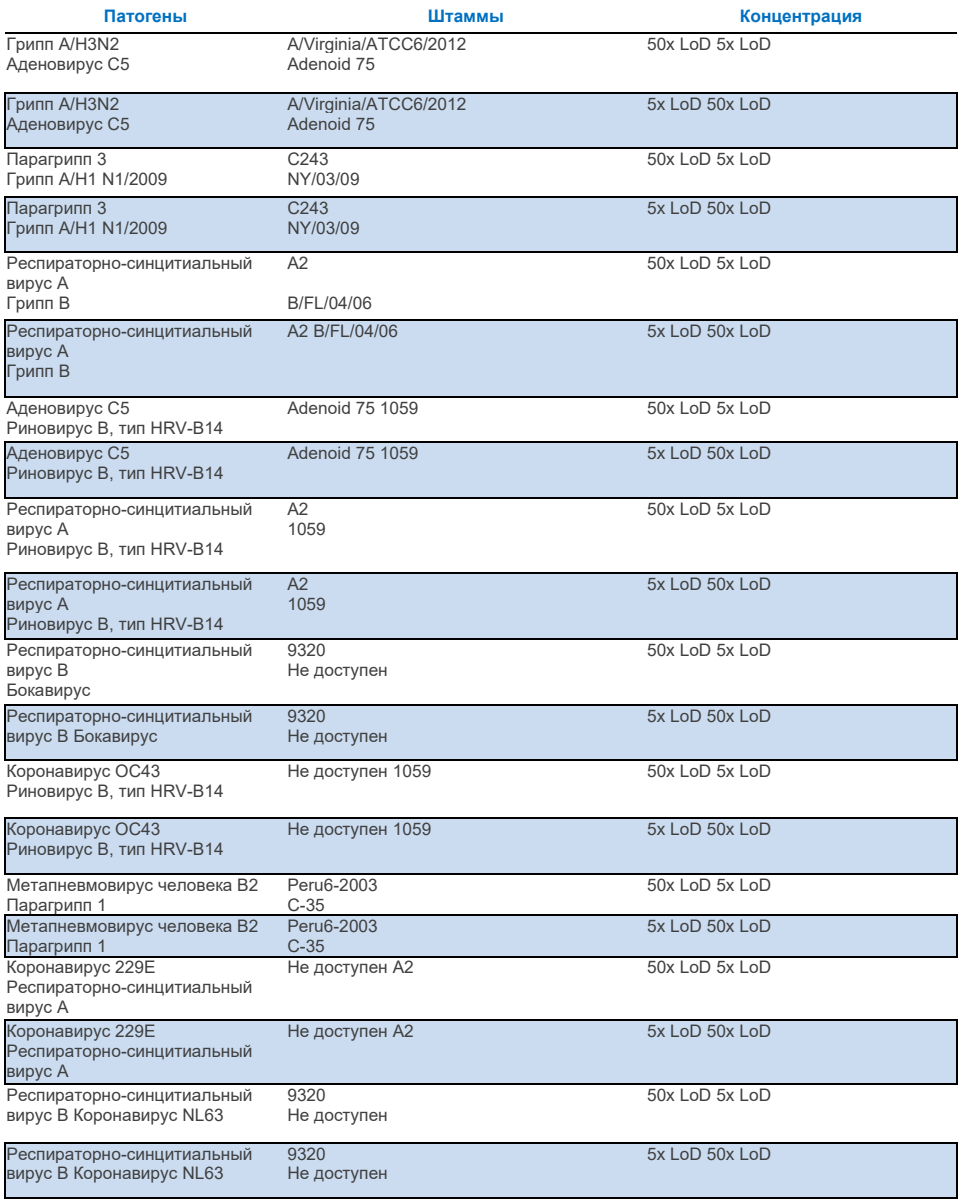

Все протестированные коинфекции дали положительный результат для двух возбудителей в сочетании при низких и высоких концентрациях. Эффекта на результаты не наблюдается из-за наличия коинфекций.

# Интерферирующие вещества

В данном исследовании оценивалось влияние потенциально интерферирующих веществ на работу панели QIAstat-Dx Respiratory Panel. Интерферирующие вещества включают как эндогенные, так и экзогенные вещества, которые в норме обнаруживаются в носоглотке или могут быть введены в образцы NPS во время сбора образцов, соответственно.

Набор отобранных образцов, которые охватывают все респираторные патогены из панели, был использован для тестирования интерферирующих веществ. Интерферирующие вещества были добавлены в выбранные образцы на уровне, который, по прогнозам, должен превышать концентрацию вещества, которая может быть обнаружена в подлинном образце мазка из носоглотки. Отобранные образцы были испытаны с добавлением потенциального ингибирующего вещества и без него для прямого сравнения образцов с образцами. Кроме того, в отрицательные по патогенам образцы добавляли потенциальные ингибирующие вещества.

Ни одно из протестированных веществ не оказало влияния на внутренний контроль или патогены, включенные в объединенный образец. В таблицах 11, 12 и 13 показаны концентрации интерферирующих веществ, протестированные для панели QIAstat-Dx Respiratory Panel.

### **Таблица 11. Исследуемые эндогенные вещества**

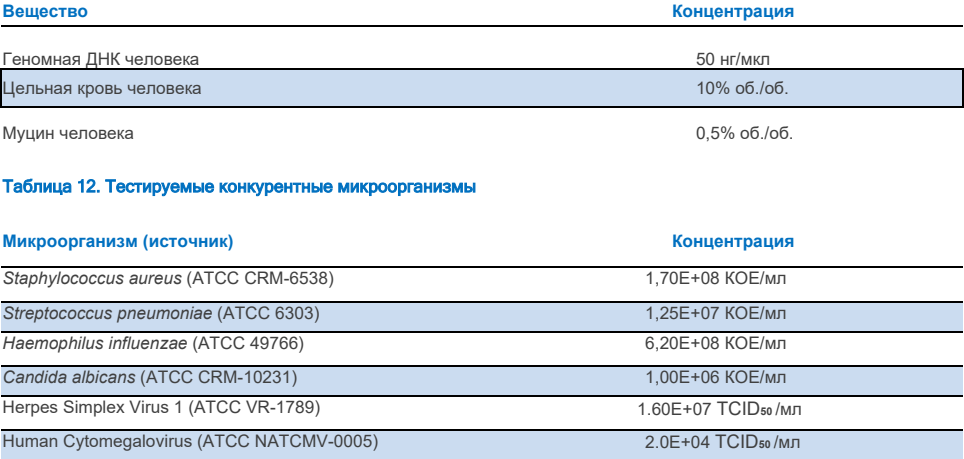

#### **Таблица 13. Тестируемые экзогенные вещества**

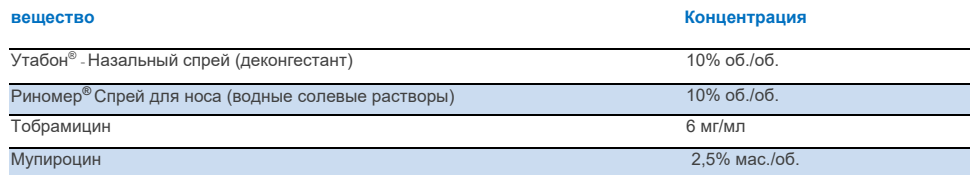

# Перенос

Было проведено переносное исследование для оценки потенциального возникновения перекрестного загрязнения между последовательными запусками при использовании панели QIAstat-Dx Respiratory SARS-CoV-2 на анализаторе QIAstat-Dx Analyzer 1.0 и QIAstat-Dx Rise.

Образцы смоделированной матрицы NPS с чередованием высокоположительных и отрицательных образцов были исследованы на одном приборе QIAstat-Dx Analyzer 1.0 и двух приборах QIAstat-Dx Rise.

В панели QIAstat-Dx Respiratory SARS-CoV-2 переноса между образцами не наблюдалось.

## Воспроизводимость

Для подтверждения воспроизводимых характеристик респираторной панели QIAstat-Dx на анализаторе QIAstat-Dx Analyzer 1.0 был протестирован набор отобранных образцов, состоящих из низкоконцентрированных аналитов (3x LoD и 1x LoD) и отрицательных образцов в жидких образцах в транспортной среде и на сухих тампонах.

Жидкие образцы транспортной среды тестировались в повторах с использованием разных партий картриджей QIAstat-Dx Respiratory Panel, а тесты проводились на разных анализаторах QIAstat-Dx Analyzer 1.0 разными операторами в разные дни.

Воспроизводимость и повторяемость повлияют на мишень SARS-CoV-2 так же, как и на другие организмы мишени, проверенные с помощью респираторной панели QIAstat-Dx.

# **Таблица 14. Перечень респираторных патогенов, проверенных на показатели воспроизводимости в жидких образцах в транспортной среде**

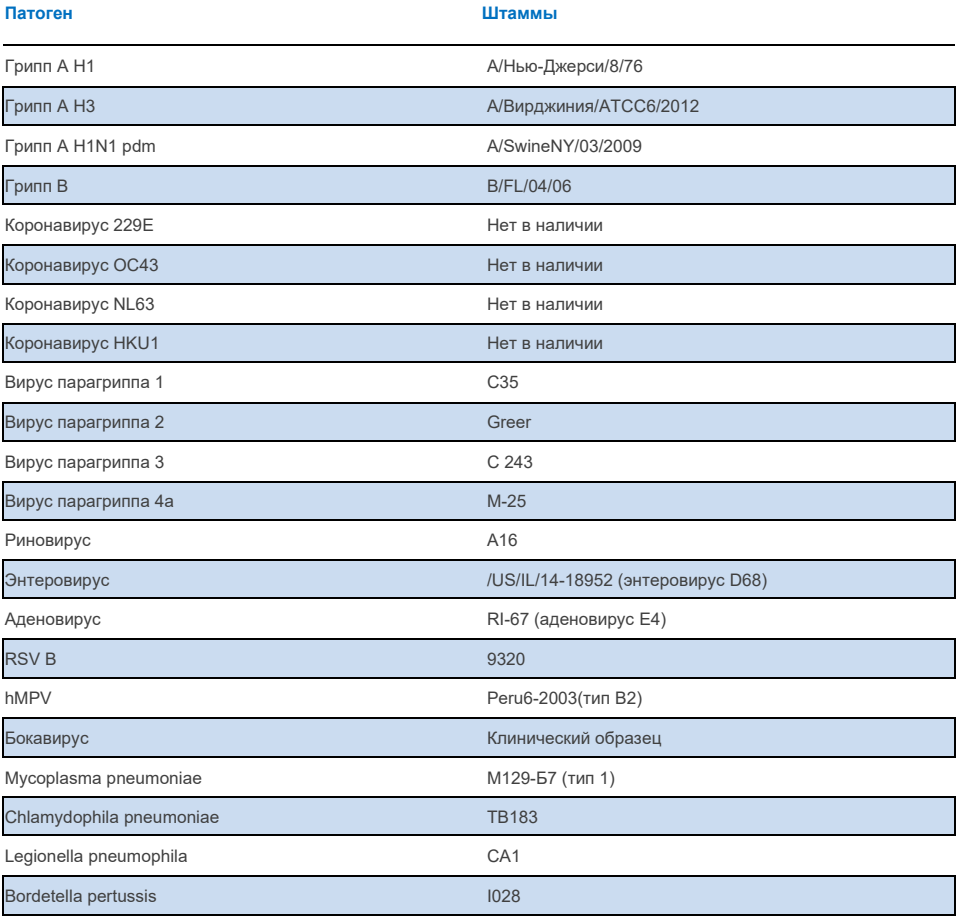

# **Таблица 15. Обобщение показателей совпадения положительного/отрицательного результата для тестирования воспроизводимости в образцах в транспортной среде**

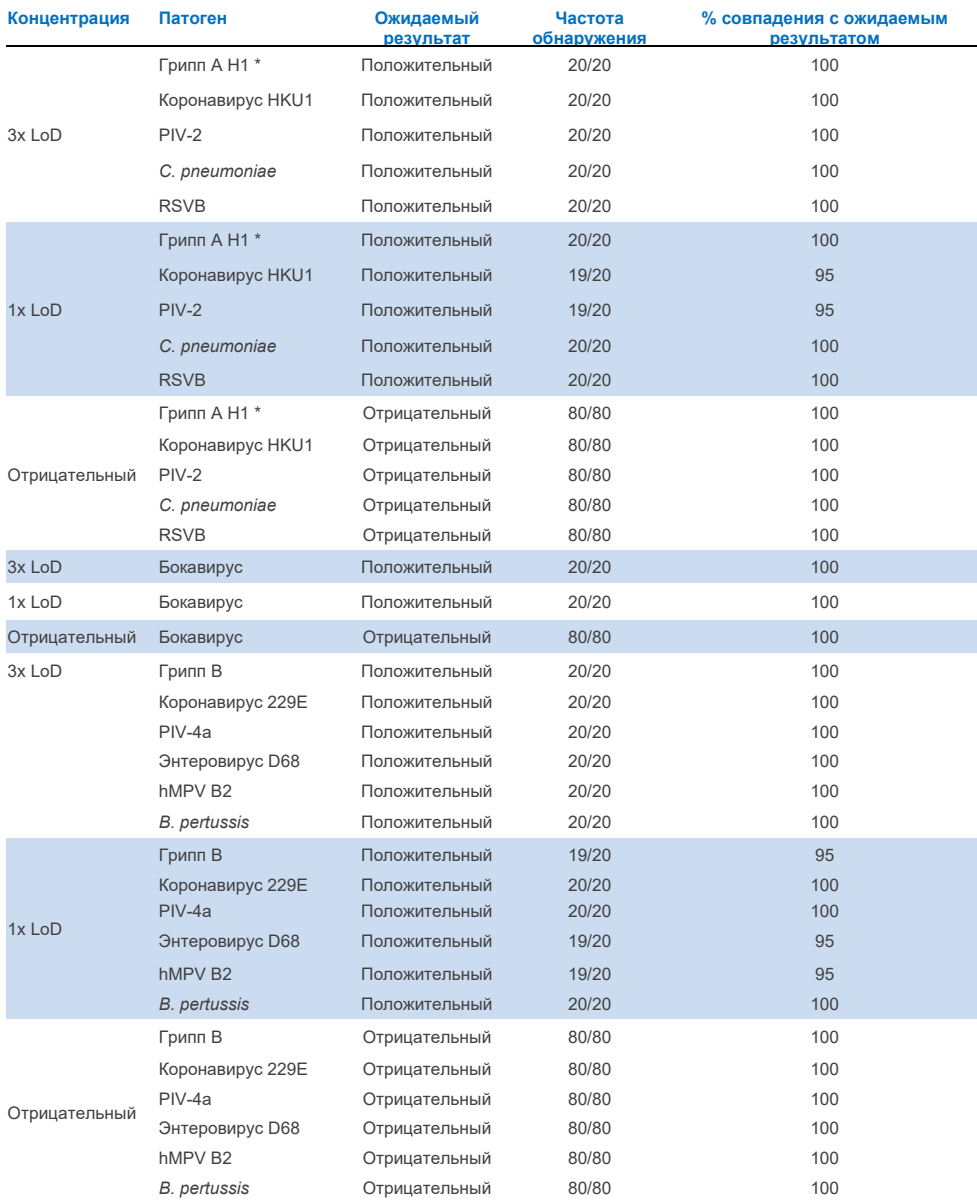

\* Коэффициент обнаружения применим к обеим мишеням, гриппу A и H1.

## **Таблица 15 (продолжение)**

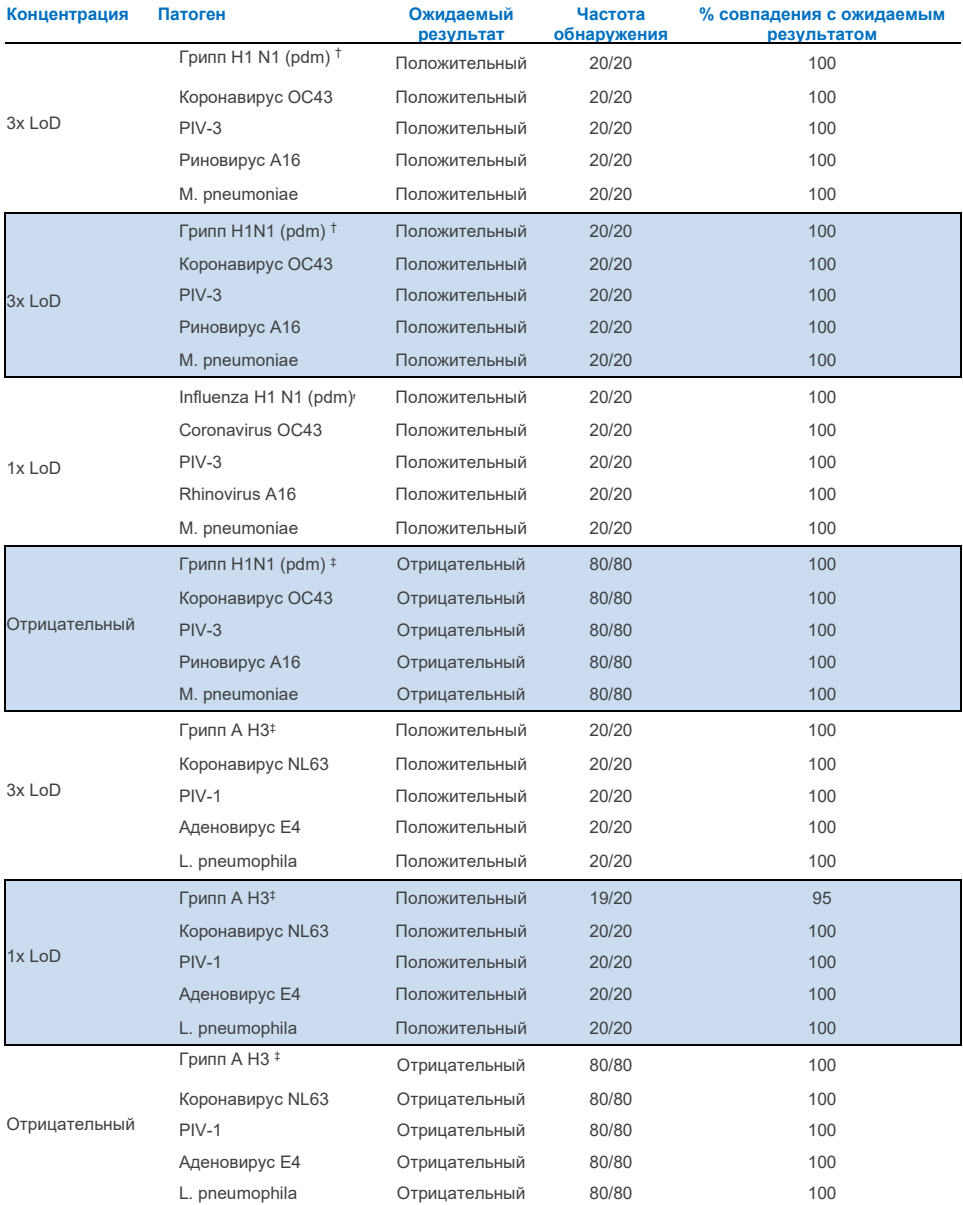

\* Коэффициент обнаружения относится к обеим мишеням, гриппу A и H1.

† Уровень обнаружения применим к обеим мишеням, гриппу A и H1/пандемический.

‡ Коэффициент обнаружения применим к обеим мишеням, гриппу A и H3.

Образцы сухих мазков тестировались в повторах с использованием разных партий картриджей QIAstat-Dx Respiratory Panel, а тесты выполнялись на разных анализаторах QIAstat-Dx Analyzer 1.0 разными операторами, в разных местах и в разные дни.

Была выбрана репрезентативная панель патогенов, включающая как минимум один РНК-вирус, один ДНК-вирус и одну бактерию, охватывающую все (8) реакционных камер картриджа панели QIAstat-Dx® Respiratory SARS-CoV-2.

#### **Таблица 16. Перечень респираторных патогенов, проверенных на воспроизводимость характеристик в сухих образцах тампонов**

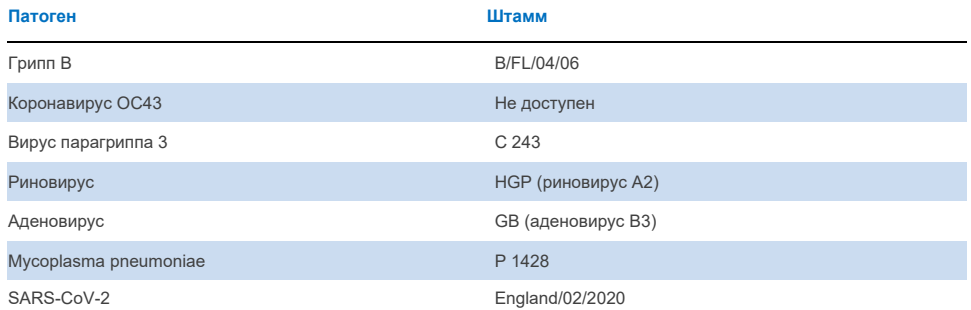

#### **Таблица 17. Сводка совпадения положительного/отрицательного результата при тестировании воспроизводимости в сухих образцах тампонов**

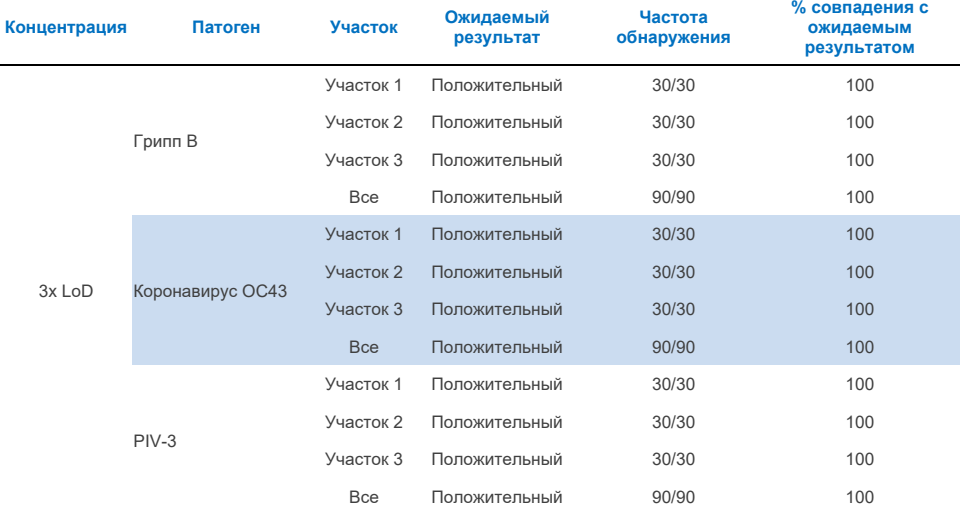

# **Таблица 17. Сводка совпадения положительного/отрицательного результата при тестировании воспроизводимости в сухих образцах тампонов**

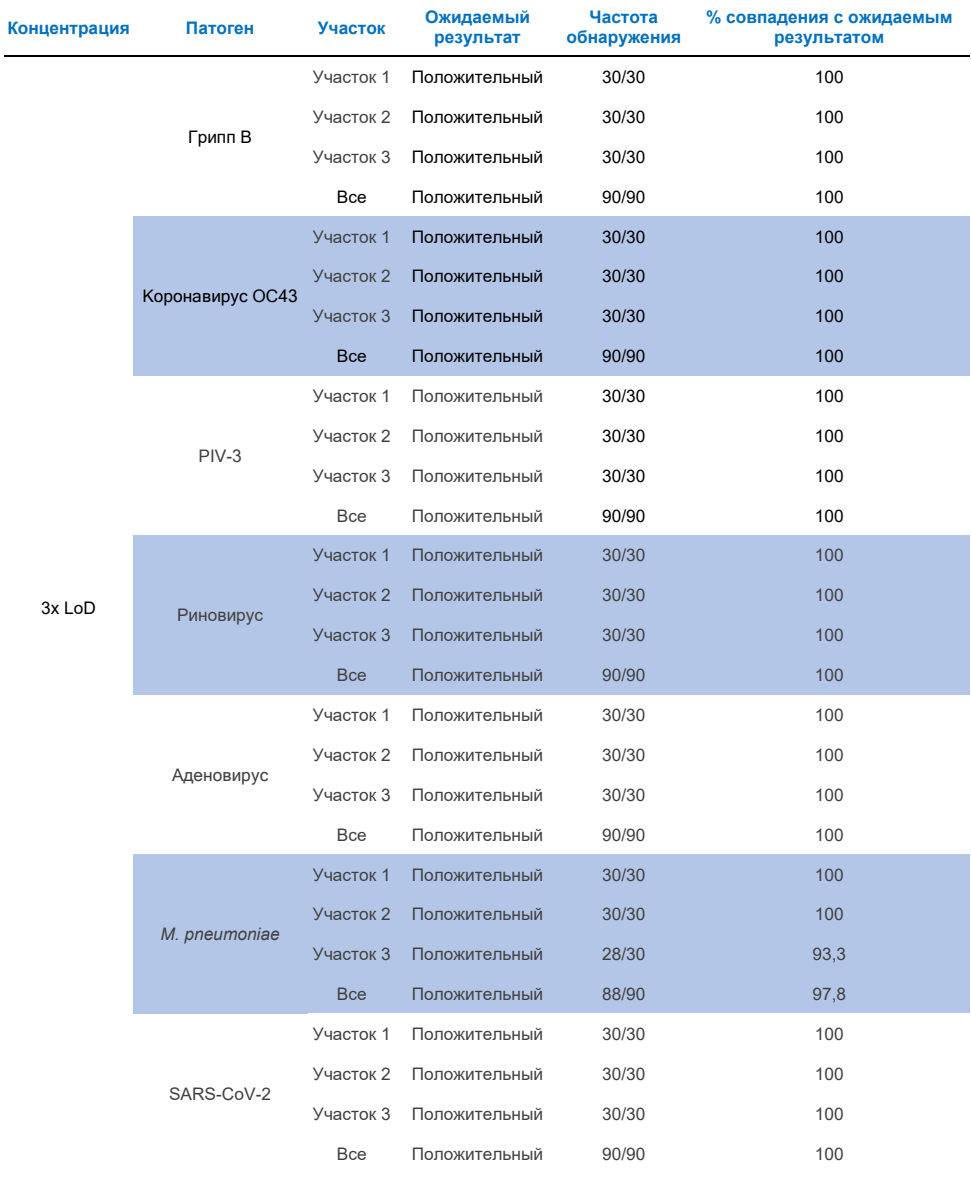
#### **Таблица 17 (продолжение)**

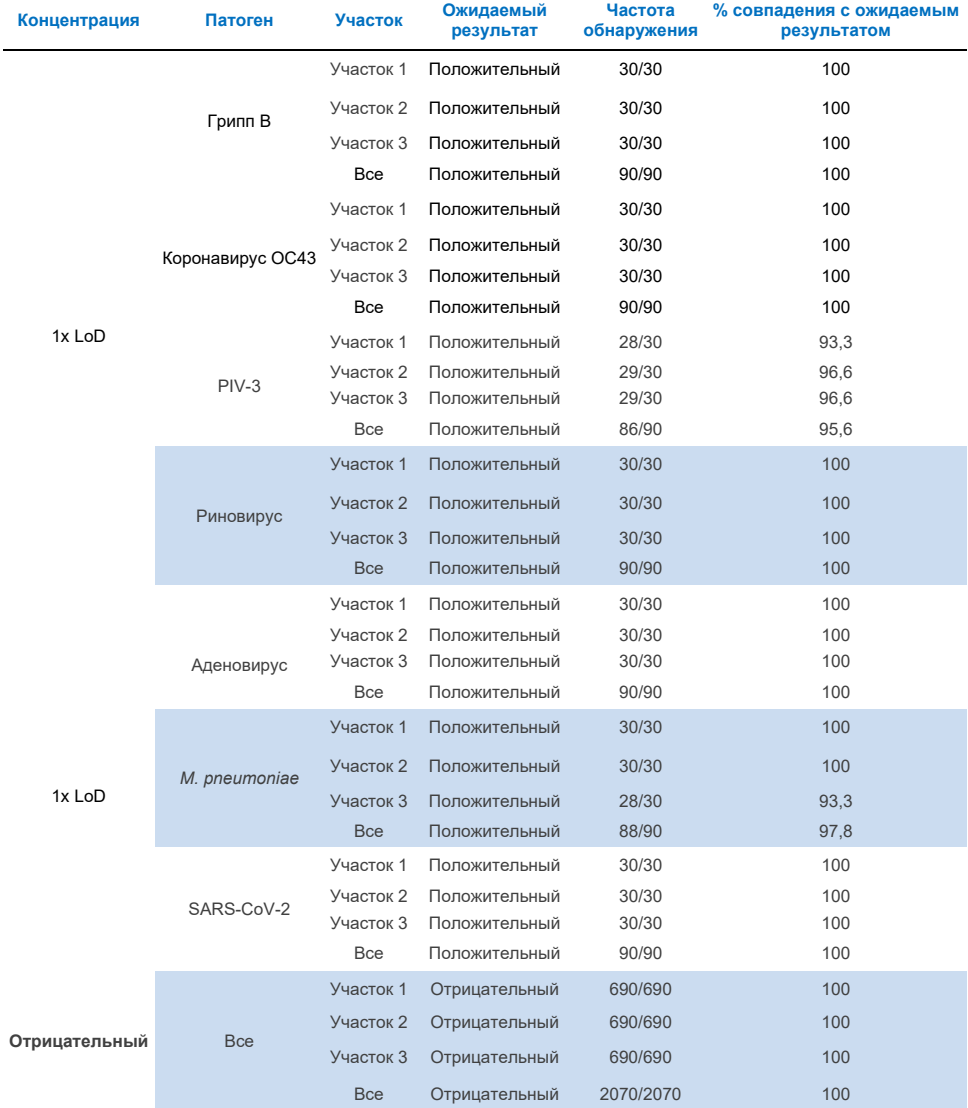

Все протестированные образцы дали ожидаемый результат (95-100% совпадение),

продемонстрировав воспроизводимые характеристики панели QIAstat-Dx Respiratory Panel.

Тестирование воспроизводимости показало, что панель QIAstat-Dx Respiratory Panel, используемая с прибором QIAstat-Dx Analyzer 1.0, обеспечивает высокую воспроизводимость результатов тестирования, когда одни и те же образцы тестируются в нескольких циклах, в течение нескольких дней, в нескольких участках, разными операторами, использующими разные анализаторы QIAstat-Dx. 1.0 и несколько партий картриджей QIAstat-Dx Respiratory Panel.

Исследование воспроизводимости было проведено на двух приборах QIAstat-Dx Rise с использованием репрезентативного набора образцов, состоящих из низкоконцентрированных аналитов (3x LoD и 1x LoD), добавленных в искусственную матрицу NPS, и отрицательных образцов. Патогенами, включенными в положительные образцы, были грипп B, коронавирус OC43, PIV3, риновирус, аденовирус, *M. pneumoniae* и SARS-CoV-2. Образцы тестировали в повторах с использованием двух партий картриджей. Исследование включало тестирование с использованием восьми анализаторов QIAstat-Dx для сравнения. Всего было проведено 183 повторения с положительными образцами в концентрации 1x LoD, 189 повторений с положительными образцами в концентрации 3x LoD и 155 повторений с отрицательными образцами. Общие результаты показали уровень обнаружения 91,1–100,0 % и 100,0 % для образцов в концентрации 1x LoD и 3x LoD соответственно. Отрицательные образцы показали 100% отрицательных результатов для всех аналитов панели. Было показано, что производительность QIAstat-Dx Rise эквивалентна QIAstat-Dx Analyzer 1.0.

### Стабильность образца

Исследование стабильности образцов было проведено для анализа условий хранения клинических образцов (смоделированная матрица образцов для жидких образцов в транспортной среде и для сухих образцов тампона) для тестирования на панели QIAstat-Dx Respiratory SARS- $C_0V-2$ 

Матрица смоделированного образца NPS (культивированные клетки человека в среде Copan UTM) была обогащена вирусным или бактериальным культуральным материалом низкой концентрации (например, 3x LoD). Образцы хранились при следующих условиях для испытаний:

- от 15°C до 25°C в течение 4 часов
- от 2°C до 8°C в течение 3 дней
- от -15°C до -25°C в течение 30 дней
- от -70°C до -80°C в течение 30 дней

Все патогены были успешно обнаружены при различных температурах и продолжительности хранения, что свидетельствует о стабильности образцов при указанных условиях и продолжительности хранения.

Стабильность образца в смоделированной матрице образца в транспортной среде специально для SARS-CoV-2 не определялась. Тем не менее, тестирование стабильности образцов проводилось с использованием штамма Coronavirus 229E, HKU1, OC43 и NL63, патогенов из одного и того же подсемейства вирусов, что показало отсутствие влияния на производительность, вызванного хранением образцов до анализа в условиях, указанных выше.

Имитация матрицы искусственных клеток NPS и HeLa была дополнена вирусным или бактериальным культуральным материалом низкой концентрации (например, 1x LoD и 3x LoD) перед добавлением в тампон (сухой образец тампона). Образцы сухих мазков рекомендуется тестировать сразу после сбора. Тем не менее, было проведено дополнительное тестирование стабильности образца, чтобы дать дополнительное время для транспортировки сухого мазка из места сбора до прибора. Образцы хранились при следующих условиях для испытаний:

- от 15°C до 25°C в течение 45 минут
- от 2°C до 8°C в течение 7 часов

Все патогены были успешно обнаружены при различных температурах и продолжительности хранения, что свидетельствует о стабильности образцов при указанных условиях и продолжительности хранения.

# Приложения

#### Приложение A: Установка файла определения анализа

Файл определения анализа панели QIAstat-Dx Respiratory SARS-CoV-2 должен быть установлен на QIAstat-Dx Analyzer 1.0 перед тестированием с помощью картриджей панели QIAstat-Dx Respiratory SARS-CoV-2.

**Примечание**. Для QIAstat-Dx Rise обратитесь в службу технической поддержки или к своему торговому представителю, чтобы загрузить новые файлы определения анализа.

**Примечание**: всякий раз, когда выпускается новая версия теста QIAstat-Dx Respiratory SARS-CoV-2 Panel, перед тестированием необходимо установить новый файл определения анализа для панели QIAstat-Dx Respiratory SARS-CoV-2 Panel.

**Примечание**. Файлы определений анализа доступны на **веб-[сайте www.qiagen.com](http://www.qiagen.com/)** . Файл определения анализа (тип файла **.asy**) необходимо сохранить на USB-накопителе перед установкой на QIAstat-Dx Analyzer 1.0. Этот USB-накопитель должен быть отформатирован в файловой системе FAT32.

Чтобы импортировать новые анализы с USB-накопителя в QIAstat-Dx Analyzer 1.0, выполните следующие действия:

- 1. Вставьте USB-накопитель с файлом определения анализа в один из USB-портов прибора QIAstat-Dx Analyzer 1.0.
- 2. Нажмите кнопку **«Options (Параметры)»**, а затем выберите **«Assay Management (Управление анализом)»**. В области содержимого дисплея появится экран «Assay

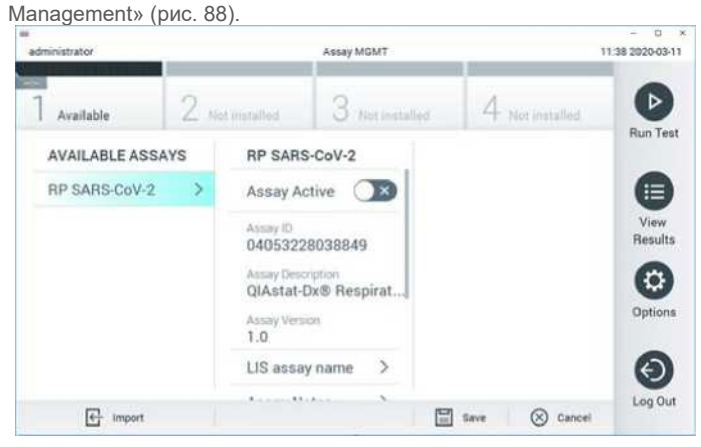

**Рис. 88. Экран управления анализом.**

- 3. Нажмите значок «Import (Импорт)» в левом нижнем углу экрана.
- 4. Выберите файл, соответствующий анализу, который необходимо импортировать с USBнакопителя.
- 5. Появится диалоговое окно для подтверждения загрузки файла.
- 6. Может появиться диалоговое окно для замены текущей версии на новую. Нажмите **YES** (**Да)**, чтобы заменить на новую версию.
- 7. Анализ становится активным, если выбрать **Assay Active (Активный анализ)** (рис. 89).

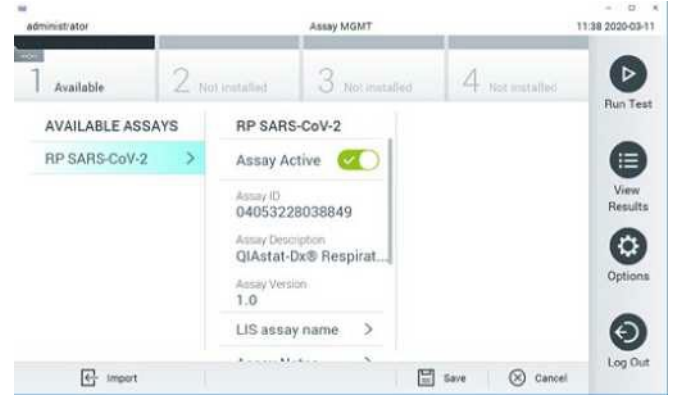

**Рис. 89. Активация анализа.**

8. Назначьте активный анализ пользователю, нажав кнопку **«Параметры»**, а затем кнопку **«User Management (Управление пользователями)**». Выберите пользователя, которому следует разрешить выполнение анализа. При необходимости это действие можно повторить для каждого пользователя, созданного в системе. Затем выберите **«Assign Assays (Назначить анализы)»** в «Опциях пользователя». Включите анализ и нажмите кнопку **«Save (Сохранить)»** (рис. 90).

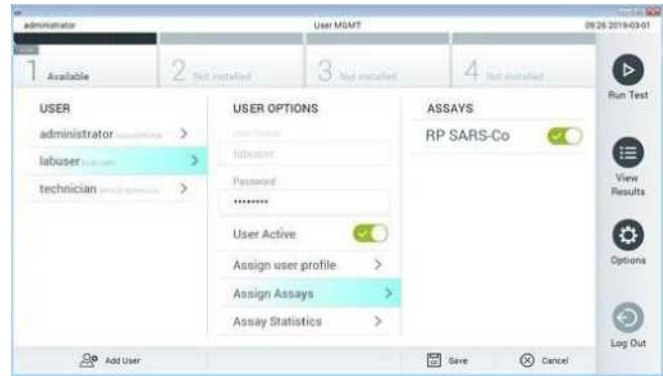

**Рис. 90. Назначение активного анализа.**

#### Приложение В: Глоссарий

Кривая амплификации: графическое представление мультиплексных данных амплификации ОТ-ПЦР в реальном времени.

Аналитический модуль (AM): основной аппаратный модуль QIAstat-Dx Analyzer 1.0, отвечающий за выполнение тестов на картриджах панели QIAstat-Dx Respiratory SARS-CoV-2. Управляется оперативным модулем. К одному операционному модулю можно подключить несколько аналитических модулей.

QIAstat-Dx Analyzer 1.0: QIAstat-Dx Analyzer 1.0 состоит из операционного модуля и аналитического модуля. Операционный модуль включает в себя элементы, обеспечивающие подключение к аналитическому модулю и позволяющие пользователю взаимодействовать с QIAstat-Dx Analyzer 1.0. Аналитический модуль содержит аппаратное и программное обеспечение для тестирования и анализа образцов.

QIAstat-Dx Rise: QIAstat-Dx Rise Base - это устройство для диагностики in vitro, предназначенное для использования с анализами QIAstat-Dx и аналитическими модулями QIAstat-Dx 1.0, которое обеспечивает полную автоматизацию от подготовки образцов до ПЦР-детектирования в реальном времени для молекулярных приложений. Система может работать как в произвольном доступе, так и в тестировании партии, а пропускная способность системы может быть увеличена до 160 тестов в день за счет включения до 8 аналитических модулей. Система также включает в себя передний загрузочный лоток для нескольких тестов, который может вместить до 18 тестов одновременно, и контейнер для отходов для автоматического удаления выполненных тестов, что повышает эффективность системы.

Картридж QIAstat-Dx Respiratory SARS-CoV-2 Panel: автономное одноразовое пластиковое устройство со всеми предварительно загруженными реагентами, необходимыми для полного выполнения полностью автоматизированных молекулярных анализов для обнаружения респираторных патогенов. **IFU:** Инструкции по применению.

Главный порт: в картридже QIAstat-Dx Respiratory SARS-CoV-2 Panel, это порт для загрузки жидких образцов транспортной среды.

Нуклеиновые кислоты: биополимеры или небольшие биомолекулы, состоящие из нуклеотидов, которые представляют собой мономеры, состоящие из трех компонентов: 5-углеродного сахара, фосфатной группы и азотистого основания.

Операционный модуль (OM): специальное аппаратное обеспечение QIAstat-Dx Analyzer 1.0, обеспечивающее пользовательский интерфейс для 1-4 аналитических модулей (AM).

ПЦР: полимеразная цепная реакция

ОТ: обратная транскрипция

Порт для мазков: в картридже QIAstat-Dx Respiratory SARS-CoV-2 Panel, это порт для загрузки сухих тампонов с образцом.

Пользователь: лицо, использующее QIAstat-Dx Analyzer 1.0/QIAstat-Dx Respiratory Panel Cartridge SARS-CoV-2 по назначению

### Приложение C: Отказ от гарантий

ЗА ИСКЛЮЧЕНИЕМ УСЛОВИЙ И ПРАВИЛ ПРОДАЖИ QIAstat-Dx Respiratory Panel Cartridge SARS-CoV-2, QIAGEN НЕ НЕСЕТ НИКАКОЙ ОТВЕТСТВЕННОСТИ И ОТКАЗЫВАЕТСЯ ОТ ЛЮБЫХ ЯВНЫХ ИЛИ ПОДРАЗУМЕВАЕМЫХ ГАРАНТИЙ, СВЯЗАННЫХ С ИСПОЛЬЗОВАНИЕМ КАРТРИДЖА ПАНЕЛИ QIAstat-Dx Respiratory SARS-CoV- 2 Panel, ВКЛЮЧАЯ ОТВЕТСТВЕННОСТЬ ИЛИ ГАРАНТИИ, ОТНОСЯЩИЕСЯ К ПРОДАЖЕ, ПРИГОДНОСТИ ДЛЯ ОПРЕДЕЛЕННОЙ ЦЕЛИ ИЛИ НАРУШЕНИЕ ЛЮБЫХ ПАТЕНТОВ, АВТОРСКИХ ПРАВ ИЛИ ДРУГИХ ПРАВ ИНТЕЛЛЕКТУАЛЬНОЙ СОБСТВЕННОСТИ В ЛЮБОЙ СТРАНЕ МИРА.

## Ссылки

- 1. Центры по контролю и профилактике заболеваний (CDC). Национальный центр иммунизации и респираторных заболеваний (NCIRD). Веб-сайт отдела вирусных заболеваний (DVD).
- 2. Всемирная организация здравоохранения. Информационный бюллетень ВОЗ № 221, ноябрь 2011 г. 6. Грипп (сезонный)[. www.who.int/mediacentre/factsheets/fs211/en/index.html.](http://www.who.int/mediacentre/factsheets/fs21) По состоянию на ноябрь 2016 г.
- 3. Сайт Flu.gov. О гриппе[. www.cdc.gov/flu/about/index.html](http://www.cdc.gov/flu/about/index.html)
- 4. Центры по контролю и профилактике заболеваний (CDC). Заболевания и состояния: вирусы парагриппа человека (ВПЧ)[. www.cdc.gov/parainfluenza/index.html](http://www.cdc.gov/parainfluenza/index.html)
- 5. Центры по контролю и профилактике заболеваний (CDC). Заболевания и состояния: Респираторносинцитиальная вирусная инфекция (RSV). [www.cdc.gov/rsv/](http://www.cdc.gov/rsv/)
- 6. Центры по контролю и профилактике заболеваний (CDC). Заболевания и состояния: Аденовирусы. [www.cdc.gov/adenovirus/index.html](http://www.cdc.gov/adenovirus/index.html)
- 7. Центры по контролю и профилактике заболеваний (CDC). Заболевания и состояния: Не полиомиелитный энтеровирус. www.cdc.gov/non-polio-[enterovirus/about/index.html](http://www.cdc.gov/)
- 8. Центры по контролю и профилактике заболеваний (CDC). Заболевания и состояния: Инфекция *Mycoplasma pneumoniae* [wwww.cdc.gov/pneumonia /atypical/mycoplasma/index.html](http://www.cdc.gov/%D0%BF%D0%BD%D0%B5%D0%B2%D0%BC%D0%BE%D0%BD%D0%B8%D1%8F/%D0%B0%D1%82%D0%B8%D0%BF%D0%B8%D1%87%D0%BD%D0%B0%D1%8F/%D0%BC%D0%B8%D0%BA%D0%BE%D0%BF%D0%BB%D0%B0%D0%B7%D0%BC%D0%B0/index.html)
- 9. Центры по контролю и профилактике заболеваний (CDC). Заболевания и состояния: Коклюш (судорожный кашель)[. www.cdc.gov/pertussis/](http://www.cdc.gov/pertussis/)
- 10. Институт клинических и лабораторных стандартов (CLSI) *Защита работников лабораторий от профессиональных инфекций; Утвержденное руководство* (M29).
- 11. BLAST: программа для обнаружения сходства последовательностей белков путем их локального выравнивания[. https://blast.ncbi.nlm.nih.gov/Blast.cgi](https://blast.ncbi.nlm.nih.gov/Blast.cgi)
- 12. Schreckenberger, PC и McAdam, AJ (2015) Точки и контраргументы: большие мультиплексные ПЦР-панели должны быть тестами первой линии для обнаружения респираторных и кишечных патогенов. J Clin Microbiol **53** (10), 3110-3115.
- 13. Центры по контролю и профилактике заболеваний (CDC). Заболевания и состояния: Коронавирус (COVID-19)[. www.cdc.gov/coronavirus/2019](http://www.cdc.gov/coronavirus/2019-ncov/index.html)-ncov/index.html

## Символы

В следующей таблице описаны символы, которые могут встречаться на этикетке или в настоящем документе.

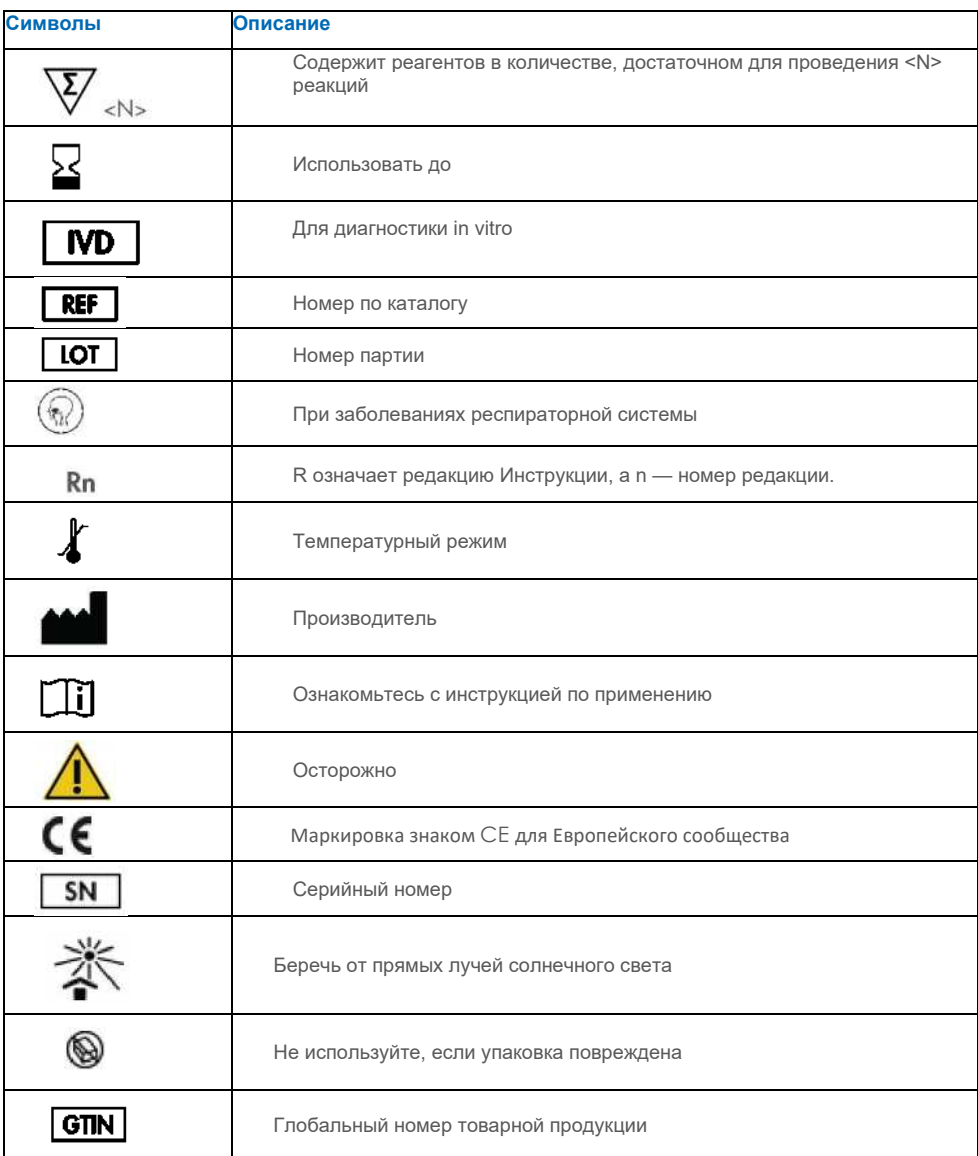

## Информация для заказа

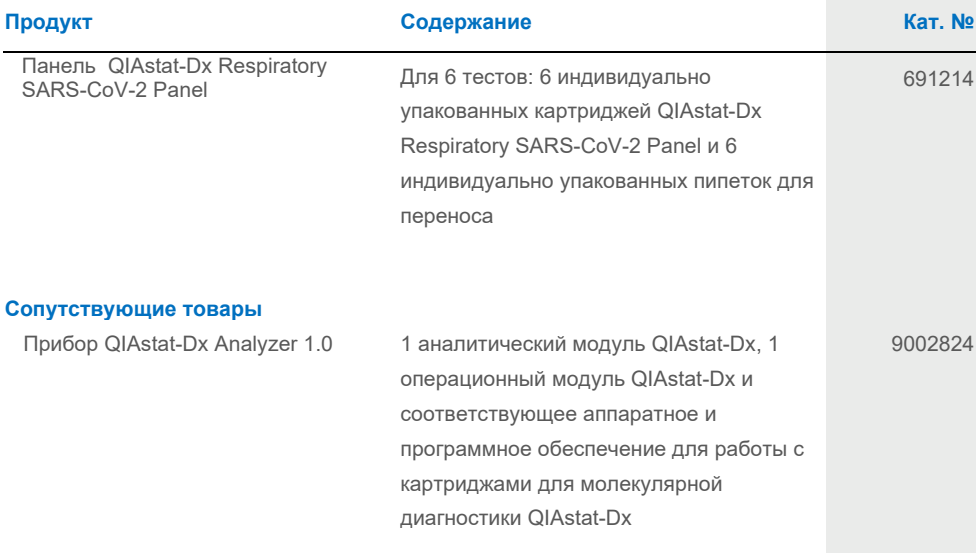

Актуальную информацию о лицензировании и заявления об отказе от ответственности для конкретных продуктов см. в соответствующем руководстве по набору QIAGEN или в руководстве пользователя. Инструкции по применению для наборов QIAGEN и руководства пользователя доступны на **[сайте www.qiagen.com.](http://www.qiagen.com/)** или можно запросить в технической службе QIAGEN или у местного дистрибьютора.

## История изменений документа

#### Дата

Изменения

Версия 2. Редакция 1

Выпуск ПО версии 2.2

#### Ограниченное лицензионное соглашение для QIAstat-Dx Respiratory Panel SARS-CoV-2

Использование данного продукта означает согласие любого покупателя или пользователя продукта со следующими условиями:

- Пролукт можно использовать исключительно в соответствии с протоколами, прелоставленными вместе с пролуктом и ланным руковолством, и только с компонентами, входящими в комплект. Компания QIAGEN не предоставляет лицензии в отношении какой-либо своей интеллектуальной собственностью на использование или объединение прилагаемых компонентов этого набора с любыми компонентами, не входящими в этот набор, за исключением случаев, описанных в протоколах, прилагаемых к продукту, в данном руководстве и дополнительных протоколах, доступных на сайте www.qiagen.com. Некоторые из этих дополнительных протоколов были предоставлены пользователями QIAGEN для пользователей QIAGEN. Эти протоколы не были тшательно протестированы или оптимизированы компанией QIAGEN. QIAGEN не лепает каких-либо заявлений и не гарантирует, что они не нарушают права третьих лиц
- $\overline{2}$ Помимо явно указанных лицензий, QIAGEN не дает никаких гарантий, что данный комплект и/или его использование не нарушают права третьих лиц.
- $\mathbf{r}$ Этот комплект и его компоненты лицензированы для одноразового использования и не могут быть использованы повторно, восстановлены или перепроданы.
- Компания QIAGEN прямо отказывается от каких-пибо лругих гарантий, выраженных или полразумеваемых, за исключением явно указанных  $\overline{A}$
- Покупатель и пользователь комплекта соглашаются не предпринимать и не разрешать никому предпринимать какие-либо действия, которые могут привести к любым 5 действиям, запрещенным выше, или способствовать им. QIAGEN может обеспечить соблюдение запретов настоящего Ограниченного лицензионного соглашения в любом суде и возместить все свои расходы на расследование и судебные издержки, включая гонорары адвокатов, в любых действиях по обеспечению соблюдения настоящего Ограниченного лицензионного соглашения или любых своих прав на интеллектуальную собственность, связанных с комплектом и/или его компонентов.

Обновленные условия лицензии см. на сайте www.giagen.com

Toproвые марки: QIAGEN®, Sample to Insight®, QIAstat-Dx, DiagCORE® (QIAGEN Group); ACGIH® (Американская конференция государственных специалистов по промышленной гигиене, Inc.); ATCC® (Американская коллекция типовых культур); BD™ (Becton Dickinson and Company); FilmArray® (BioFire Diagnostics, LLC); Copan®, -<br>Е ООSwabs®. UTM® (Copan Italia SPA) : Институт клинических и пабораторных стандартов® (Clinical Laboratory and Standards Institute Inc.): Health Link® (Health Link Inc.): Rhinomer® (Novartis Consumer Health, SA); OSHA® (Управление по безопасности и гигиене труда, UniTranz -RT® (Puritan Medical Products Company); Министерство труда  $CIL(A)$ :

MicroTest™. M4®, M4RT®, M5®, M6™ (Thermo Fisher Scientific или ее дочерние компании); Utabon® (Uriach Consumer Healthcare, SL); ZeptoMetrix® (Корпорация ZeptoMetrix). Зарегистрированные названия, товарные знаки и т. д., используемые в этом документе, даже если они специально не обозначены как таковые, считаются защищенными законом

HB-2934-002 V2 R1 08/2022 © QIAGEN, 2022 г., все права защищены.

## **Уполномоченный представитель производителя на территории Республики Казахстан ИП «Tiркеу»**

РК, 050026, г. Алматы Айтиева 15,кв 27 Тел: +7 (702) 213 7317 [s.assipova@gmail.com](mailto:s.assipova@gmail.com)

Заказ **[www.qiagen.com/shop](http://www.qiagen.com/shop)** | Техническая поддержка **support.qiagen.com** | Сайт **[www.qiagen.com.](http://www.qiagen.com/)**